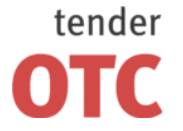

Россия, 125006, г. Москва ул. Долгоруковская, д. 38, стр. 1

www.otc-tender.ru 8-800-77-55-800 info@otc-tender.ru

# **Электронная торговая площадка «OTC-tender»**

## **Руководство пользователя**

Москва 2012

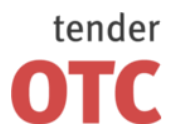

Россия, 125006, г. Москва ул. Долгоруковская,<br>д. 38, стр. 1

## <span id="page-1-0"></span>Оглавление

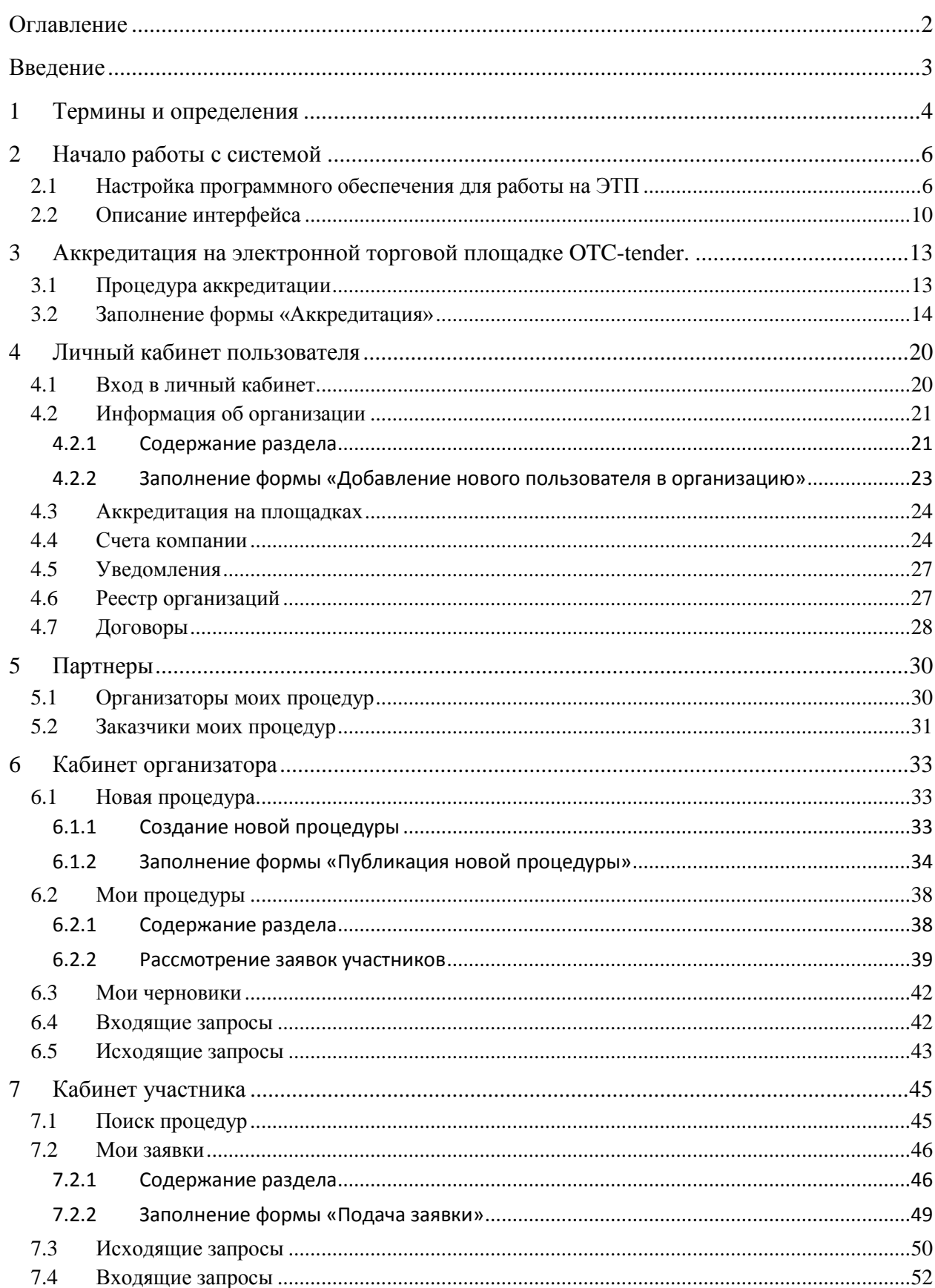

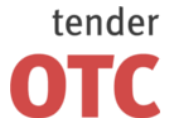

Россия, 125006, г. Москва ул. Долгоруковская, д. 38, стр. 1

## <span id="page-2-0"></span>**Введение**

Электронная торговая площадка OTC-tender.ru – web-приложение для проведения аукционов, конкурсов, запросов цен и запросов предложений. Юридическая значимость процедур, проводимых на электронной торговой площадке, обеспечивается за счет применения механизма Электронной цифровой подписи (ЭЦП), регламентированного федеральным законом № 63-ФЗ «Об электронной цифровой подписи» от 06.04.2011 г.

В данном документе описываются действия пользователей, необходимые для успешной работы на электронной торговой площадке.

Некоторые рисунки, пункты меню и кнопки в данном документе могут отличаться от представленных на ЭТП.

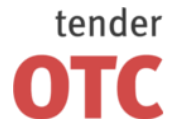

Россия, 125006, г. Москва ул. Долгоруковская, д. 38, стр. 1

## <span id="page-3-0"></span>**1 Термины и определения**

**Аккредитация** – предоставление юридическому или физическому лицу, в том числе индивидуальному предпринимателю, права проводить Закупки, подавать Заявки, объявлять ставки, а также предоставление возможности работы в закрытой части ЭТП в соответствии с положениями Регламента.

**Блокирование средств на Виртуальном счете Клиента ЭТП** – учет денежных средств в качестве Средств гарантийного обеспечения.

**Виртуальный счет Клиента ЭТП** – аналитический счет, организованный в электронном виде у Оператора Виртуального счета Клиента ЭТП при Аккредитации Клиента ЭТП, отображаемый в Личном кабинете, на котором учитываются такие операции как поступления денежных средств, их блокирование/прекращение блокирования, а также различного рода списания.

**Гарантийное обеспечение** – значение поля «Обеспечение заявки», устанавливаемое Организатором закупки при формировании Извещения о закупке. Гарантийное обеспечение устанавливается в процентах к начальной цене лота или в виде фиксированной суммы в рублях. Гарантийное обеспечение устанавливается для каждого лота Закупки отдельно.

**Документация о закупке** – электронный документ, содержащий всю необходимую и достаточную информацию о предмете Закупки, условиях ее проведения, условиях исполнения договора (в том числе проект договора и существенные условия договора, для договора соответствующего вида) и являющийся приложением к Извещению о закупке.

**Заказчик** – Клиент ЭТП, от имени которого Организатор закупки проводит Закупку и которого Организатор закупки указал в таком качестве в Извещении о закупке.

**Закрытая часть ЭТП** – часть ЭТП, доступная только Пользователям ЭТП.

**Корпоративная закупка (Закупка)** – приобретение товаров, работ, услуг с соблюдением определенной последовательности действий (процедуры), предусмотренной способом закупки (его разновидностью) и документацией о закупке, для нужд юридического или физического лица, в том числе индивидуального предпринимателя, не являющаяся размещением заказа на поставки товаров, выполнение работ, оказание услуг для государственных, муниципальных нужд, нужд бюджетных учреждений в соответствии с Федеральным законом от 21.07.2005 № 94-ФЗ «О размещении заказов на поставки товаров, выполнение работ, оказание услуг для государственных и муниципальных нужд».

**Заявка на участие в закупке (Заявка)** – комплект документов (в том числе электронных), содержащий предложение Участника, направленное Организатору закупки с намерением принять участие в процедурах Закупки и впоследствии заключить договор на условиях, определенных в Документации о закупке.

**Извещение о закупке** – электронный документ, предназначенный для потенциальных Участников, опубликование с использованием ЭТП которого означает официальное объявление Организатора закупки о начале процедуры закупки.

**Клиент ЭТП** – любое юридическое лицо или физическое лицо, в том числе индивидуальный предприниматель, заключившее Договор и прошедшее Аккредитацию.

**Личный кабинет Клиента ЭТП (Личный кабинет)** – часть ЭТП, доступная только Пользователям Клиента ЭТП.

**Лот** – часть закупаемой продукции, обособленная в документации о закупке, на которую в рамках проводимой процедуры осуществляется подача отдельной Заявки и заключение отдельного договора.

**Оператор** – ЗАО «Внебиржевые рынки».

**Оператор Виртуального счета Клиента ЭТП** – юридическое лицо, владеющее Системой приема и отправки платежей, с которым ЗАО «Внебиржевые рынки» заключен договор на осуществление действий по приему денежных средств Клиентов ЭТП, зачисление их на счет в кредитной организации, списание на счет Клиента ЭТП, а также осуществление учета, блокирование/прекращение блокирования на Виртуальном счете Клиента ЭТП. Оператором Виртуального счета Клиента ЭТП является ООО «РТС-тендер».

**Организатор закупки** – Клиент ЭТП, разместивший на ЭТП Извещение о закупке и проводящий Закупку в соответствии с положениями Регламента.

**Открытая часть ЭТП** – общедоступная часть ЭТП, не требующая предварительной аккредитации для работы с ней, расположенная по адресу в сети «Интернет»: http://otc-tender.ru/.

**Победитель Закупки (Победитель)** – Участник закупки, информация о котором содержится в протоколе результатов закупки под первым номером.

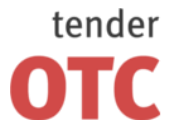

Россия, 125006, г. Москва ул. Долгоруковская, д. 38, стр. 1

**Позиция лота** – часть закупаемой продукции, обособленная в Лоте.

**Пользователь системы ЭТП (Пользователь)** – лицо, использующее учетную запись для входа в Закрытую часть ЭТП.

**Система приема и отправки платежей** – комплекс программно-аппаратных средств, обеспечивающих учет перечисленных средств Клиентов ЭТП, обмен с Оператором информации о состоянии Виртуального счета Клиента ЭТП, а также получения от Оператора информации, необходимой для своевременного возврата перечисленных денежных средств Клиентам ЭТП.

**Соглашение о гарантийном обеспечении** – «Соглашение о гарантийном обеспечении на электронной площадке «OTC-TENDER»» ЗАО «Внебиржевые рынки», размещенное на сайте в сети «Интернет»: http://otc-tender.ru/.

**Средства гарантийного обеспечения** – денежные средства, предназначенные для обеспечения обязательства Клиента ЭТП по оплате услуг Оператора по информационно-техническому обеспечению участия Клиента ЭТП в Закупках, оказываемых в соответствии с Договором, а также предназначенные для обеспечения обязательства Клиента ЭТП по подписанию договора по итогам Закупки. Сумма Средств гарантийного обеспечения для каждого лота Закупки рассчитывается исходя из Тарифов и размера Гарантийного обеспечения.

**Участник закупки (Участник)** – Клиент ЭТП, подавший в ЭТП Заявку.

**Электронный документ** – информация в электронно-цифровой форме, подписанная электронной цифровой подписью.

**Электронная цифровая подпись (ЭЦП)** – электронная цифровая подпись в значении Федерального закона от 10.01.2002 N 1-ФЗ «Об электронной цифровой подписи» с учетом положений Федерального закона от 06.04.2011 N 63-ФЗ «Об электронной подписи». На ЭТП принимаются ЭЦП, имеющие сертификаты, изготовленные аккредитованными удостоверяющими центрами в соответствии с действующим законодательством Российской Федерации.

**ЭТП** – программно-аппаратный комплекс, позволяющий осуществлять проведение корпоративных закупок в электронной форме с использованием электронной торговой площадки, имеющей адрес в сети «Интернет»: http://otc-tender.ru/, в соответствии с положениями Регламента.

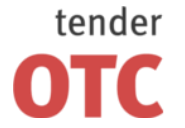

Россия, 125006, г. Москва ул. Долгоруковская, д. 38, стр. 1

## <span id="page-5-0"></span>**2 Начало работы с системой**

## <span id="page-5-1"></span>**2.1 Настройка программного обеспечения для работы на ЭТП**

**Поддерживаемые операционные системы:** Windows XP (с установленным сборником обновлений SP3), Windows Vista, Windows 7.

**Поддерживаемые браузеры:** Internet Explorer версии 6, 7, 8, 9. Если Вы используете 64-х битную версию операционной системы, используйте 64-х битную версию браузера.

Все нижеперечисленное ПО должно устанавливаться пользователем, имеющим права Администратора системы.

#### **Настройка програмного обеспечения (ПО):**

- 1. Отключите все защитное и антивирусное ПО.
- 2. Скачайте и запустите программу настройки <http://www.rts-tender.ru/RTS-tender.ru.exe> (в случае возникновения ошибки в процессе установки, закройте все окна Internet Explorer).
- 3. Убедитесь, что у Вас установлена программная платформа .NET [Framework](http://download.microsoft.com/download/2/0/e/20e90413-712f-438c-988e-fdaa79a8ac3d/dotnetfx35.exe) 3.5 SP1 (не требуется в случае использования операционной системы Windows 7).
- 4. Установите любой из криптопровайдеров, аккредитованных для работы с Электронными Торговыми Площадками [\(Крипто-Про](http://www.cryptopro.ru/) 3.6.6497, [LISSI](http://lissica.ru/download.html) 1.3.6[, Сигнал-КОМ\)](http://www.signal-com.ru/ru/prod/crypt/signal_com/).
- 5. Установите корневой сертификат Удостоверяющего центра (далее УЦ), выдавшего электронную цифровую подпись (далее – ЭЦП).
- 6. Установите открытый и закрытый ключи сертификата ЭЦП УЦ, выдавшего данную ЭЦП.

#### **Для установки Корневого сертификата Удостоверяющего центра:**

1. Откройте сертификат двойным нажатием левой кнопки мыши.

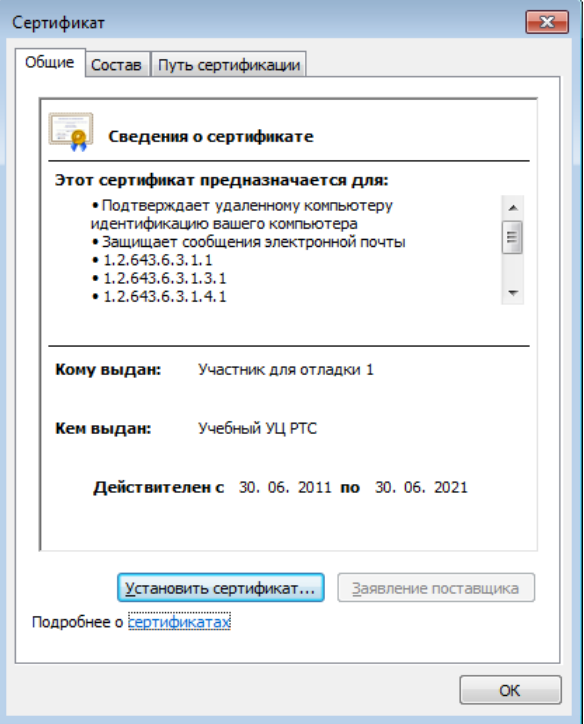

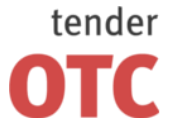

Россия, 125006, г. Москва ул. Долгоруковская, д. 38, стр. 1

www.otc-tender.ru 8-800-77-55-800 info@otc-tender.ru

2. Нажмите на кнопку «Установить сертификат». Откроется окно «Мастер импорта сертификатов».

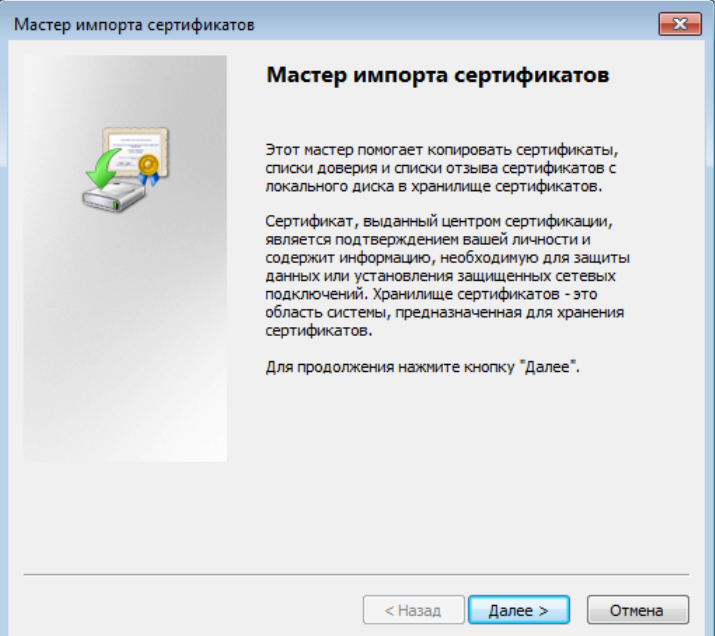

3. Нажмите «Далее». Откроется форма выбора хранилища сертификатов.

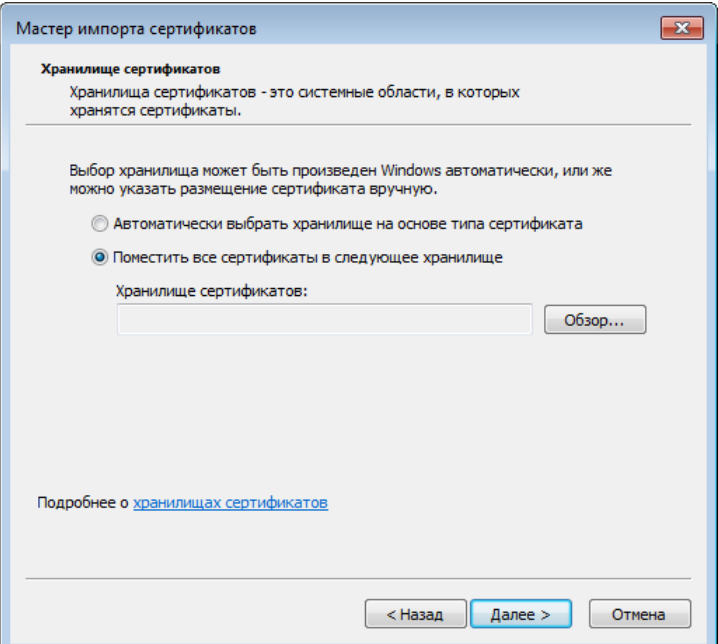

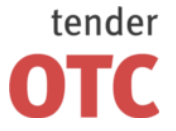

Россия, 125006, г. Москва ул. Долгоруковская, д. 38, стр. 1

www.otc-tender.ru 8-800-77-55-800 info@otc-tender.ru

4. Установите отметку «Поместить все сертификаты в следующее хранилище», после чего нажмите на кнопку «Обзор». Откроется окно «Выбор хранилища сертификата».

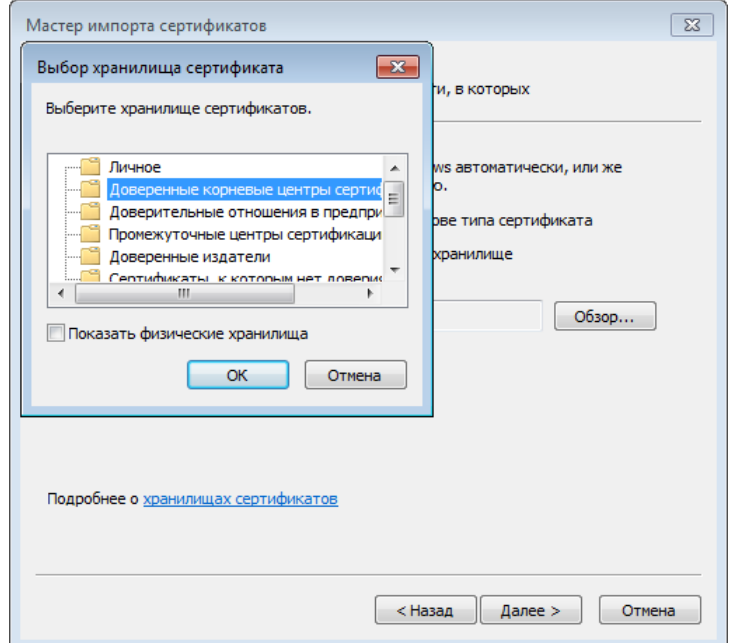

5. Выберите хранилище «Доверенные корневые центры сертификации», после чего нажмите «Ок».

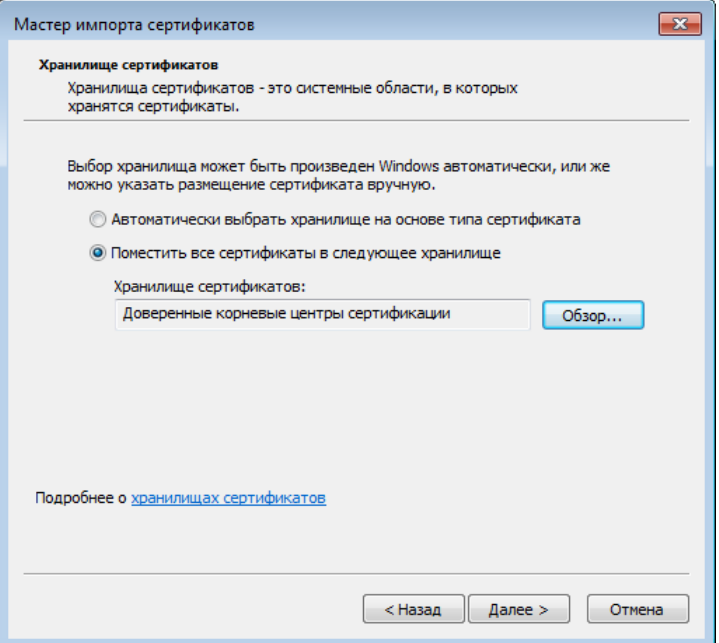

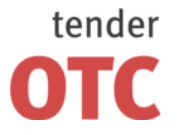

Россия, 125006, г. Москва ул. Долгоруковская, д. 38, стр. 1

6. Нажмите на кнопку «Далее» для продолжения.

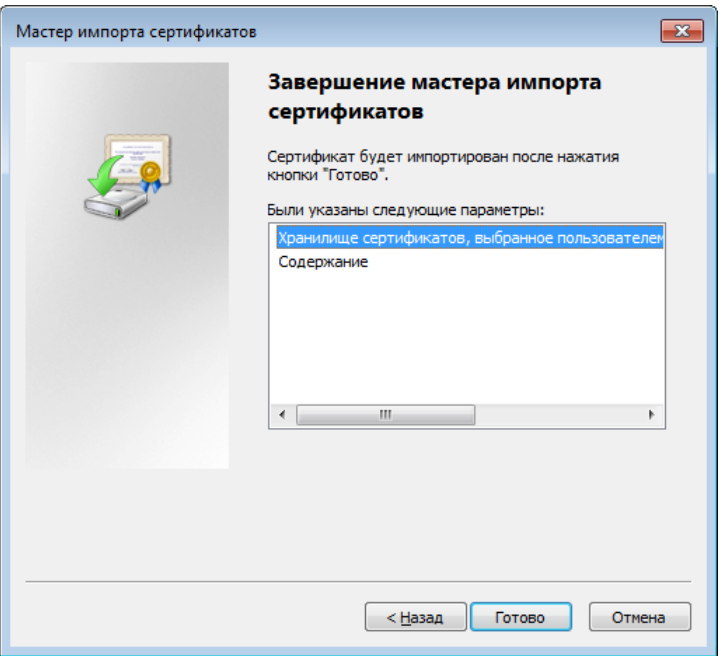

7. Нажмите на кнопку «Готово» для завершения установки.

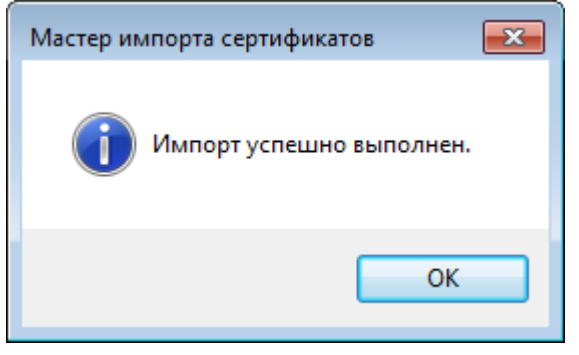

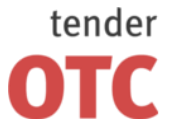

Россия, 125006, г. Москва ул. Долгоруковская, д. 38, стр. 1

## <span id="page-9-0"></span>**2.2 Описание интерфейса**

Электронная торговая площадка OTC-tender.ru – web-приложение для проведения аукционов, конкурсов, запросов цен и запросов предложений.

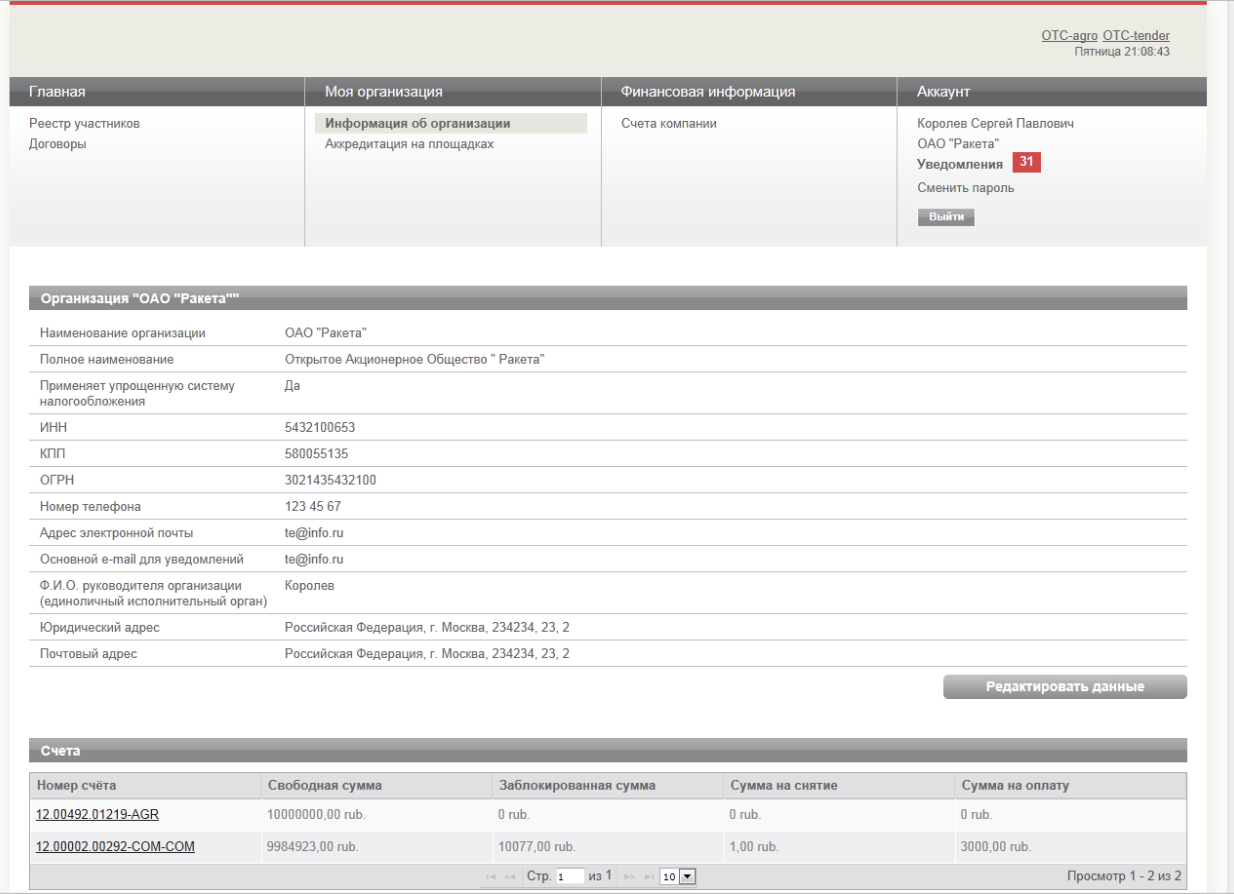

#### **Действия пользователя.**

Действие *нажмите* означает 1) навести указатель мыши на объект, 2) нажать один раз левую кнопку мыши.

Действие *выберите* означает 1) навести указатель мыши на элемент списка, 2) нажать один раз левую кнопку мыши.

Действие *введите* означает 1) установить курсор в текстовое поле, 2) осуществить ввод значения, используя клавиатуру.

#### **Общие требования и рекомендации к прикрепляемым документам.**

Все страницы документов должны быть читаемыми (для этого документ рекомендуется сканировать с разрешением не менее 75-100 dpi).

Все отсканированные страницы документа рекомендуется разместить в одном файле в формате .doc или .docx (Word) путем помещения в открытый документ Word сканированного рисунка документа.

Допустимые форматы файлов: .doc, .docx, .pdf, .txt, .rtf, .zip, .rar, .xls, .xlsx, .xps, .jpeg , .jpg, .gif, .png.

Максимальный размер одного файла – 12 Мбайт.

Ограничение на количество загруженных файлов отсутствует.

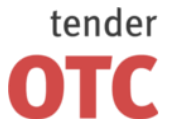

Россия, 125006, г. Москва ул. Долгоруковская, д. 38, стр. 1

www.otc-tender.ru 8-800-77-55-800 info@otc-tender.ru

#### **Для прикрепления документа при заданном поле «Тип документа»:**

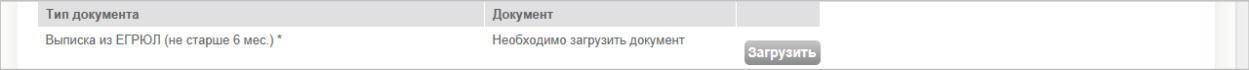

#### 1. Нажмите на кнопку «Загрузить». Откроется стандартное окно добавления файлов.

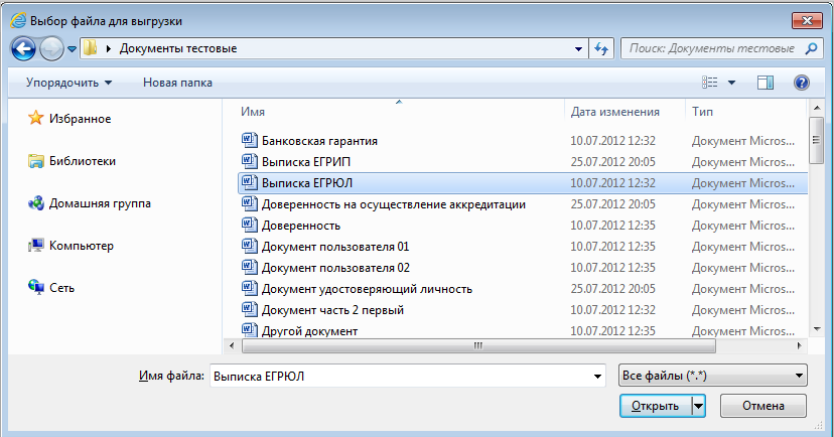

2. Выберите файл документа и нажмите «Открыть». Название файла отобразится в поле «Документ».

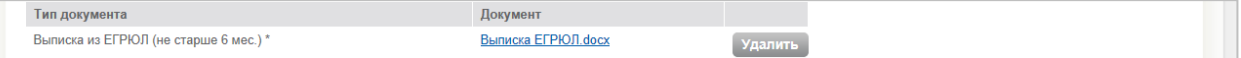

#### **Для прикрепления документа после выбора типа документа:**

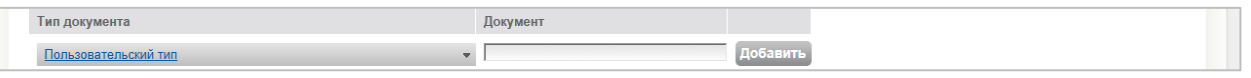

1. Нажмите на значение «Пользовательский тип» в поле «Тип документа». Раскроется меню выбора типа документа.

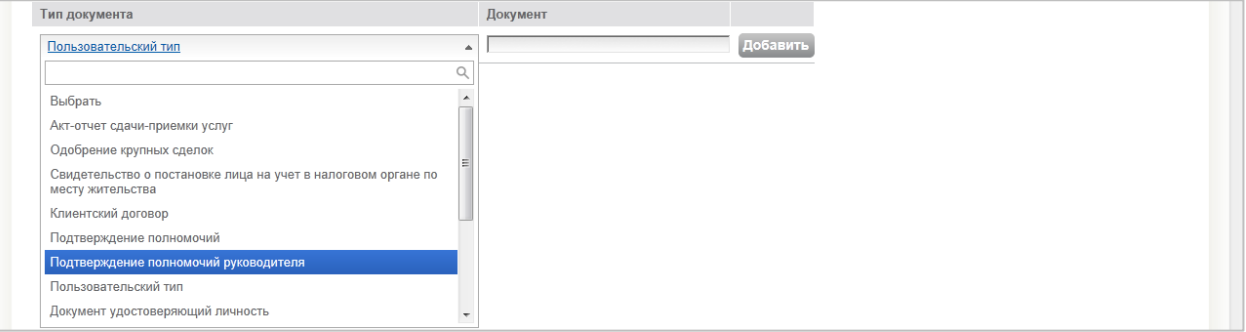

2. Выберите необходимый тип документа.

Тип документа Документ Подтверждение полномочий руководителя Добавить

3. Нажмите на кнопку «Добавить». Откроется стандартное окно добавления файлов.

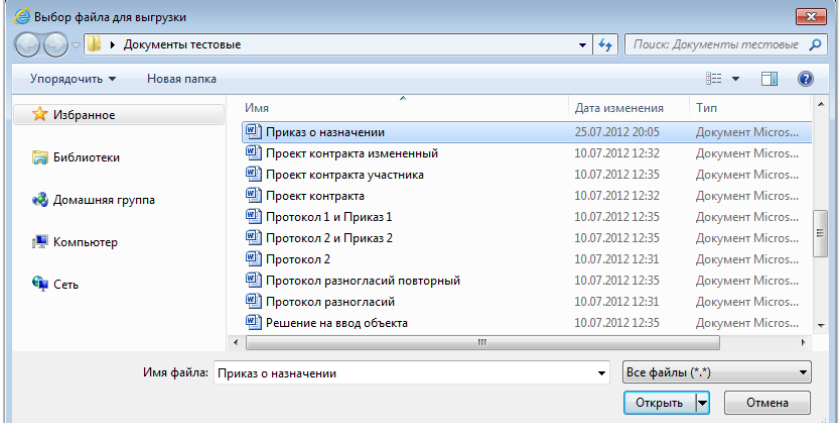

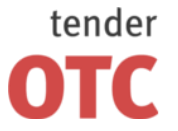

Добавить

4. Выберите файл документа и нажмите «Открыть». Название файла отобразится в поле «Документ».

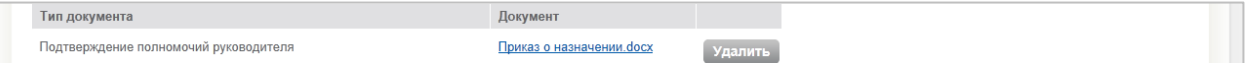

#### **Для прикрепления документа после задания типа документа**

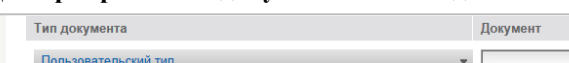

#### 1. Введите тип документа в текстовое поле «Документ».

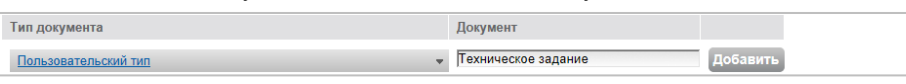

#### 2. Нажмите на кнопку «Добавить». Откроется стандартное окно добавления файлов.

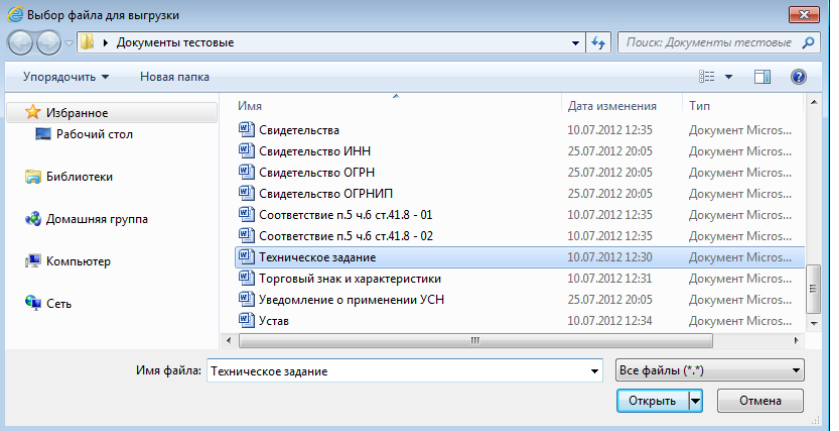

#### 3. Выберите файл документа и нажмите «Открыть». Название файла отобразится в поле «Документ».

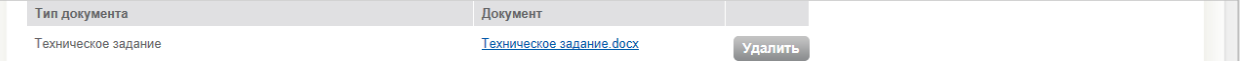

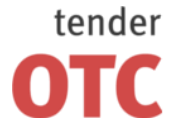

Россия, 125006, г. Москва ул. Долгоруковская, д. 38, стр. 1

## <span id="page-12-0"></span>**3 Аккредитация на электронной торговой площадке OTC-tender.**

## <span id="page-12-1"></span>**3.1 Процедура аккредитации**

Для работы на электронной торговой площадке OTC-tender необходимо пройти процедуру аккредитации:

- 1. Запустите браузер.
- 2. В адресной строке введите адрес ЭТП: torgi.otc-tender.ru. Откроется форма «Авторизация».

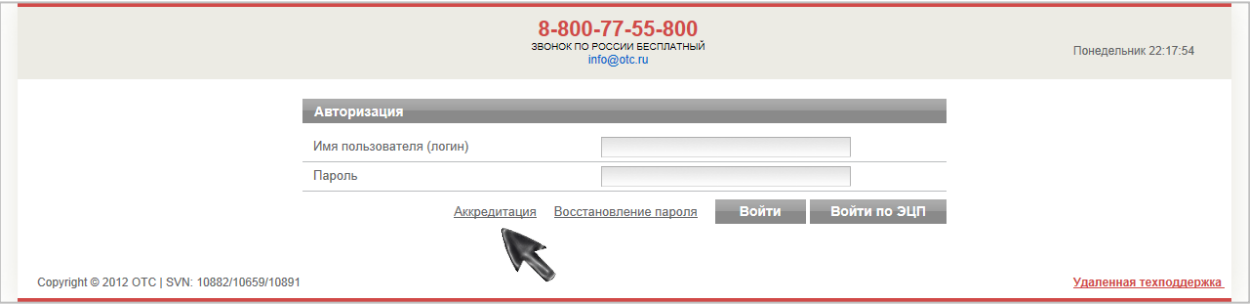

#### 3. Нажмите на ссылку «Аккредитация», расположенную внизу формы. Откроется форма «Аккредитация».

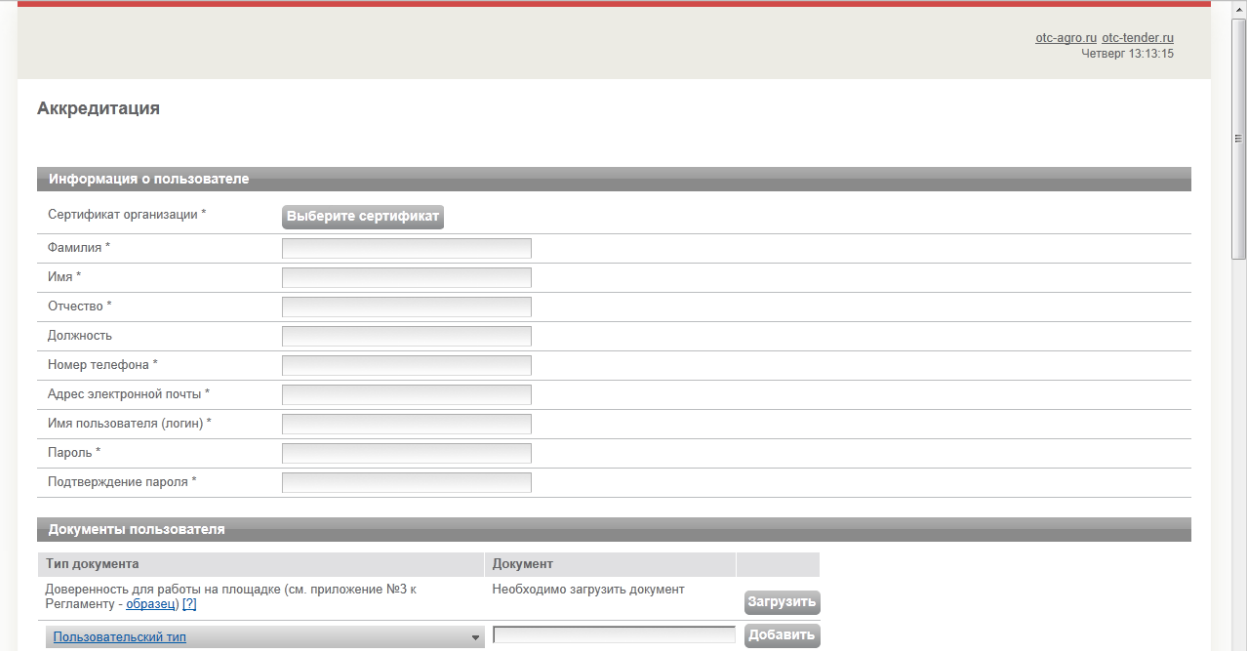

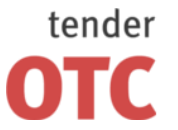

Россия, 125006, г. Москва ул. Долгоруковская, д. 38, стр. 1

www.otc-tender.ru 8-800-77-55-800 info@otc-tender.ru

4. Далее необходимо указать сертификат ЭЦП Вашей организации. Нажмите на кнопку «Выберите сертификат». Появится окно «Выберите сертификат».

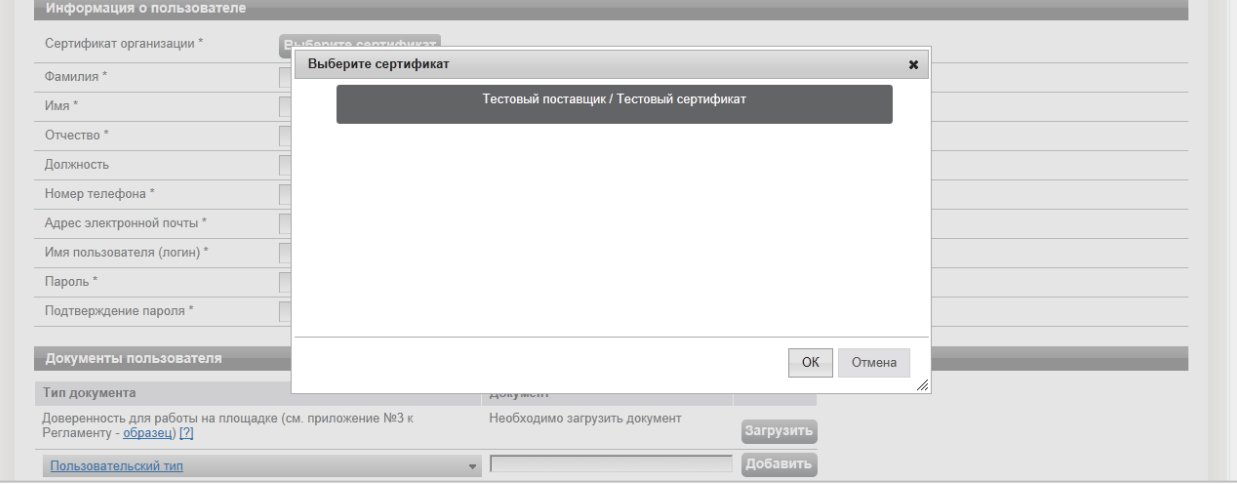

- 5. Выберите необходимый сертификат ЭЦП и нажмите «Ок».
- 6. Заполните форму «Аккредитация» (см. [Заполнение формы «Аккредитация»\)](#page-13-0).
- 7. Нажмите на кнопку «Аккредитация», расположенную внизу формы.

Аккредитация Отмена

- 8. Для подтверждения адреса электронной почты нажмите на ссылку в письме, автоматически направленном Вам по указанному адресу.
- 9. Уведомление об аккредитации поступит на указанный адрес электронной почты, а также в раздел «Уведомления» Личного кабинета.

До получения уведомления об аккредитации Вы сможете заходить в Личный кабинет, просматривать и изменять сведения о вашей организации и пользователях вашей организации. Работа на площадках будет доступна только после получения уведомления об аккредитации.

## <span id="page-13-0"></span>**3.2 Заполнение формы «Аккредитация»**

Поля, отмеченные звездочкой «\*», являются обязательными для заполнения. С помощью кнопки «Сохранить», расположенной внизу формы, Вы можете сохранить всю внесенную информацию, чтобы позднее вернуться к заполнению формы.

В подразделе **«Информация о пользователе»** указывается информация о конкретном пользователе Вашей организации.

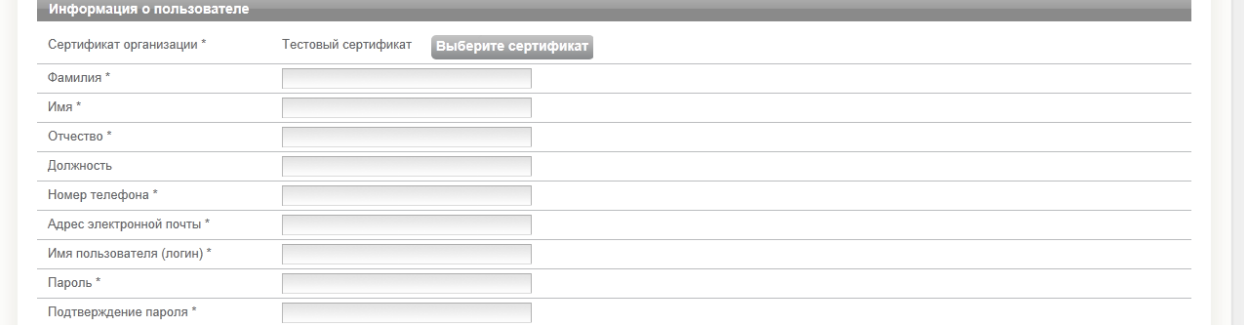

Значения «Имя пользователя (логин)», «Пароль», «Подтверждение пароля» задаются пользователем. Логин и пароль используются пользователем для входа в личный кабинет. Вход в личный кабинет с логином и паролем, без использования ЭЦП, предоставляет возможность просмотра информации, а также корректировки документов без их размещения на площадке, без права их отправки и иных юридически значимых действий.

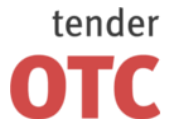

В подразделе **«Документы пользователя»** необходимо прикрепить Доверенность для работы на площадке.

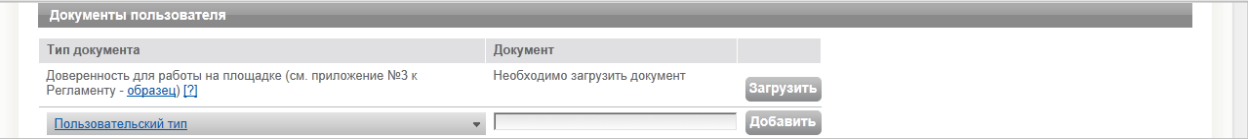

Для просмотра/сохранения образца доверенности нажмите на ссылку «Образец».

Для прикрепления доверенности нажмите на кнопку «Загрузить», в открывшемся окне выберите файл документа и нажмите «Открыть». Название файла отобразится в поле «Документ». Здесь же можно удалить прикрепленный документ.

Для добавления иного документа нажмите на значение «Пользовательский тип» в нижней строке подраздела. В раскрывшемся меню выберите необходимый тип документа. Нажмите на кнопку «Добавить», в открывшемся окне выберите файл документа и нажмите «Открыть». Название файла отобразится в поле «Документ». Здесь же можно удалить прикрепленный документ.

В подразделе **«Заявитель»** указывается информация о заявителе – юридическом лице, индивидуальном предпринимателе или физическом лице.

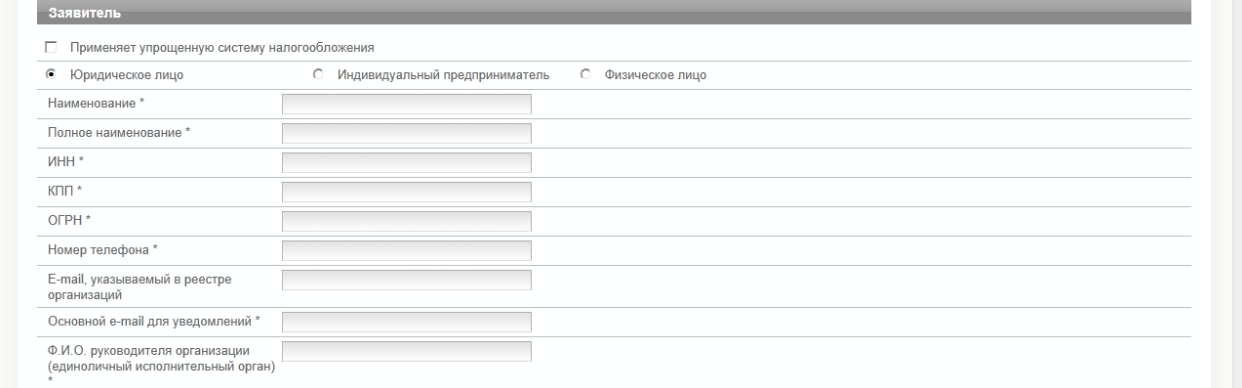

Значение «E-mail, указываемый в реестре организаций» будет доступно для просмотра всем пользователям открытой части площадки (вероятным является получение на данный адрес нежелательных сообщений от третьих лиц). Рекомендуется указывать адрес, отличный от основного адреса, используемого при работе с ЭТП.

В подразделе **«Юридический адрес»** указывается адрес Вашей организации в соответствии с учредительными документами.

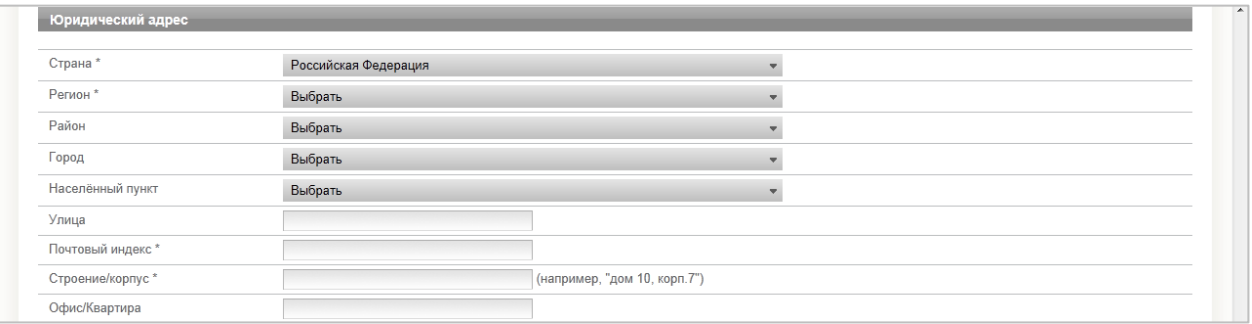

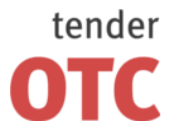

Россия, 125006, г. Москва ул. Долгоруковская, д. 38, стр. 1

www.otc-tender.ru 8-800-77-55-800 info@otc-tender.ru

Для заполнения полей «Страна», «Регион», «Район», «Город», «Населѐнный пункт» нажмите на значение в соответствующем поле. В раскрывшемся меню выберите необходимое значение.

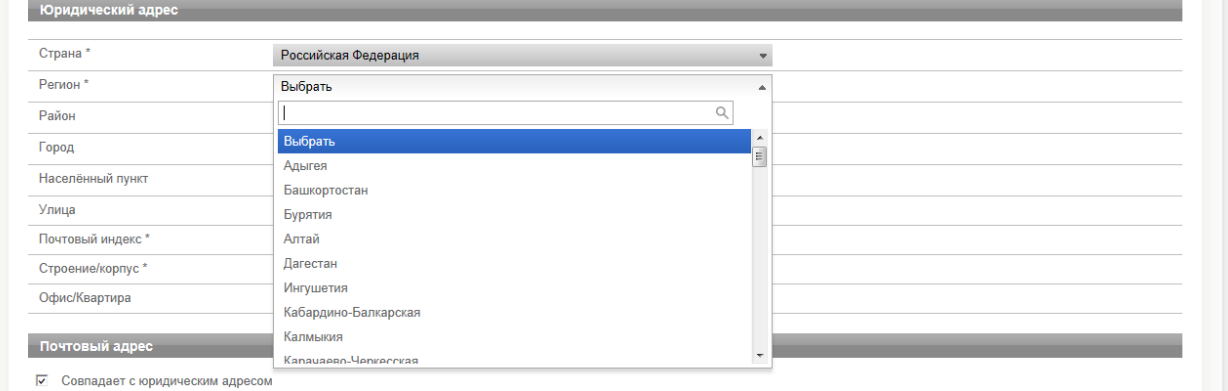

Для облегчения поиска Вы можете ввести несколько первых символов искомого значения, при этом в списке будут отображаться только подходящие значения.

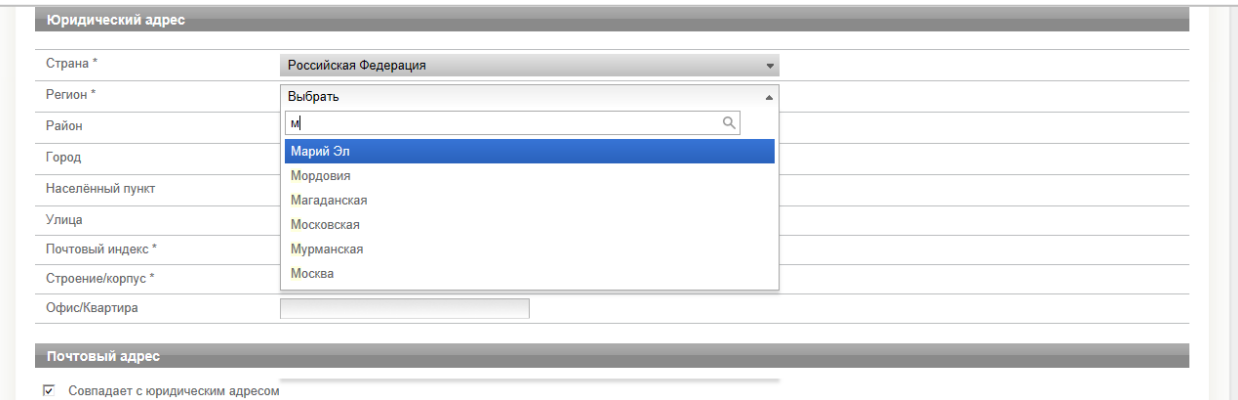

В подразделе **«Почтовый адрес»** указывается почтовый адрес Вашей организации, используемый для направления почтовых сообщений.

Почтовый адрес по полной политики ☑ Совпадает с юридическим адресом

Если почтовый адрес Вашей организации совпадает с юридическим, оставьте отметку в поле «Совпадает с юридическим адресом». В ином случае уберите отметку и заполните появившиеся поля аналогично подразделу «Юридический адрес».

В подразделе **«Документы заявителя»** необходимо прикрепить отсканированные документы Вашей организации согласно значению поля «Тип документа».

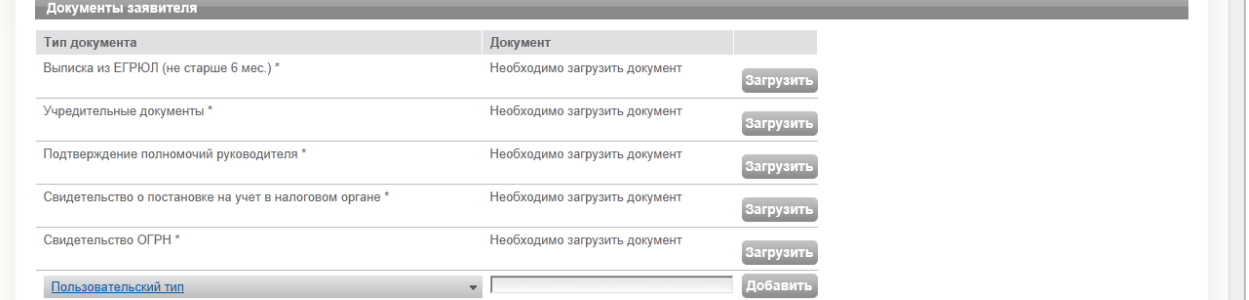

Для прикрепления документа нажмите на кнопку «Загрузить», в открывшемся окне выберите файл документа и нажмите «Открыть». Название файла отобразится в поле «Документ». Здесь же можно удалить прикрепленный документ.

Для добавления иного документа нажмите на значение «Пользовательский тип» в нижней строке подраздела. В раскрывшемся меню выберите необходимый тип документа. Нажмите на кнопку «Добавить», в открывшемся окне выберите файл документа и нажмите «Открыть». Название файла отобразится в поле «Документ». Здесь же можно удалить прикрепленный документ.

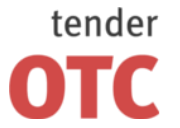

Россия, 125006, г. Москва ул. Долгоруковская, д. 38, стр. 1

www.otc-tender.ru 8-800-77-55-800 info@otc-tender.ru

#### **Общие требования и рекомендации к прикрепляемым документам.**

Все страницы документов должны быть читаемыми (для этого документ рекомендуется сканировать с разрешением не менее 75-100 dpi).

Все отсканированные страницы документа рекомендуется размесить в одном файле в формате .doc или .docx (Word) путем помещения в открытый документ Word сканированного рисунка документа.

Допустимые форматы файлов: .doc, .docx, .pdf, .txt, .rtf, .zip, .rar, .xls, .xlsx, .xps, .jpeg , .jpg, .gif, .png.

Максимальный размер одного файла – 12 Мбайт.

Ограничение на количество загруженных файлов отсутствует.

#### **Список необходимых документов для юридического лица:**

- 1. Выписка из ЕГРЮЛ, полученная не ранее чем за шесть месяцев до дня обращения с заявлением на аккредитацию (все страницы).
- 2. Учредительные документы Устав (все страницы).
- 3. Документы, подтверждающие полномочия руководителя Решение о назначении или об избрании руководителя на должность.
- 4. Свидетельство о государственной регистрации юридического лица
- 5. Свидетельство о постановке на учет в налоговом органе

#### **Список необходимых документов для индивидуального предпринимателя:**

- 1. Выписка из ЕГРИП, полученная не ранее чем за шесть месяцев до дня обращения с заявлением на аккредитацию (все страницы).
- 2. Свидетельство о государственной регистрации физического лица в качестве индивидуального предпринимателя.
- 3. Свидетельство о постановке на учет в налоговом органе.

#### **Список необходимых документов для физического лица:**

1. Паспорт гражданина Российской Федерации (все страницы).

#### В подразделе **«Счѐт»** указываются платежные реквизиты Вашей организации.

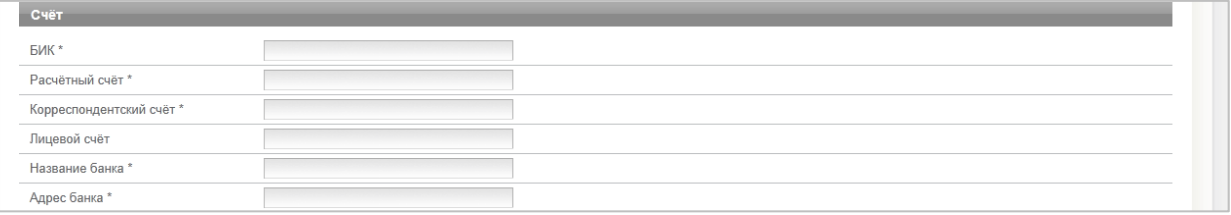

Данные реквизиты будут использоваться для:

1) пополнения счета Вашей организации на ЭТП (создаваемого при аккредитации);

2) вывода средств со счета Вашей организации на ЭТП.

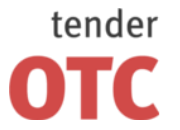

Россия, 125006, г. Москва ул. Долгоруковская, д. 38, стр. 1

www.otc-tender.ru 8-800-77-55-800 info@otc-tender.ru

В подразделе **«otc-agro.ru»** указывается информация, необходимая для аккредитации на площадке ОТСagro. При установке отметки в поле «Аккредитация на площадке» подраздел раскроется.

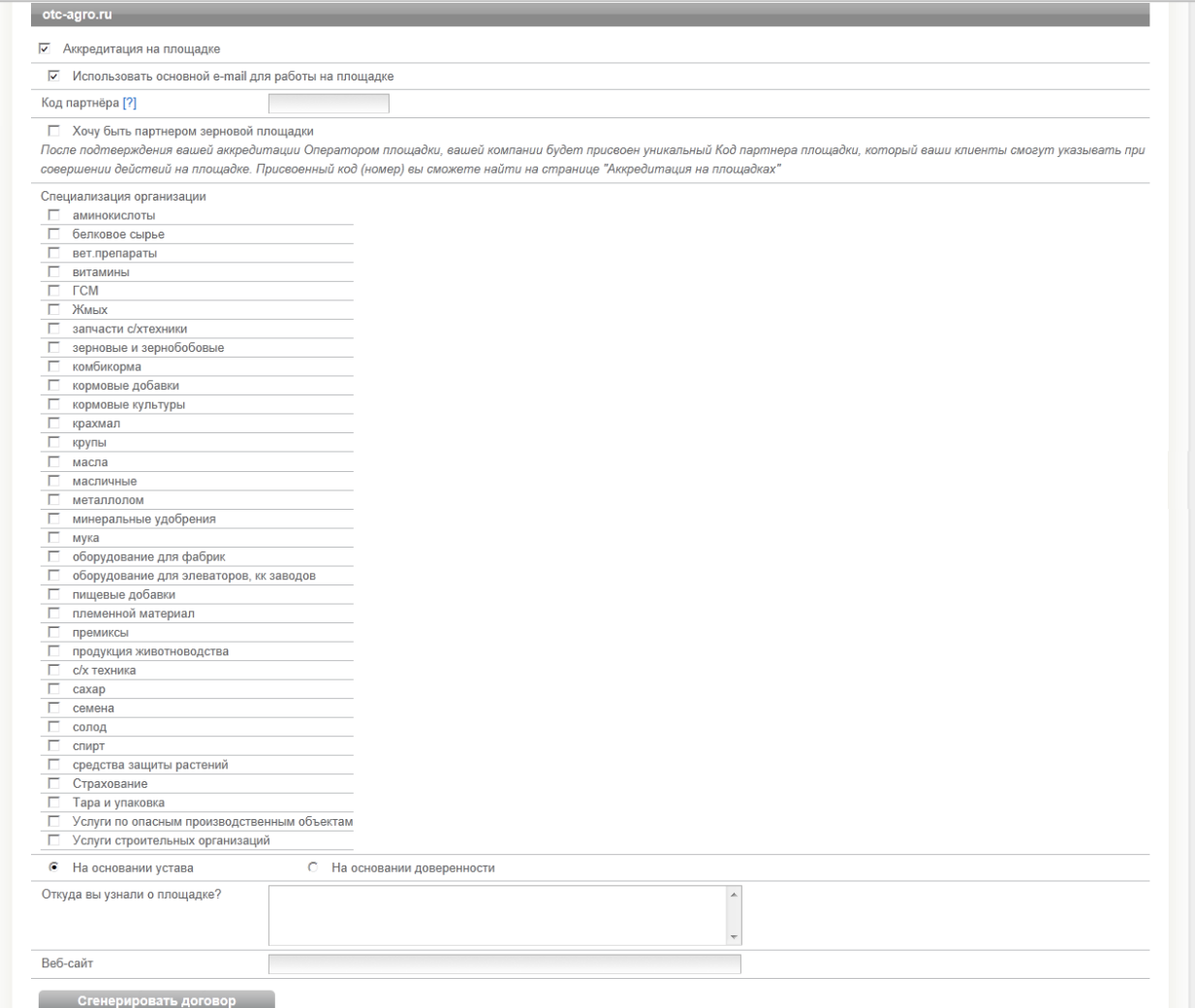

После нажатия кнопки «Сгенерировать договор» внизу формы появятся ссылки, соответствующие автоматически сгенерированным документам и поля для отметок об ознакомлении и согласии с документами.

- 
- 
- П С документом "Партнерский договор" на otc-agro.ru ознакомлен и согласен<br>П С документом "Договор об информационно-техническом обеспечении" на otc-agro.ru ознакомлен и согласен<br>П С документом "Подписной лист к соглашению
- П С документом "Согласие на обработку персональных данных" на otc-agro.ru ознакомлен и согласен

Для просмотра (сохранения) документа нажмите на соответствующую ссылку.

Для продолжения аккредитации необходимо установить отметки, подтверждающие Ваше ознакомление и согласие с указанными документами. Помните, что подписание документов с помощью ЭЦП придает им полную юридическую значимость.

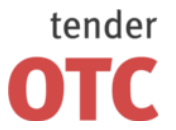

Россия, 125006, г. Москва ул. Долгоруковская, д. 38, стр. 1

www.otc-tender.ru 8-800-77-55-800 info@otc-tender.ru

В подразделе **«otc-tender.ru»** указывается информация, необходимая для аккредитации на площадке ОТСtender. При установке отметки в поле «Аккредитация на площадке» подраздел раскроется.

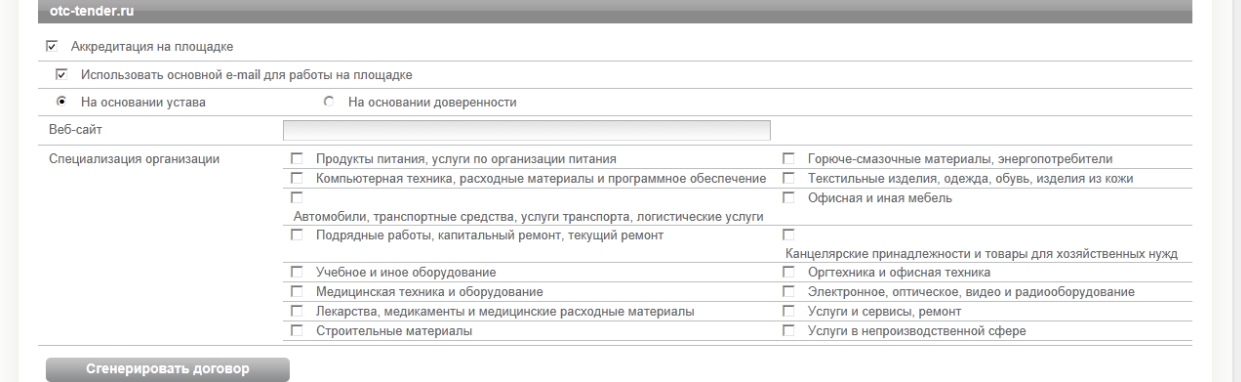

После нажатия кнопки «Сгенерировать договор» внизу формы появятся ссылки, соответствующие автоматически сгенерированным документам и поля для отметок об ознакомлении и согласии с документами.

⊏ С документом "Договор об информационно-техническом обеспечении" на otc-tender.ru ознакомлен и согласен<br>⊏ С документом "Подписной лист к соглашению о гарантийном обеспечении" на otc-tender.ru ознакомлен и согласен П С документом "Согласие на обработку персональных данных" на otc-tender.ru ознакомлен и согласен

Для просмотра (сохранения) документа нажмите на соответствующую ссылку.

Для продолжения аккредитации необходимо установить отметки, подтверждающие Ваше ознакомление и согласие с указанными документами. Помните, что подписание документов с помощью ЭЦП придает им полную юридическую значимость.

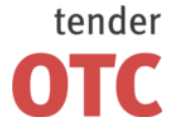

Россия, 125006, г. Москва ул. Долгоруковская, д. 38, стр. 1

## <span id="page-19-0"></span>**4 Личный кабинет пользователя**

## <span id="page-19-1"></span>**4.1 Вход в личный кабинет**

#### **Для входа в Личный кабинет:**

- 1. Запустите браузер.
- 2. В адресной строке введите адрес ЭТП: otc-tender.ru. Откроется главная страница площадки.

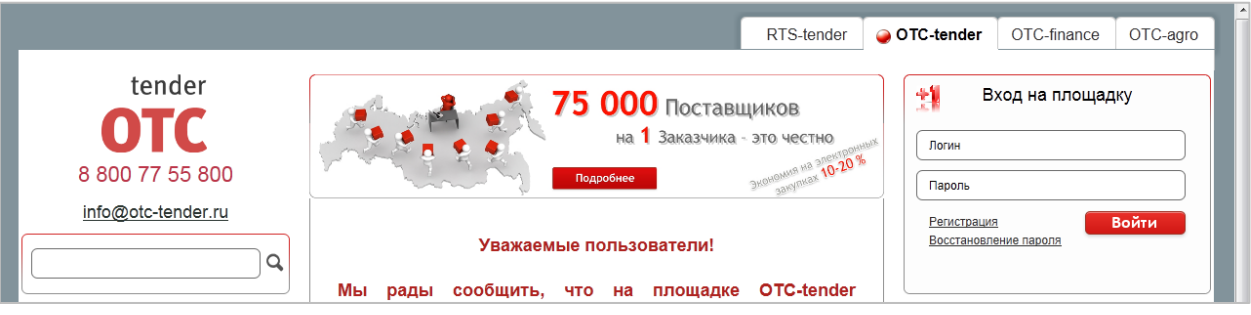

- 3. В форме «Вход на площадку» заполните поля «Логин» и «Пароль». Используйте данные, указанные при аккредитации.
- 4. Нажмите на кнопку «Войти», расположенную внизу формы. Откроется Личный кабинет пользователя.

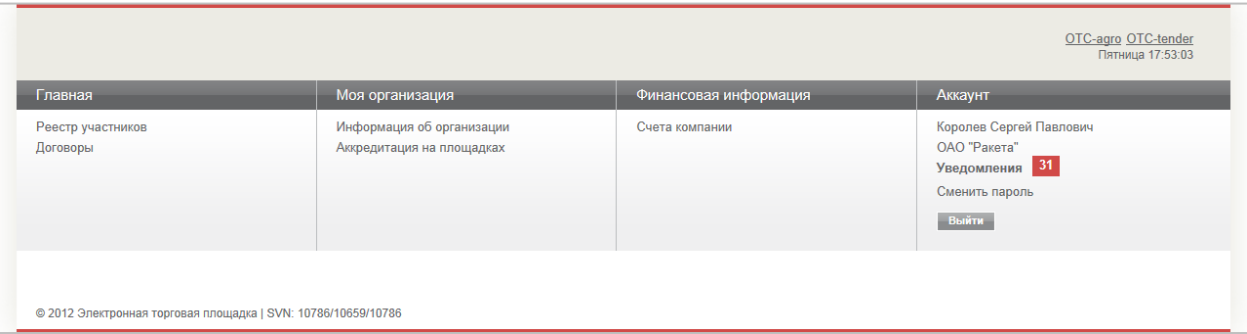

В Личном кабинете отображаются меню, содержащие заголовки разделов (при нажатии на заголовок Вы перейдете в соответствующий раздел).

В меню «Главная» расположены заголовки разделов «Реестр участников» и «Договоры».

В меню «Моя организация» расположены заголовки разделов «Информация об организации» и «Аккредитация на площадках».

В меню «Финансовая информация» расположен заголовок раздела «Счета компании».

В меню «Аккаунт»:

– в верхней строке отображается ФИО текущего пользователя вашей организации, работающего в системе (при нажатии Вы перейдете в форму «Информация о пользователе»);

– в следующей строке отображается название вашей организации (при нажатии Вы перейдете в раздел «Информация об организации»);

– ниже расположен заголовок раздела «Уведомления» (красным выделено количество непрочитанных сообщений);

– ниже расположена ссылка «Сменить пароль»;

– внизу меню расположена кнопка «Выйти» (при нажатии Вы выйдете из системы).

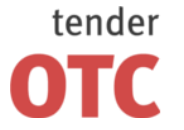

Россия, 125006, г. Москва ул. Долгоруковская, д. 38, стр. 1

## <span id="page-20-0"></span>**4.2 Информация об организации**

#### <span id="page-20-1"></span>**4.2.1 Содержание раздела**

В разделе **«Информация об организации»** отображается информация о вашей организации, структурированная по следующим подразделам.

В подразделе **«Организация»** отображены основные сведения о вашей организации, включая регистрационные, контактные, адресные данные.

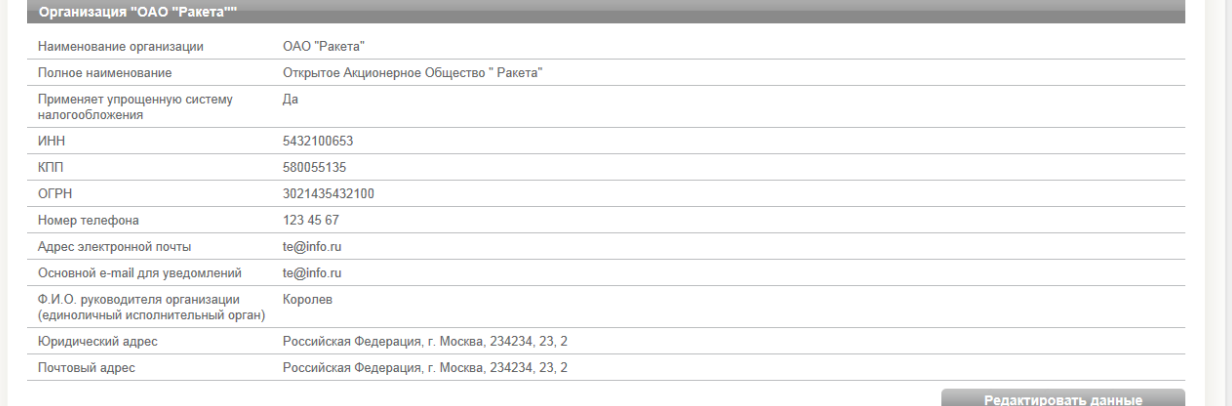

В подразделе **«Счета»** отображены открытые на ЭТП счета вашей организации (см[. Счета компании\)](#page-23-1).

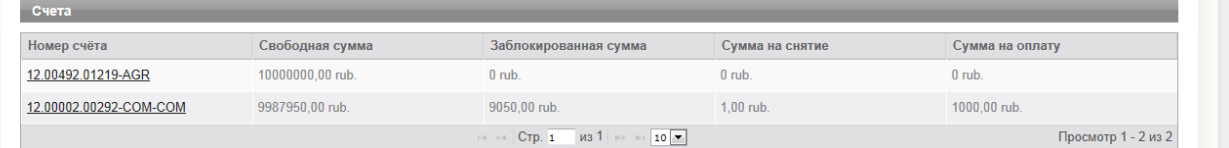

В подразделе **«Документы»** в табличной форме отображаются документы, предоставленные вашей организацией при аккредитации на ЭТП.

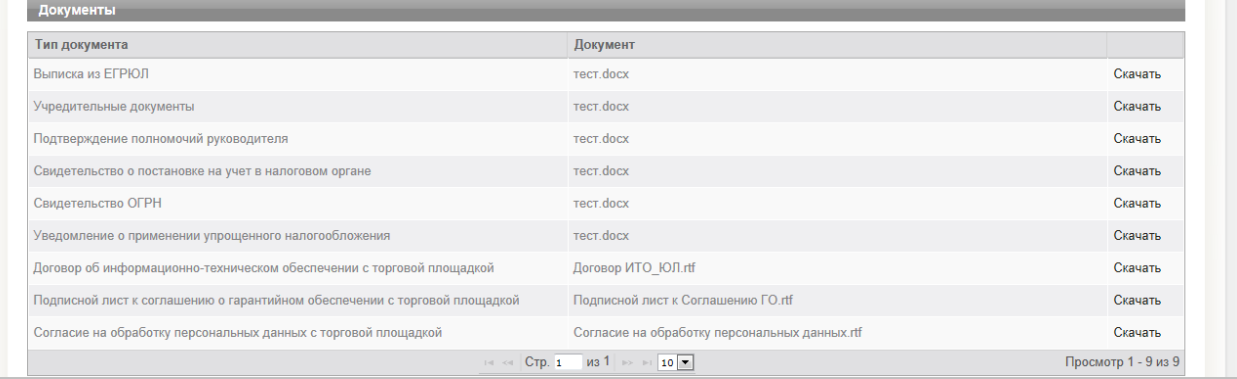

Таблица **«Документы»** содержит следующие поля:

«Тип документа» – тип, указанный при аккредитации;

«Документ» – название файла, предоставленного при аккредитации.

Значение «Скачать» третьего столбца таблицы «Документы» является ссылкой, при нажатии на которую Вы можете просмотреть соответствующий документ или сохранить его у себя на компьютере.

В подразделе **«Пользователи»** в табличной форме отображаются авторизованные пользователи Вашей организации.

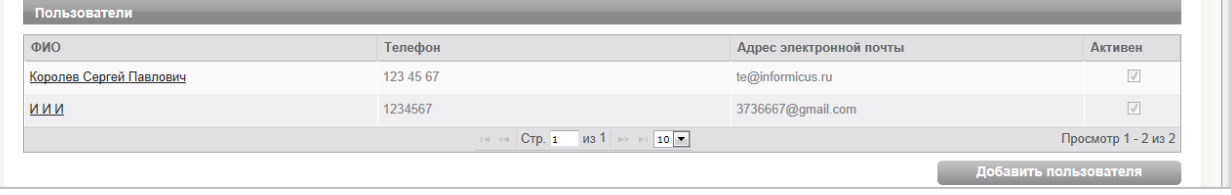

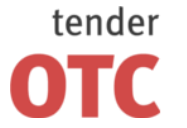

Россия, 125006, г. Москва ул. Долгоруковская, д. 38, стр. 1

Таблица **«Пользователи»** содержит следующие поля:

«ФИО», «Телефон», «Адрес электронной почты» – данные пользователя;

«Активен» – «*отметка*» для пользователей, чьи полномочия по работе на площадке подтверждены администратором организации, «*отсутствие отметки*» для пользователей, чьи полномочия по работе на площадке приостановлены администратором организации.

#### **Для просмотра сведений о вашей организации:**

1. Нажмите на заголовок раздела «Информация об организации» меню «Моя организация» *или*

Нажмите на название Вашей организации в меню «Аккаунт»).

2. В открывшемся разделе отображается информация о Вашей организации.

#### **Для изменения сведений о вашей организации:**

1. Нажмите на заголовок раздела «Информация об организации» меню «Моя организация» *или*

Нажмите на название Вашей организации в меню «Аккаунт»).

- 2. В подразделе «Организация» нажмите на кнопку «Редактировать данные». Откроется форма «Редактирование информации об организации», сходная с формой «Аккредитация».
- 3. Внесите необходимые сведения (см. [Заполнение формы «Аккредитация»\)](#page-13-0).
- 4. Нажмите на кнопку «Сохранить» внизу формы.
- 5. В появившемся окне выберите необходимый сертификат ЭЦП и нажмите «Ок».

#### **Для просмотра сведений о текущем пользователе вашей организации** нажмите на имя текущего пользователя в меню «Аккаунт». Откроется форма «Информация о пользователе»

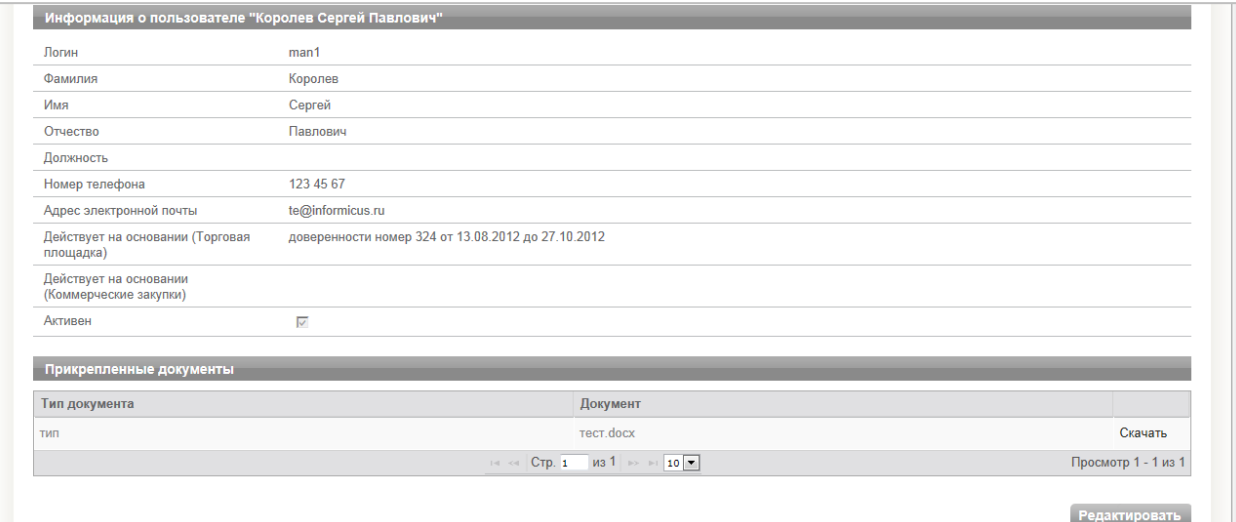

#### **Для просмотра сведений о пользователях вашей организации:**

1. Нажмите на заголовок раздела «Информация об организации» меню «Моя организация». *или*

Нажмите на название Вашей организации в меню «Аккаунт».

2. В таблице «Пользователи» нажмите на значение «ФИО» в соответствующей строке. Откроется форма «Информация о пользователе».

#### **Для добавления нового пользователя вашей организации:**

1. Нажмите на заголовок раздела «Информация об организации» меню «Моя организация». *или*

Нажмите на название Вашей организации в меню «Аккаунт».

- 2. Нажмите на кнопку «Добавить пользователя», расположенную внизу таблицы «Пользователи». Откроется форма «Добавление нового пользователя в организацию».
- 3. Заполните форму (см. [Заполнение формы «Добавление нового пользователя в организацию»\)](file:///C:/Users/admin/Desktop/ОТС-tender/Руководство/Добавление%23_Заполнение_формы_).
- 4. Нажмите на кнопку «Регистрация», расположенную внизу формы.

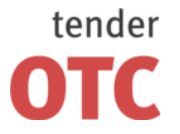

5. В появившемся окне выберите необходимый сертификат ЭЦП и нажмите «Ок».

#### **Для изменения сведений о пользователе вашей организации:**

1. Нажмите на заголовок раздела «Информация об организации» меню «Моя организация». *или*

Нажмите на название Вашей организации в меню «Аккаунт».

- 2. В таблице «Пользователи» нажмите на значение «ФИО» в соответствующей строке. Откроется форма «Информация о пользователе».
- 3. Нажмите на кнопку «Редактировать», расположенную внизу формы. Откроется форма «Редактирование информации о пользователе», сходная с формой «Добавление нового пользователя в организацию».
- 4. Внесите необходимые сведения (см. [Заполнение формы «Добавление](file:///C:/Users/admin/Desktop/ОТС-tender/Руководство/Добавление%23_Заполнение_формы_) нового пользователя в [организацию»\)](file:///C:/Users/admin/Desktop/ОТС-tender/Руководство/Добавление%23_Заполнение_формы_).
- 5. Нажмите на кнопку «Сохранить», расположенную внизу формы.
- 6. В появившемся окне выберите необходимый сертификат ЭЦП и нажмите «Ок».

#### <span id="page-22-0"></span>**4.2.2 Заполнение формы «Добавление нового пользователя в организацию»**

Поля, отмеченные звездочкой «\*», являются обязательными для заполнения.

#### В подразделе **«Пользователь»** указывается информация о конкретном пользователе Вашей организации.

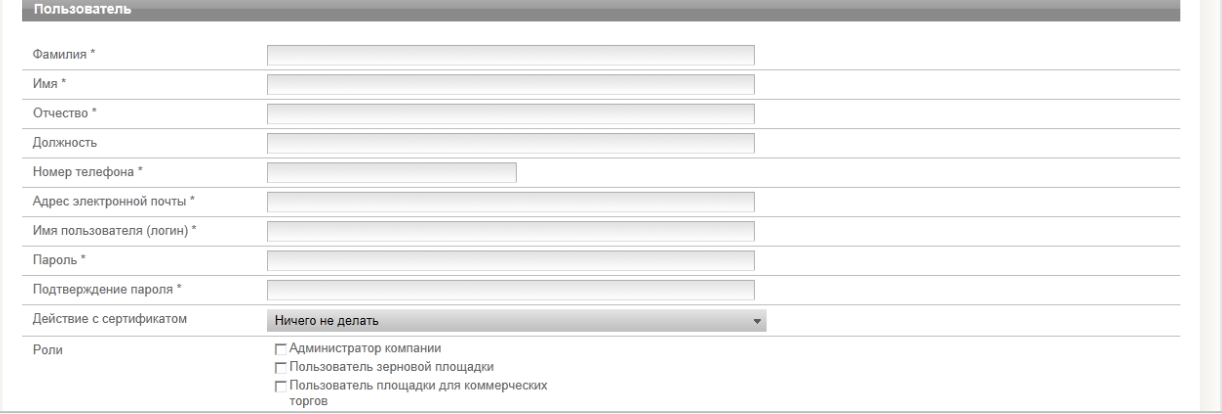

Значения «Имя пользователя (логин)», «Пароль», «Подтверждение пароля» задаются при добавлении пользователя. Логин и пароль используются пользователем для входа в личный кабинет. Вход в личный кабинет с логином и паролем, без использования ЭЦП, предоставляет возможность просмотра информации, а также корректировки документов без их размещения на площадке, без права их отправки и иных юридически значимых действий.

Для заполнения поля «Действие с сертификатом» нажмите на значение в поле. В раскрывшемся меню выберите необходимое значение: «Ничего не делать» чтобы отложить добавление сертификата ЭЦП пользователя, «Добавить из файла» для добавления нового сертификата ЭЦП пользователя из файла, «Добавить сертификат из установленных» для добавления сертификата ЭЦП пользователя из ранее установленных.

В поле «Роли» установите отметки в соответствии с необходимым набором полномочий пользователя – «Администратор компании», «Пользователь зерновой площадки», «Пользователь площадки для коммерческих закупок».

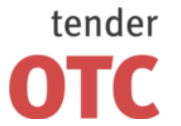

Россия, 125006, г. Москва ул. Долгоруковская, д. 38, стр. 1

www.otc-tender.ru 8-800-77-55-800 info@otc-tender.ru

В подразделах **«Действует на основании (Торговая площадка)»** и **«Действует на основании (Коммерческие закупки)»** установите отметки в соответствующие поля: «На основании устава» для руководителя организации или «На основании доверенности» для сотрудников организации.

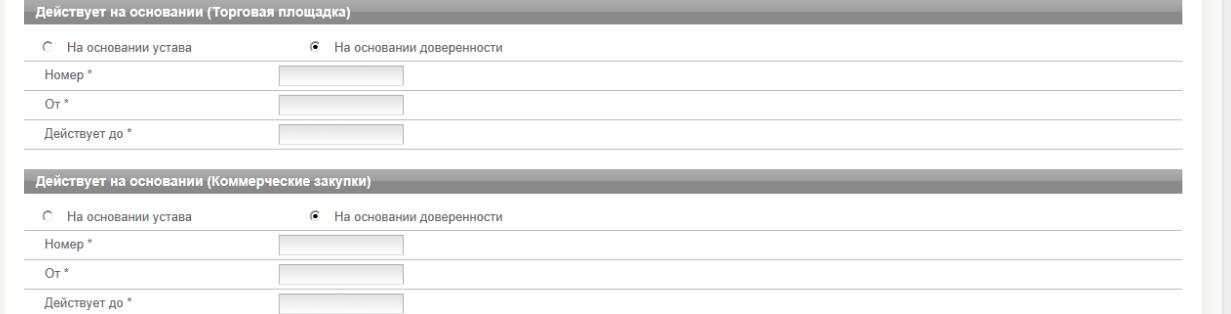

При установке отметки в поле «На основании доверенности» необходимо заполнить открывшиеся поля «Номер», «От», «Действует до» данными конкретной доверенности пользователя.

В подразделе **«Документы пользователя»** необходимо прикрепить документы, подтверждающие указанные выше полномочия пользователя по каждой площадке (Доверенность для работы на площадке или Документ, подтверждающий полномочия руководителя).

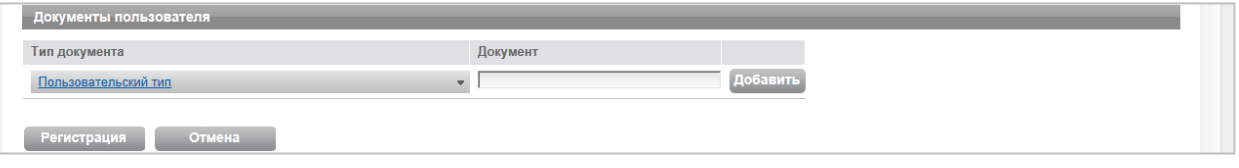

Для добавления документа нажмите на значение «Пользовательский тип» в нижней строке подраздела. В раскрывшемся меню выберите необходимый тип документа. Нажмите на кнопку «Добавить», в открывшемся окне выберите файл документа и нажмите «Открыть». Название файла отобразится в поле «Документ». Здесь же можно удалить прикрепленный документ.

## <span id="page-23-0"></span>**4.3 Аккредитация на площадках**

В разделе **«Аккредитация на площадках»** отображается информация об аккредитации вашей организации на торговой площадке OTC-agro и на коммерческой площадке OTC-tender, включая статус аккредитации, дату запроса на аккредитацию и дату подтверждения аккредитации.

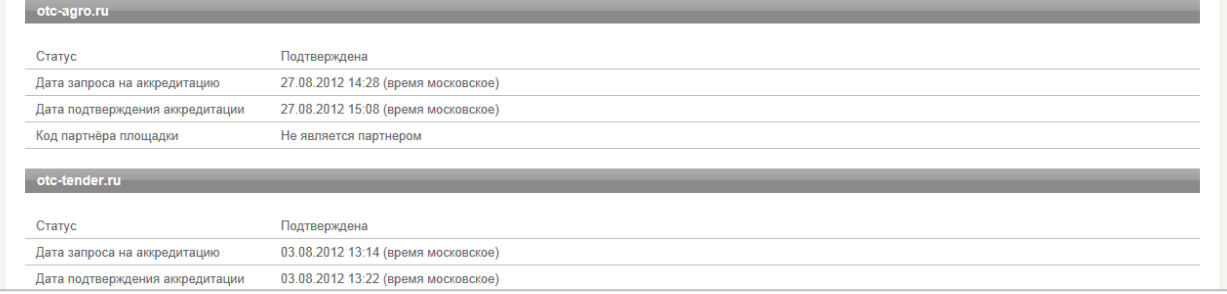

Если ваша организация не аккредитована на одной из площадок, то в соответствующем подразделе будет отображена кнопка «Аккредитация», нажав на которую Вы перейдете к форме «Аккредитация». Заполнив форму, Вы сможете направить запрос об аккредитации на соответствующей площадке (см. [Заполнение формы «Аккредитация»\)](#page-13-0).

#### <span id="page-23-1"></span>**4.4 Счета компании**

**Contract Contract** 

В разделе **«Счета компании»** в табличной форме отображается основная информация о виртуальных счетах Вашей организации, открытых на ЭТП ОТС-tender и ОТС-agro.

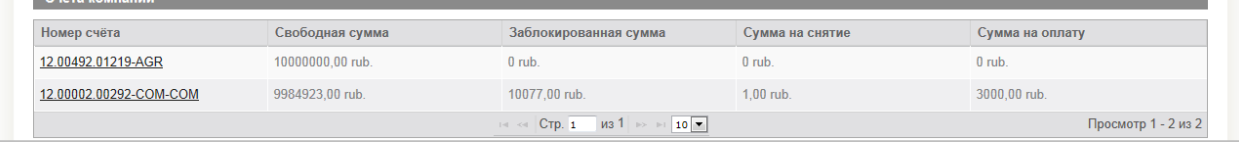

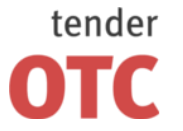

Россия, 125006, г. Москва ул. Долгоруковская, д. 38, стр. 1

www.otc-tender.ru 8-800-77-55-800 info@otc-tender.ru

Таблица **«Счета компании»** содержит следующие поля:

«Номер счета» (нажав на соответствующее значение в строке таблицы, вы перейдете по гиперссылке в форму «Счет»);

«Свободная сумма» – отображается сумма незаблокированных средств;

«Заблокированная сумма» – отображается сумма средств, заблокированных в качестве гарантийного обеспечения;

«Сумма на снятие» – отображается сумма средств, заблокированных для вывода из системы по принятому поручению (транзакция «Вывод средств»);

«Сумма на оплату» – отображается сумма средств, заблокированных для последующей оплаты услуг ЭТП в соответствии с Тарифами системы.

#### **Для просмотра подробной информации о счете:**

- 1. Нажмите на заголовок раздела «Счета компании» меню «Финансовая информация».
- 2. В таблице «Счета компании» нажмите на значение «Номер счета» в соответствующей строке. Откроется форма «Счет».

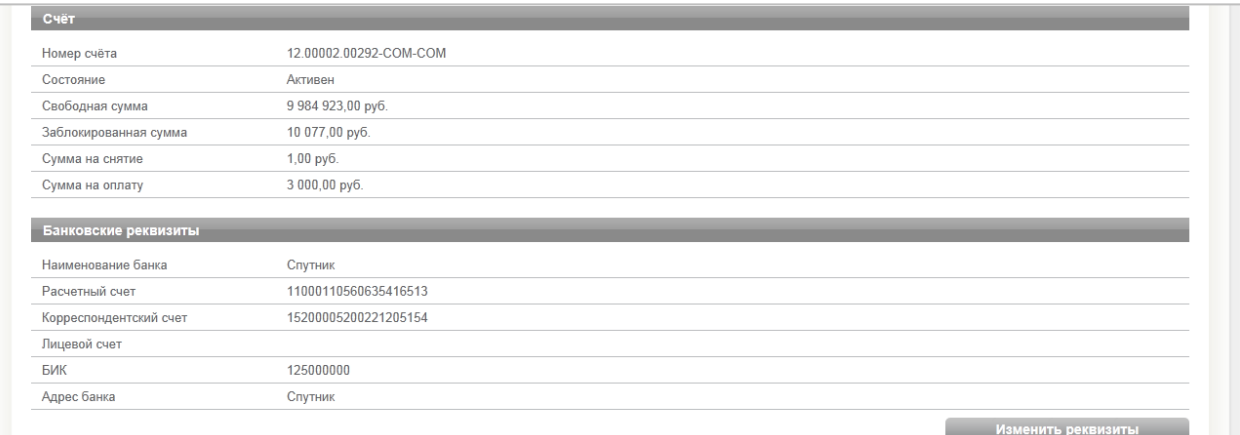

В подразделе **«Транзакции»** формы «Счет» в табличной форме отображается подробная информация о транзакциях по счету.

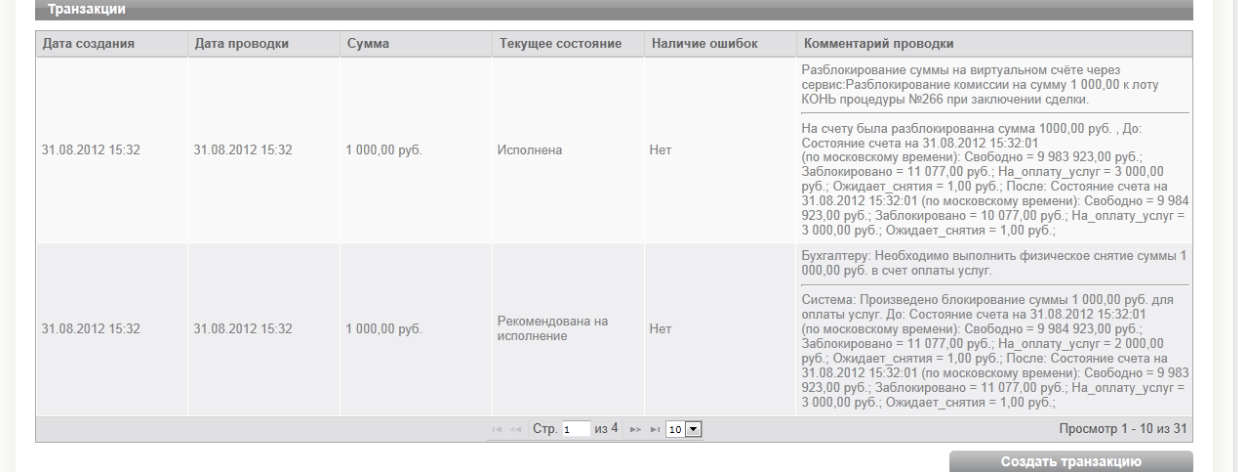

Таблица **«Транзакции»** содержит следующие поля: «Дата создания», «Дата проводки», «Сумма», «Текущее состояние», «Наличие ошибок», «Комментарий проводки».

По всем полям формы возможна сортировка данных по возрастанию/убыванию. Для этого необходимо нажать на заголовок соответствующего столбца таблицы. Также возможна настройка количества строк таблицы, отображаемых на одной странице.

#### **Для изменения банковских реквизитов:**

- 1. Нажмите на заголовок раздела «Счета компании» меню «Финансовая информация».
- 2. В таблице «Счета компании» нажмите на значение «Номер счета» в соответствующей строке. Откроется форма «Счет».

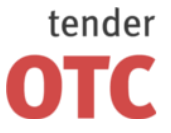

 $\overline{11}$ 

3. В подразделе «Банковские реквизиты» нажмите на кнопку «Изменить реквизиты». Откроется форма «Редактирование счета».

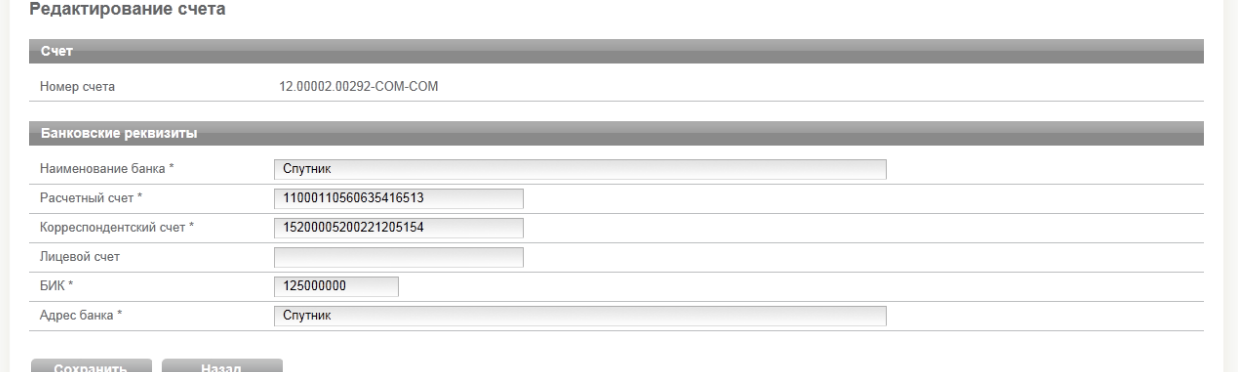

- 4. Внесите необходимые сведения.
- 5. Нажмите на кнопку «Сохранить».
- 6. В появившемся окне выберите необходимый сертификат ЭЦП и нажмите «Ок».

#### **Для создания транзакции на вывод средств:**

- 1. Нажмите на заголовок раздела «Счета компании» меню «Финансовая информация».
- 2. В таблице «Счета компании» нажмите на значение «Номер счета» в соответствующей строке. Откроется форма «Счет».
- 3. В подразделе «Транзакции» нажмите на кнопку «Создать транзакцию». Откроется форма «Новая транзакция».

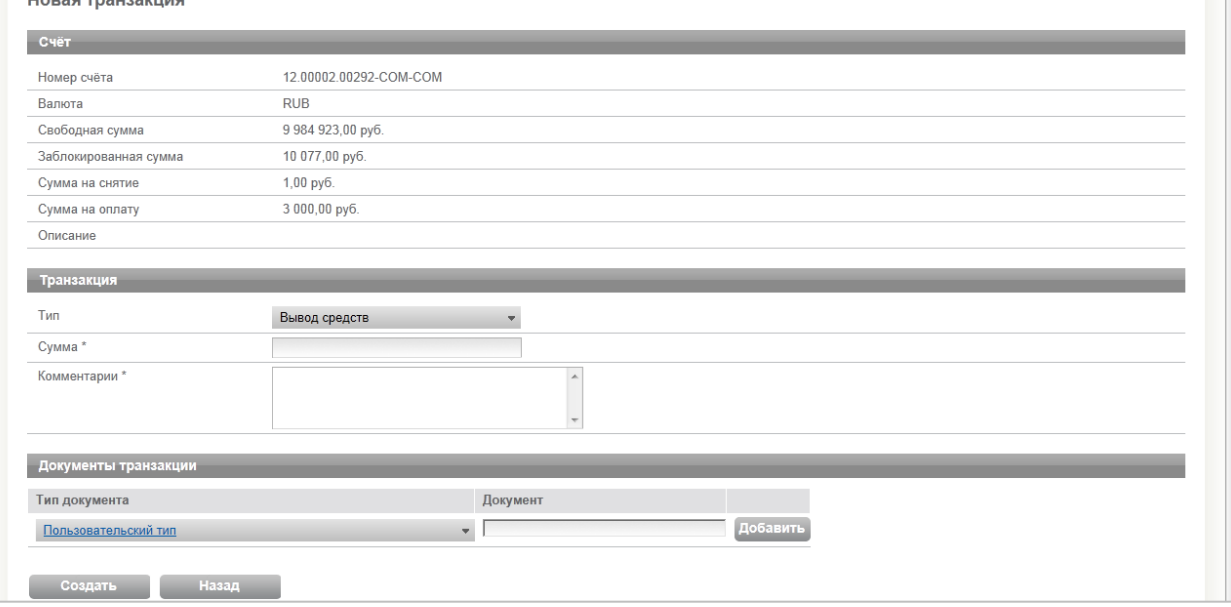

- 4. Заполните поля «Сумма» и «Комментарии».
- 5. При необходимости прикрепить документ к транзакции нажмите на значение «Пользовательский тип» в поле «Тип документа». В раскрывшемся меню выберите необходимый тип документа. Если тип документа отсутствует в меню, в поле «Документ» введите название документа. Нажмите на кнопку «Добавить», в открывшемся окне выберите файл документа и нажмите «Открыть». Название файла отобразится в поле «Документ». Здесь же можно удалить прикрепленный документ.
- 6. Нажмите на кнопку «Создать».
- 7. В появившемся окне выберите необходимый сертификат ЭЦП и нажмите «Ок».

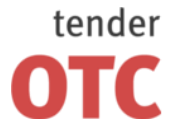

Россия, 125006, г. Москва ул. Долгоруковская, д. 38, стр. 1

## <span id="page-26-0"></span>**4.5 Уведомления**

В разделе **«Уведомления»** в табличной форме отображаются уведомления, поступающие при наступлении определенных значимых событий.

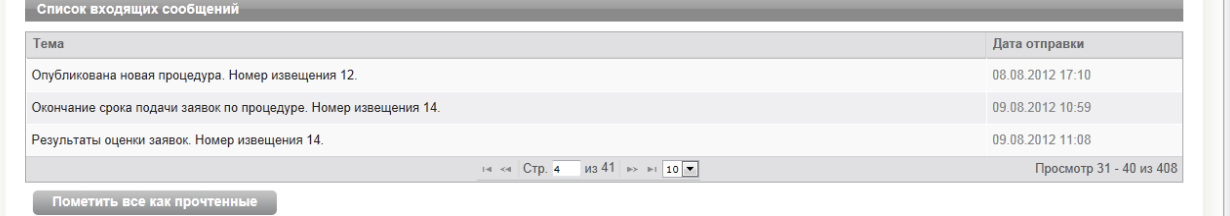

Таблица **«Список входящих сообщений»** содержит поля «Тема» (при нажатии на значение Вы перейдете к просмотру сообщения) и «Дата отправки».

По всем полям формы возможна сортировка данных по возрастанию/убыванию. Для этого необходимо нажать на заголовок соответствующего столбца таблицы. Также возможна настройка количества строк таблицы, отображаемых на одной странице.

#### **Для просмотра уведомления:**

- 1. Нажмите на заголовок раздела «Уведомления» меню «Аккаунт».
- 2. В таблице «Список входящих сообщений» нажмите на значение «Тема» в соответствующей строке. Откроется форма «Просмотр сообщения».

```
Просмотр сообщения
```

```
Получено: 30.07.2012 18:25
Тема: "Были произведены изменения в процедуре. Номер извещения 9."
  Уважаемый ОАО "Ракета", 30.07.2012 14:24 (время московское) от ОАО "Ракета" внесены изменения в извешение о закупке/документацию о закупке, по процедуре Запрос предложений лопата
 тножер изовещении ос.<br>Детальная информация об изменениях размещена по адресу http://com.beta.otc-tender.ru/Trade/View.aspx?Id=9<br>Срок подачи заявок 30.07.2012 20:00 (время московское)
К списку
```
## <span id="page-26-1"></span>**4.6 Реестр организаций**

В разделе **«Реестр организаций»** в табличной форме отображаются организации, аккредитованные на ЭТП.

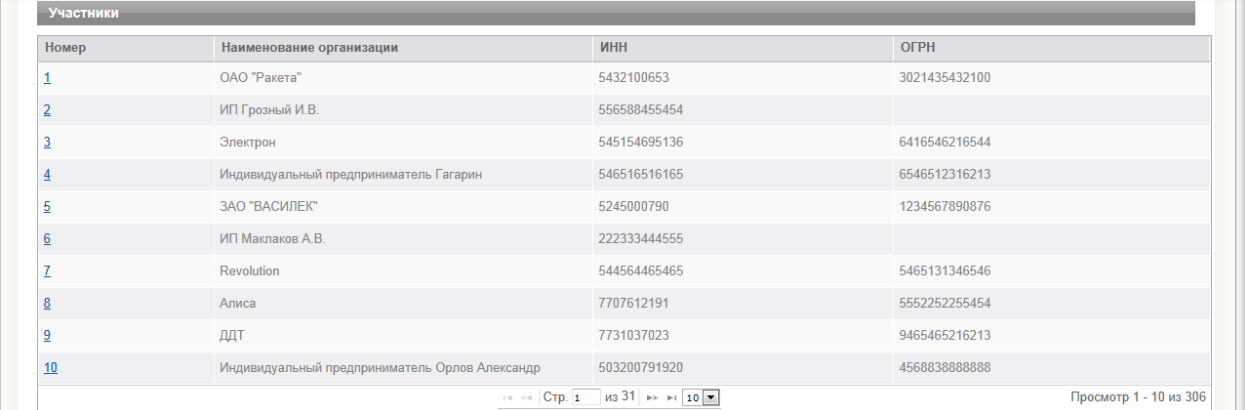

Таблица **«Участники»** содержит следующие поля:

«Номер» – уникальный номер организации на ЭТП, полученный при аккредитации;

«Наименование организации», «ИНН», «ОГРН» – основные сведения об организации.

По всем полям формы возможна сортировка данных по возрастанию/убыванию. Для этого необходимо нажать на заголовок соответствующего столбца таблицы. Также возможна настройка количества строк таблицы, отображаемых на одной странице.

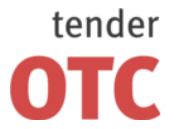

Россия, 125006, г. Москва ул. Долгоруковская, д. 38, стр. 1

www.otc-tender.ru 8-800-77-55-800 info@otc-tender.ru

**Фильтры поиска** по данным раздела расположены в поле над табличной формой.

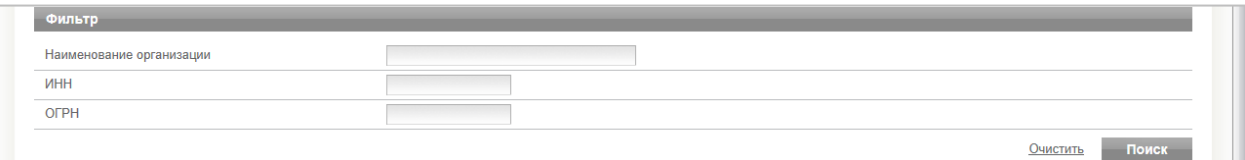

Заполнение текстовых поисковых полей может быть как полным, так и частичным. Доступны текстовые поля: «Наименование организации», «ИНН», «ОГРН».

После установки необходимых критериев нажмите на кнопку «Поиск». В табличной форме отобразятся организации, соответствующие заданным критериям.

#### **Для просмотра сведений об организации:**

- 1. Нажмите на заголовок раздела «Реестр организаций» меню «Главная».
- 2. В таблице «Участники» нажмите на значение «Номер» в соответствующей строке.
- 3. В открывшейся форме «Сведения об участнике» отображается информация об организации, предоставленная при аккредитации на ЭТП.

### <span id="page-27-0"></span>**4.7 Договоры**

В разделе **«Договоры»** в табличной форме отображаются договоры Вашей организации, находящиеся на всех этапах процесса заключения.

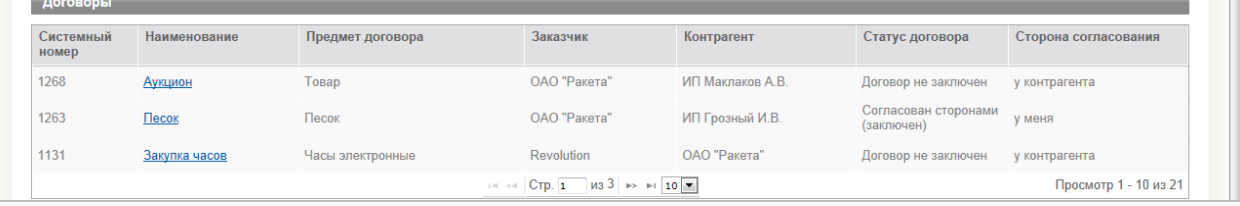

Таблица **«Договоры»** содержит следующие поля:

«Системный номер», «Наименование», «Предмет договора», «Заказчик», «Контрагент» – сведения о договоре;

«Статус договора» – «Создан», «Направлен на согласование», «Согласован сторонами (заключен)», «Договор не заключен», «Предложено урегулирование вне системы», «Урегулирован вне системы»;

«Сторона согласования» – «У меня», «У контрагента».

По всем полям формы возможна сортировка данных по возрастанию/убыванию. Для этого необходимо нажать на заголовок соответствующего столбца таблицы. Также возможна настройка количества строк таблицы, отображаемых на одной странице.

**Фильтры поиска** по данным раздела расположены в поле над табличной формой.

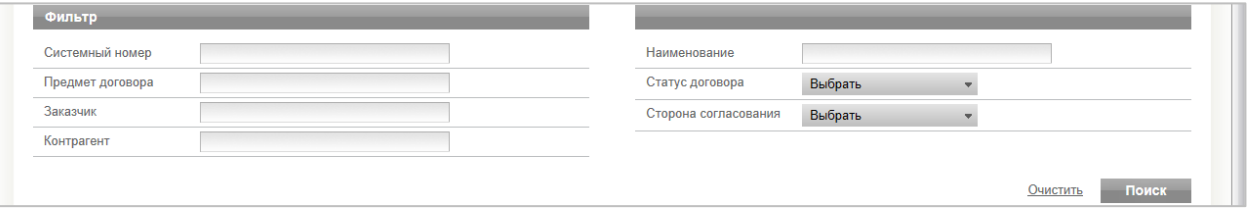

Заполнение текстовых поисковых полей может быть как полным, так и частичным. Доступны текстовые поля: «Системный номер», «Наименование», «Предмет договора», «Заказчик», «Контрагент».

Также доступны следующие фильтры с возможностью альтернативного выбора:

«Статус договора» – выбор «Создан», «Направлен на согласование», «Согласован сторонами (заключен)», «Договор не заключен», «Предложено урегулирование вне системы» или «Урегулирован вне системы»);

«Сторона согласования» (выбор «У меня» или «У контрагента»).

После установки необходимых критериев нажмите на кнопку «Поиск». В табличной форме отобразятся договоры, соответствующие заданным критериям.

#### **Для просмотра договора:**

1. Нажмите на заголовок раздела «Договоры» меню «Главная».

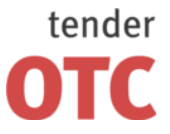

Россия, 125006, г. Москва ул. Долгоруковская,<br>д. 38, стр. 1

www.otc-tender.ru 8-800-77-55-800 info@otc-tender.ru

2. В таблице «Договоры» нажмите на значение «Наименование» в соответствующей строке. Откроется форма «Договор №».

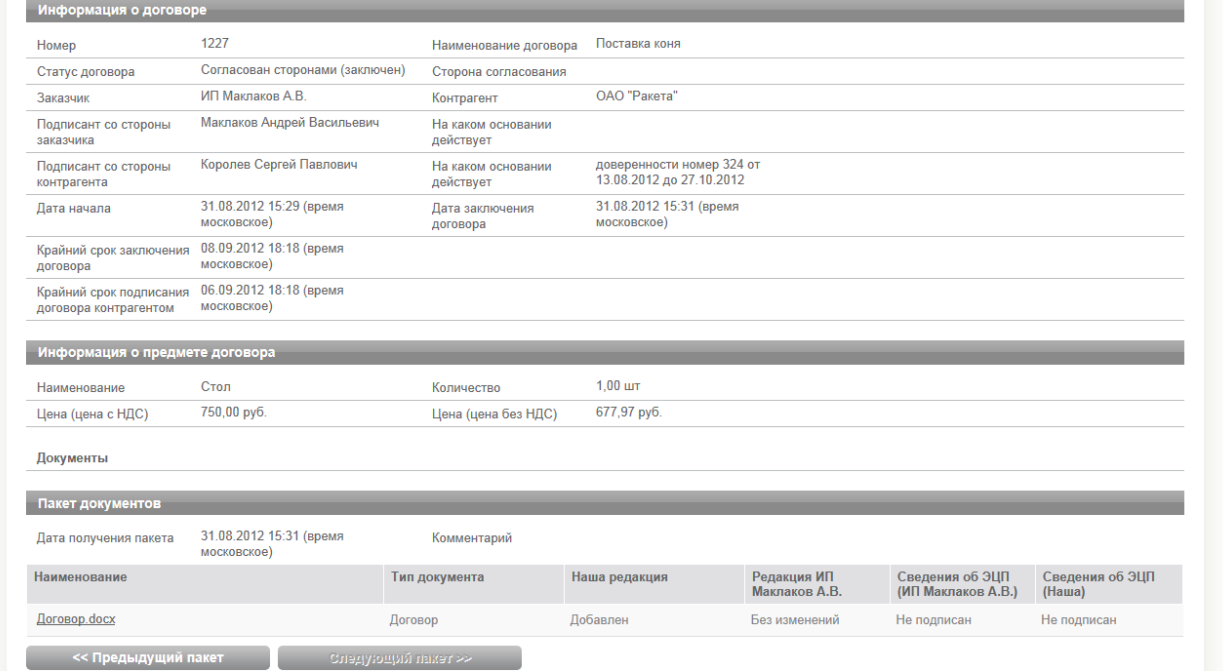

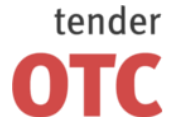

Россия, 125006, г. Москва ул. Долгоруковская, д. 38, стр. 1

## <span id="page-29-0"></span>**5 Партнеры**

## <span id="page-29-1"></span>**5.1 Организаторы моих процедур**

В разделе **«Организаторы моих процедур»** в табличной форме отображаются Партнеры, уполномоченные Вашей организацией в качестве Организатора процедур.

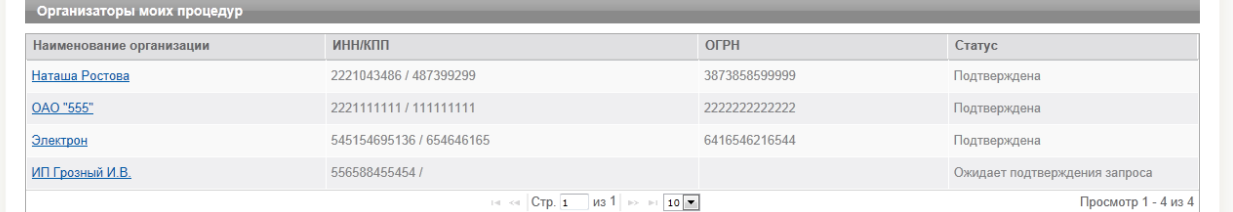

#### Таблица **«Организаторы моих процедур»** содержит следующие поля:

#### «Наименование организации», «ИНН/КПП», «ОГРН» – сведения о Партнере;

«Статус» – «Подтверждена» для организаций, чьи полномочия в качестве Организатора процедур были подтверждены вашей организацией, «Ожидает подтверждения запроса» для организаций, предоставивших запрос на получение статуса Организатора процедур для вашей организации, «Отклонена» для организаций, чей запрос на получение статуса Организатора процедур для вашей организации был отклонен.

По всем полям формы возможна сортировка данных по возрастанию/убыванию. Для этого необходимо нажать на заголовок соответствующего столбца таблицы. Также возможна настройка количества строк таблицы, отображаемых на одной странице.

**Фильтры поиска** по данным раздела расположены в поле над табличной формой.

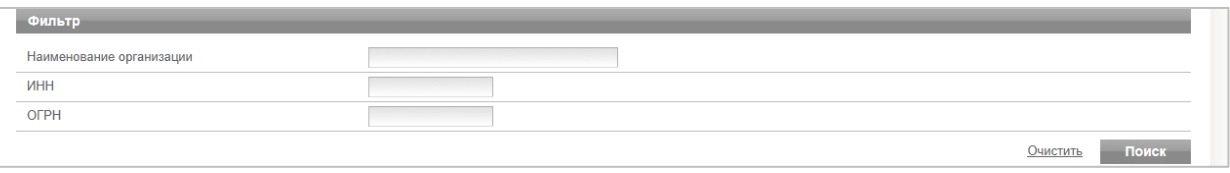

Заполнение текстовых поисковых полей может быть как полным, так и частичным. Доступны текстовые поля: «Наименование организации», «ИНН», «ОГРН».

После установки необходимых критериев нажмите на кнопку «Поиск». В табличной форме отобразятся Партнеры, соответствующие заданным критериям.

#### **Для добавления Партнера в список «Организаторы моих процедур» (по запросу Партнера):**

- 1. Нажмите на заголовок раздела «Организаторы моих процедур» меню «Партнеры».
- 2. В таблице «Организаторы моих процедур» нажмите на значение «Наименование организации» в соответствующей строке (в поле «Статус» должно быть отражено «Ожидает подтверждения запроса»). Откроется форма «Сведения об участнике».
- 3. В подразделе «Организатор процедур» нажмите на кнопку «Подтвердить».

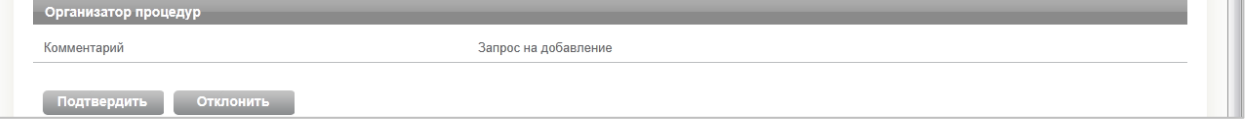

4. В появившемся окне выберите необходимый сертификат ЭЦП и нажмите «Ок».

#### **Для просмотра сведений о Партнере – Организаторе процедур:**

- 1. Нажмите на заголовок раздела «Организаторы моих процедур» меню «Партнеры».
- 2. В таблице «Организаторы моих процедур» нажмите на значение «Наименование организации» в соответствующей строке. Откроется форма «Сведения об участнике».

#### **Для удаления Партнера из списка «Организаторы моих процедур»:**

- 3. Нажмите на заголовок раздела «Организаторы моих процедур» меню «Партнеры».
- 4. В таблице «Организаторы моих процедур» нажмите на значение «Наименование организации» в соответствующей строке. Откроется форма «Сведения об участнике».

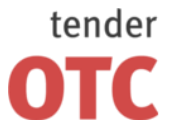

Россия, 125006, г. Москва ул. Долгоруковская, д. 38, стр. 1

www.otc-tender.ru 8-800-77-55-800 info@otc-tender.ru

5. В подразделе «Организатор процедур» нажмите на кнопку «Убрать из организаторов».

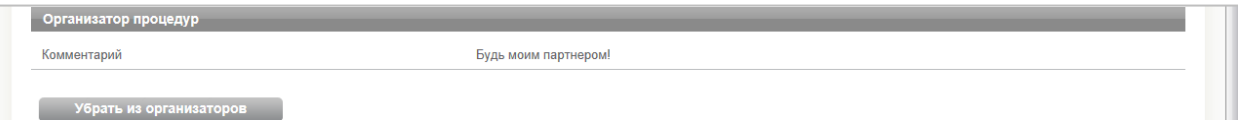

6. В появившемся окне выберите необходимый сертификат ЭЦП и нажмите «Ок».

## <span id="page-30-0"></span>**5.2 Заказчики моих процедур**

В разделе **«Заказчики моих процедур»** в табличной форме отображаются Партнеры в качестве Заказчиков, передавшие Вашей организации полномочия Организатора процедур.

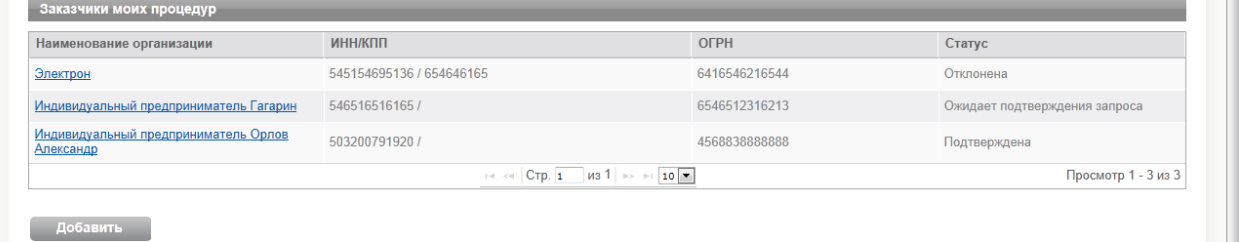

Таблица **«Заказчики моих процедур»** содержит следующие поля:

«Наименование организации», «ИНН/КПП», «ОГРН» – сведения о Партнере;

«Статус» – «Подтверждена» для Партнеров, подтвердивших полномочия вашей организации в качестве Организатора процедур, «Ожидает подтверждения запроса» для Партнеров, которым ваша организация предоставила запрос на получение статуса Организатора процедур, «Отклонена» для Партнеров, отклонивших запрос вашей организации на получение статуса Организатора процедур.

По всем полям формы возможна сортировка данных по возрастанию/убыванию. Для этого необходимо нажать на заголовок соответствующего столбца таблицы. Также возможна настройка количества строк таблицы, отображаемых на одной странице.

**Фильтры поиска** по данным раздела расположены в поле над табличной формой.

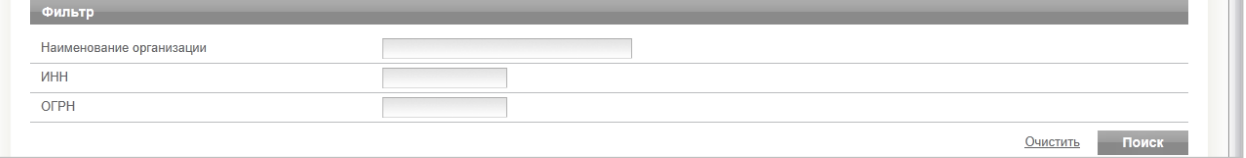

Заполнение текстовых поисковых полей может быть как полным, так и частичным. Доступны текстовые поля: «Наименование организации», «ИНН», «ОГРН».

После установки необходимых критериев нажмите на кнопку «Поиск». В табличной форме отобразятся Партнеры, соответствующие заданным критериям.

#### **Для добавления Партнера в список «Заказчики моих процедур»:**

- 1. Нажмите на заголовок раздела «Заказчики моих процедур» меню «Партнеры».
- 2. Нажмите на кнопку «Добавить», расположенную внизу раздела. Откроется форма «Запрос на добавление нового заказчика».

Запрос на добавление нового заказчика Поиск компании **MHH**<sup>\*</sup>  $K \Pi$ 

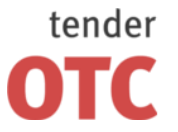

Россия, 125006, г. Москва ул. Долгоруковская, д. 38, стр. 1

www.otc-tender.ru 8-800-77-55-800 info@otc-tender.ru

3. В поисковое поле «ИНН» введите ИНН Партнера. Для уточнения поиска в поисковое поле «КПП» можно ввести КПП Партнера (не является обязательным). Нажмите на кнопку «Найти». Ниже откроется подраздел «Добавление заказчика», отобразится наименование Партнера.

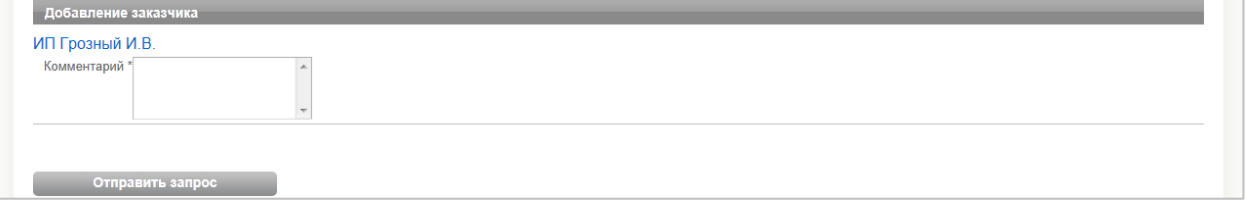

- 4. В поле «Комментарий» введите информацию для Партнера. Нажмите на кнопку «Отправить запрос».
- 5. В появившемся окне выберите необходимый сертификат ЭЦП и нажмите «Ок».

#### **Для просмотра сведений о Партнере – Заказчике:**

- 1. Нажмите на заголовок раздела «Заказчики моих процедур» меню «Партнеры».
- 2. В таблице «Закзачики моих процедур» нажмите на значение «Наименование организации» в соответствующей строке. Откроется форма «Сведения об участнике».

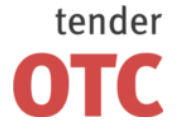

Россия, 125006, г. Москва ул. Долгоруковская, д. 38, стр. 1

## <span id="page-32-0"></span>**6 Кабинет организатора**

## <span id="page-32-1"></span>**6.1 Новая процедура**

#### <span id="page-32-2"></span>**6.1.1 Создание новой процедуры**

#### **Для создания и публикации новой процедуры:**

- 1. Нажмите на заголовок раздела «Новая процедура» меню «Кабинет организатора». Откроется форма «Публикация новой процедуры».
- 2. Заполните форму (см. [Заполнение формы «Публикация новой процедуры»\)](file:///C:/Users/admin/Desktop/ОТС-tender/Руководство/Публикация%23_Заполнение_формы_).
- 3. Нажмите на кнопку «Опубликовать», расположенную внизу формы.
- 4. В появившемся окне выберите необходимый сертификат ЭЦП и нажмите «Ок».

\*\*\* После этого действия процедура получит статус «Опубликована» и будет доступна Вам для просмотра, изменения, отказа от проведения в разделе «Мои процедуры» меню «Кабинет организатора».

\*\*\* Процедура со статусом «Опубликована» будет доступна Участникам для просмотра и других регламентированных действий в разделе «Поиск процедур» меню «Главная».

#### **Для создания и сохранения черновика новой процедуры:**

- 1. Нажмите на заголовок раздела «Новая процедура» меню «Кабинет организатора». Откроется форма «Публикация новой процедуры».
- 2. Заполните форму (см. [Заполнение формы «Публикация новой процедуры»\)](file:///C:/Users/admin/Desktop/ОТС-tender/Руководство/Публикация%23_Заполнение_формы_).
- 3. Нажмите на кнопку «Сохранить черновик», расположенную внизу формы.

\*\*\* После этого действия процедура получит статус «Черновик» и будет доступна Вам для просмотра, изменения, публикации в разделах «Мои черновики» и «Мои процедуры» меню «Кабинет организатора».

\*\*\* Процедура со статусом «Черновик» не будет доступна Участникам.

#### **Для изменения и сохранения черновика новой процедуры:**

- 1. Нажмите на заголовок раздела «Мои черновики» меню «Кабинет организатора».
- 2. В таблице «Процедуры» нажмите на значение «Номер» в соответствующей строке. Откроется форма «Процедура №».
- 3. Нажмите на кнопку «Изменить черновик», расположенную над формой. Откроется форма «Внесение изменений в процедуру».
- 4. Внесите необходимые сведения.
- 5. Нажмите на кнопку «Сохранить черновик», расположенную внизу формы.

#### **Для изменения черновика и публикации новой процедуры:**

- 1. Нажмите на заголовок раздела «Мои черновики» меню «Кабинет организатора».
- 2. В таблице «Процедуры» нажмите на значение «Номер» в соответствующей строке. Откроется форма «Процедура №».
- 3. Нажмите на кнопку «Изменить черновик», расположенную над формой. Откроется форма «Внесение изменений в процедуру».
- 4. Внесите необходимые сведения.
- 5. Нажмите на кнопку «Опубликовать», расположенную внизу формы.
- 6. В появившемся окне выберите необходимый сертификат ЭЦП и нажмите «Ок».

#### **Для просмотра опубликованной процедуры:**

- 1. Нажмите на заголовок раздела «Мои процедуры» меню «Кабинет организатора».
- 2. В таблице «Процедуры» нажмите на значение «Номер» в соответствующей строке. Откроется форма «Процедура №».

#### **Для внесения изменений в опубликованную процедуру:**

- \*\*\* Изменение опубликованной процедуры доступно до Даты окончания подачи заявок.
- 1. Нажмите на заголовок раздела «Мои процедуры» меню «Кабинет организатора».

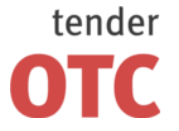

Россия, 125006, г. Москва ул. Долгоруковская, д. 38, стр. 1

www.otc-tender.ru 8-800-77-55-800 info@otc-tender.ru

- 2. В таблице «Процедуры» нажмите на значение «Номер» в соответствующей строке. Откроется форма «Процедура №».
- 3. Нажмите на кнопку «Внести изменения», расположенную над формой. Откроется форма «Внесение изменений в процедуру».
- 4. Внесите необходимые сведения.
- 5. Нажмите на кнопку «Опубликовать изменения», расположенную внизу формы.
- 6. В появившемся окне выберите необходимый сертификат ЭЦП и нажмите «Ок».

#### **Для просмотра внесенных в процедуру изменений:**

- 1. Нажмите на заголовок раздела «Мои процедуры» меню «Кабинет организатора».
- 2. В таблице «Процедуры» нажмите на значение «Номер» в соответствующей строке. Откроется форма «Процедура №».
- 3. Нажмите на кнопку «Просмотр внесенных изменений», расположенную над формой. На уровне нажатой кнопки отобразятся дата и время просматриваемой последней версии процедуры.
- 4. Для просмотра более ранних версий процедуры используйте кнопку «Предыдущая».
- 5. Для просмотра более поздних версий процедуры используйте кнопку «Следующая».
- 6. Нажмите на кнопку «Завершить просмотр изменений» для завершения просмотра.

#### **Для отказа от проведения процедуры:**

- \*\*\* Отказ от опубликованной процедуры доступен в любой момент.
- 1. Нажмите на заголовок раздела «Мои процедуры» меню «Кабинет организатора».
- 2. В таблице «Процедуры» нажмите на значение «Номер» в соответствующей строке. Откроется форма «Процедура №».
- 3. Нажмите на кнопку «Отказаться от процедуры», расположенную над формой.
- 4. В появившемся окне «Причина отказа» введите причину. Нажмите на кнопку «Отказаться».
- 5. В появившемся окне выберите необходимый сертификат ЭЦП и нажмите «Ок».

#### <span id="page-33-0"></span>**6.1.2 Заполнение формы «Публикация новой процедуры»**

#### *6.1.2.1 Для всех процедур*

Поля, отмеченные звездочкой «\*», являются обязательными для заполнения. С помощью кнопки «Сохранить черновик», расположенной внизу формы, Вы можете сохранить всю внесенную информацию, чтобы позднее вернуться к заполнению формы.

В подразделе **«Основные сведения»** указывается основная информация о создаваемой процедуре:

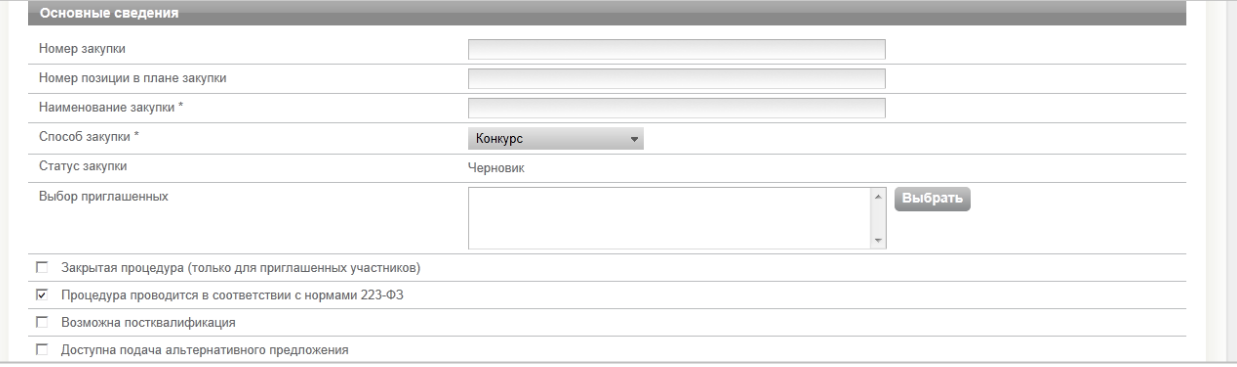

Значение поля «Номер закупки» формируется автоматически при сохранении создаваемой процедуры.

«Номер позиции в плане закупки» – задается пользователем исходя из Плана закупки Вашей организации (при наличии).

«Наименование закупки» – задается пользователем.

«Способ закупки» – выбор «Запрос предложений», «Конкурс», «Запрос цен», «Аукцион».

«Статус закупки» – значение по умолчанию «Черновик».

«Выбор приглашенных» – нажмите на кнопку «Выбрать» для приглашения участника. В появившемся окне «Приглашение участников» отметьте приглашаемых участников. Нажмите на кнопку «Пригласить».

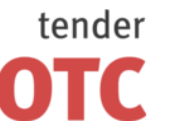

Россия, 125006, г. Москва ул. Долгоруковская, д. 38, стр. 1

www.otc-tender.ru 8-800-77-55-800 info@otc-tender.ru

«Закрытая процедура (только для приглашенных участников)» – при установке отметки в поле процедура будет видна всем участникам, но подать заявки смогут только приглашенные участники.

«Процедура проводится в соответствии с нормами 223-ФЗ» – установите отметку, если процедура проводится в соответствии с нормами 223-ФЗ.

«Возможна постквалификация» (*доступно для процедур Конкурс, Запрос предложений, Аукцион на понижение с проведением торга после рассмотрения заявок, Аукцион на повышение с проведением торга после рассмотрения заявок*) – установите отметку для возможности провести постквалификацию участников.

«Доступна подача альтернативного предложения» (*доступно для процедур Конкурс, Запрос предложений*) – установите отметку для возможности подачи альтернативных предложений участниками.

В подразделе **«Организатор»** указывается информация об Организаторе процедуры.

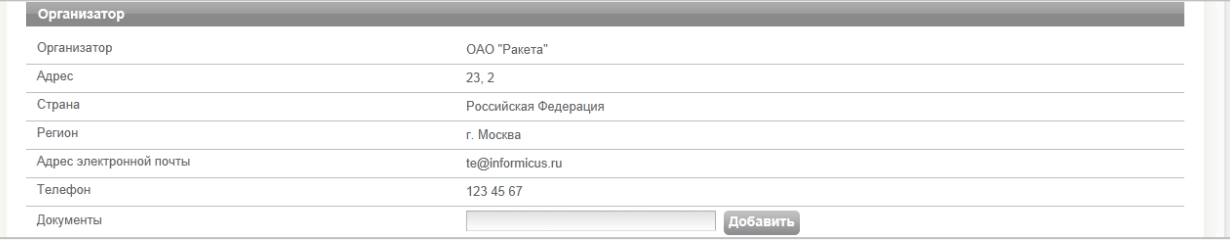

Значения полей «Организатор», «Адрес», «Страна», «Регион», «Адрес электронной почты», «Телефон» формируются автоматически на основании сведений о Вашей организации.

Для прикрепления документа введите тип документа в текстовое поле. Нажмите на кнопку «Добавить», в открывшемся окне выберите файл документа и нажмите «Открыть». Название файла отобразится в поле «Документ». Здесь же можно удалить прикрепленный документ.

В подразделе **«Сроки и пояснения»** указывается информация о сроках проведения процедуры и пояснения.

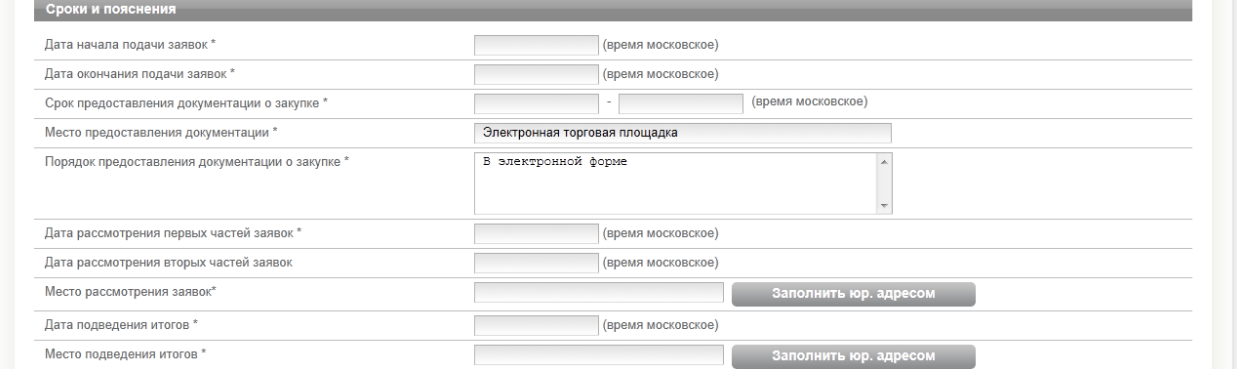

Значения полей «Дата начала подачи заявок», «Дата окончания подачи заявок», «Срок предоставления документации о закупке», «Место предоставления документации», «Порядок предоставления документации о закупке», «Дата рассмотрения заявок» («Дата рассмотрения первых частей заявок»), «Дата подведения итогов» – задаются пользователем.

Значения полей «Место рассмотрения заявок» и «Место подведения итогов» можно заполнить нажатием на кнопку «Заполнить юр. адресом». Если место рассмотрения заявок и/или место подведения итогов не совпадают с юридическим адресом, заполните поля вручную.

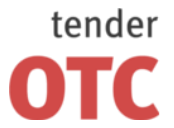

Россия, 125006, г. Москва ул. Долгоруковская, д. 38, стр. 1

В подразделе **«Лот №1»** указывается информация о лоте.

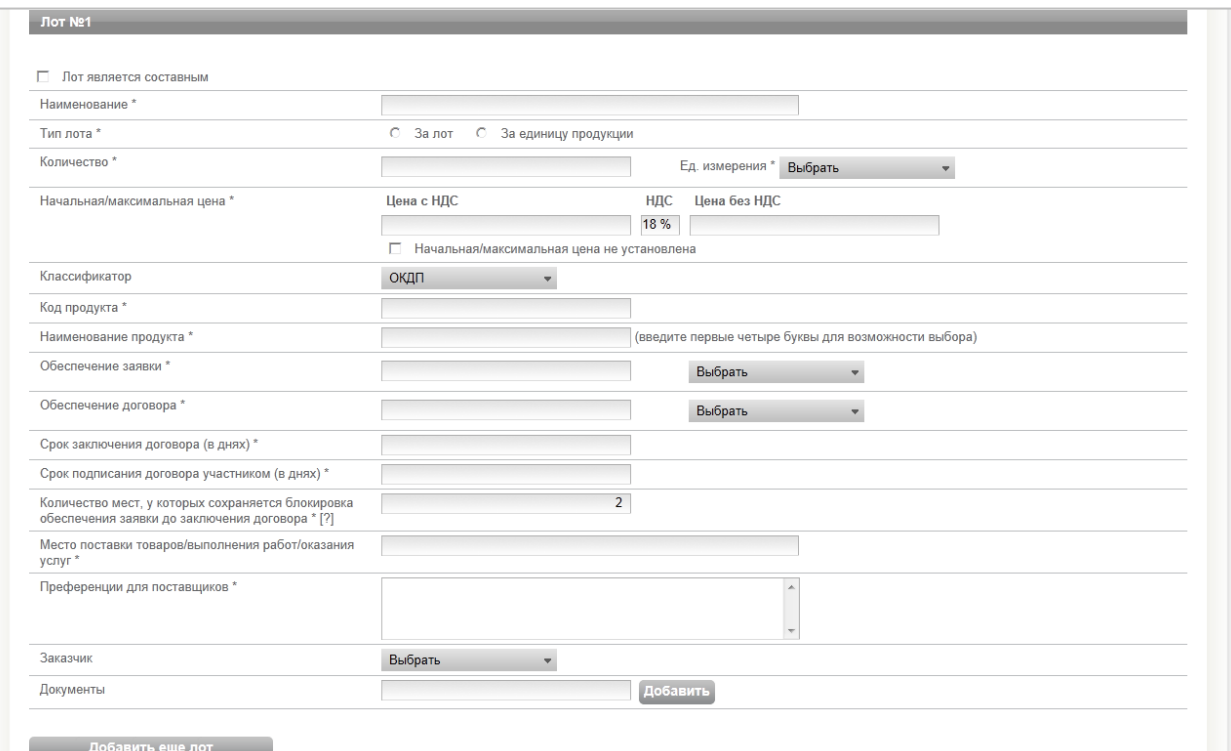

«Лот является составным» – установите отметку, если лот состоит из более чем одной позиции.

«Наименование» – задается пользователем.

«Тип лота» – выбор «За лот», «За единицу продукции».

«Количество» – задается пользователем.

«Ед. измерения» – выбор из списка.

«Начальная/максимальная цена» – введите значение «НДС», после чего введите одно из значений «Цена с НДС» или «Цена без НДС», недостающее значение будет сформировано автоматически.

«Классификатор» – выбор «ОКДП», «Другой».

«Код продукта» – оставьте незаполненным (будет заполнено автоматически на основании значения поля «Наименование продукта».

«Наименование продукта» – введите первые четыре буквы наименования продукта, после чего в раскрывшемся списке выберите необходимое значение.

«Обеспечение заявки» – выбор «Без гарантийного обеспечения», «Процент от начальной цены», «Фиксированная сумма (в руб.)» (*только для процедур, в которых начальная/максимальная цена не установлена*).

«Обеспечение договора» – выбор «Без гарантийного обеспечения», «Процент от начальной цены».

«Срок заключения договора (в днях)», «Срок подписания договора участником (в днях)», «Количество мест, у которых сохраняется блокировка обеспечения заявки до заключения договора», «Место поставки товаров/выполнения работ/оказания услуг», «Преференции для поставщиков» – задаются пользователем.

«Заказчик» – укажите Заказчика, если Ваша организация не является Заказчиком по данной процедуре.

Для прикрепления документа введите тип документа в текстовое поле. Нажмите на кнопку «Добавить», в открывшемся окне выберите файл документа и нажмите «Открыть». Название файла отобразится в поле «Документ». Здесь же можно удалить прикрепленный документ.

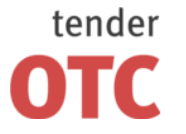

Россия, 125006, г. Москва ул. Долгоруковская, д. 38, стр. 1

## *6.1.2.2 Для процедуры Аукцион*

В подразделе **«Аукцион»** указывается основная информация об аукционе.

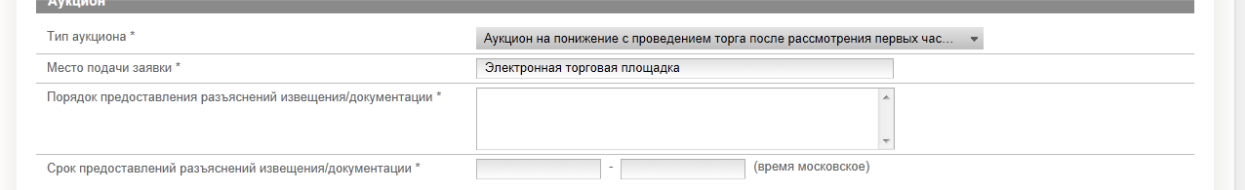

«Тип аукциона» – выбор «Аукцион на понижение с проведением торга после рассмотрения первых частей заявок», «Аукцион на понижение с проведением торга после рассмотрения заявок», «Аукцион на повышение с проведением торга после рассмотрения заявок».

«Место подачи заявки» – по умолчанию заполнено значением «Электронная торговая площадка».

«Порядок предоставления разъяснений извещения/документации», «Срок предоставлений разъяснений извещения/документации» – задаются пользователем.

В подразделе **«Данные лота для аукциона»** указывается информация о лоте для аукциона.

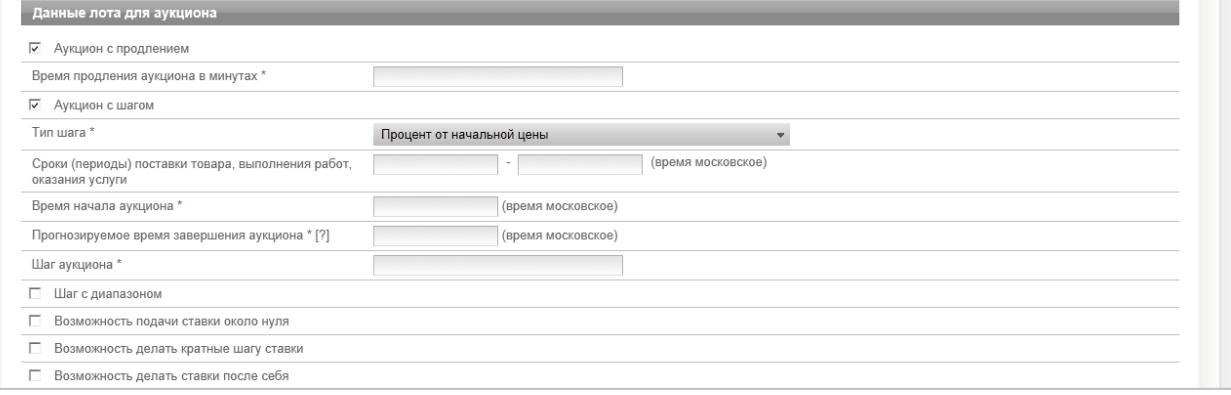

«Аукцион с продлением» – установите отметку для проведения аукциона с продлением.

«Время продления аукциона в минутах» – укажите кол-во минут, на которое аукцион будет продлеваться с момента подачи последнего ценового предложения.

«Аукцион с шагом» – установите отметку для проведения аукциона с шагом.

«Тип шага» – выбор «Фиксированная сумма (в руб.)», «Процент от начальной цены».

«Сроки (периоды) поставки товара, выполнения работ, оказания услуги», «Время начала аукциона», «Прогнозируемое время завершения аукциона», «Шаг аукциона» – задаются пользователем.

«Шаг с диапазоном» – при установке отметки участник имеет возможность объявить ставку в пределах диапазона шага аукциона.

«Возможность подачи ставки около нуля» – при установке отметки участник имеет возможность объявить одну ставку меньше шага аукциона, но больше нуля, в случае, когда разница между последней объявленной ставкой и нулем меньше шага аукциона.

«Возможность делать кратные шагу ставки» – при установке отметки участник имеет возможность объявить ставку, отличающуюся от предыдущей ставки на несколько шагов аукциона.

«Возможность делать ставки после себя» – при установке отметки участник имеет возможность объявить ставку в случае, если его последняя ставка является на текущий момент лучшей из всех объявленных.

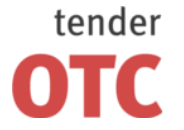

Россия, 125006, г. Москва ул. Долгоруковская, д. 38, стр. 1

## <span id="page-37-0"></span>**6.2 Мои процедуры**

#### <span id="page-37-1"></span>**6.2.1 Содержание раздела**

В разделе **«Мои процедуры»** в табличной форме отображаются процедуры:

- созданные Вашей организацией в качестве Организатора торгов и Заказчика;
- созданные Вашей организацией в качестве Организатора торгов для другого Заказчика;
- созданные другим Организатором торгов для Вашей организации в качестве Заказчика.

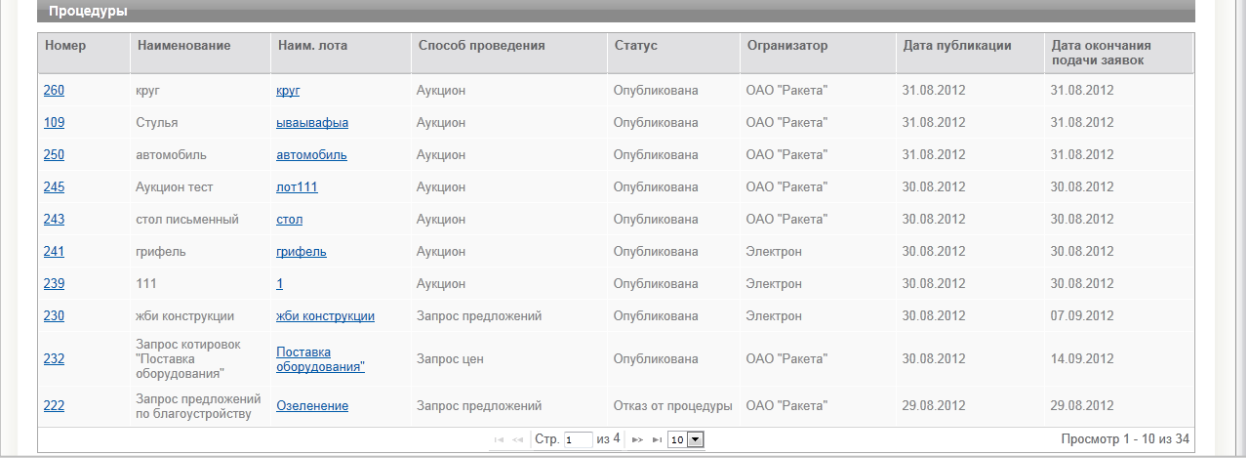

Таблица **«Процедуры»** содержит следующие поля:

«Номер», «Наименование» (нажав на соответствующие значения в строке таблицы, вы перейдете по гиперссылке в форму «Процедура»);

«Наим. лота» (нажав на соответствующее значение в строке таблицы, вы перейдете по гиперссылке в подраздел «Лот №» формы «Процедура»);

«Способ проведения» – «Аукцион», «Конкурс», «Запрос предложений» или «Запрос цен»;

«Статус» – «Черновик» для неопубликованных процедур, находящихся на этапе формирования, «Опубликована» для опубликованных процедур, «Отказ от публикации» – для опубликованных процедур, от проведения которых организатор торгов в дальнейшем отказался;

«Организатор» – организатор торгов по процедуре.

«Дата публикации» – отображается дата публикации текущей версии извещения;

«Дата окончания подачи заявок».

По всем полям формы возможна сортировка данных по возрастанию/убыванию. Для этого необходимо нажать на заголовок соответствующего столбца таблицы. Также возможна настройка количества строк таблицы, отображаемых на одной странице.

**Фильтры поиска** по данным раздела расположены в поле над табличной формой.

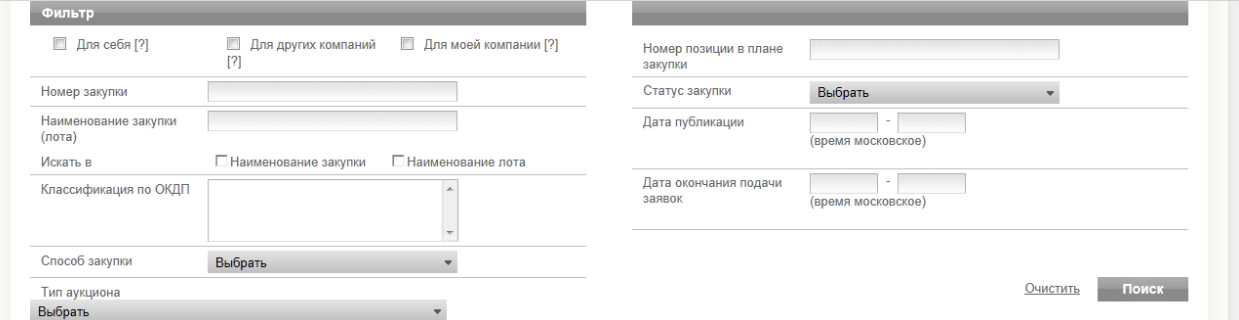

Заполнение текстовых поисковых полей поиска может быть как полным, так и частичным. Доступны текстовые поля: «Номер закупки», «Номер позиции в плане закупки», «Классификация по ОКДП», «Наименование закупки (лота)».

При поиске по полю «Наименование закупки (лота)» можно воспользоваться поиском только по полю «Наименование закупки», либо только по полю «Наименование лота», установив отметку в одно из двух соответствующих полей. Установка отметок в оба поля, равно как и неустановка отметок в оба поля, приведет к поиску данных по обоим полям.

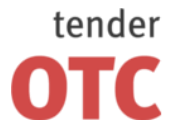

Россия, 125006, г. Москва ул. Долгоруковская, д. 38, стр. 1

www.otc-tender.ru 8-800-77-55-800 info@otc-tender.ru

Также доступны следующие фильтры с возможностью альтернативного выбора:

«Статус закупки» (выбор «Черновик», «Опубликована» или «Отказ от процедуры»);

«Способ закупки» (выбор «Аукцион», «Конкурс», «Запрос предложений» или «Запрос цен»);

«Тип аукциона» (выбор «Аукцион с проведением торга после рассмотрения первых частей заявок» или «Аукцион с проведением торга после рассмотрения заявок»).

Временные фильтры «Дата публикации» и «Дата окончания подачи заявок» позволяют установить конечные даты временных диапазонов, внутри которых будет производиться поиск.

При установке отметки в поле «Для себя» в результатах поиска будут отображаться процедуры, в которых ваша организация является Организатором торгов и Заказчиком.

При установке отметки в поле «Для других компаний» в результатах поиска будут отображаться процедуры, в которых ваша организация является только Организатором торгов.

При установке отметки в поле «Для моей компании» в результатах поиска будут отображаться процедуры, в которых ваша организация является только Заказчиком.

При оставлении указанных полей без отметок, в результатах поиска будут отображаться процедуры независимо от данного критерия.

После установки всех необходимых критериев нажмите на кнопку «Поиск». В табличной форме отобразятся процедуры, соответствующие заданным критериям.

#### <span id="page-38-0"></span>**6.2.2 Рассмотрение заявок участников**

#### *6.2.2.1 Для всех процедур*

#### **Для просмотра полученных заявок на участие в процедуре:**

\*\*\* Полученные заявки будут доступны для просмотра и других регламентированных действий после Даты окончания подачи заявок.

- 1. Нажмите на заголовок раздела «Мои процедуры» меню «Кабинет организатора».
- 2. В таблице «Процедуры» нажмите на значение «Наим. лота» в соответствующей строке. Форма «Процедура №» откроется на подразделе «Лот №».

Просмотреть заявки Стказ от лота

Лот №1

3. Нажмите на кнопку «Просмотреть заявки». Откроется форма «Заявки на участие в лоте №».

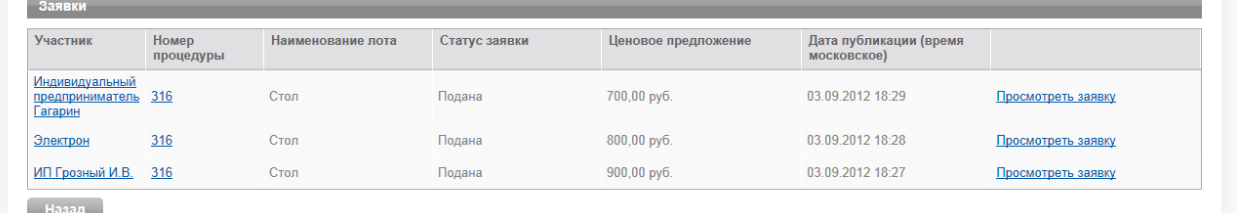

4. Нажмите на ссылку «Просмотреть заявку» в соответствующей строке. Откроется форма «Заявка (входящий номер №)».

5. Для просмотра прикрепленных документов (в случае наличия) нажмите на название документа.

#### **Для допуска полученной заявки на участие в процедуре:**

\*\*\* Срок рассмотрения заявок на участие регламентирован процедурой.

- 1. Нажмите на заголовок раздела «Мои процедуры» меню «Кабинет организатора».
- 2. В таблице «Процедуры» нажмите на значение «Наим. лота» в соответствующей строке. Форма «Процедура №» откроется на подразделе «Лот №».
- 3. Нажмите на кнопку «Просмотреть заявки». Откроется форма «Заявки на участие в лоте №».
- 4. Нажмите на ссылку «Просмотреть заявку» в соответствующей строке. Откроется форма «Заявка (входящий номер №)».

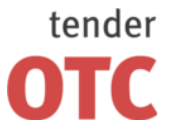

5. Нажмите на кнопку «Допустить», расположенную внизу формы.

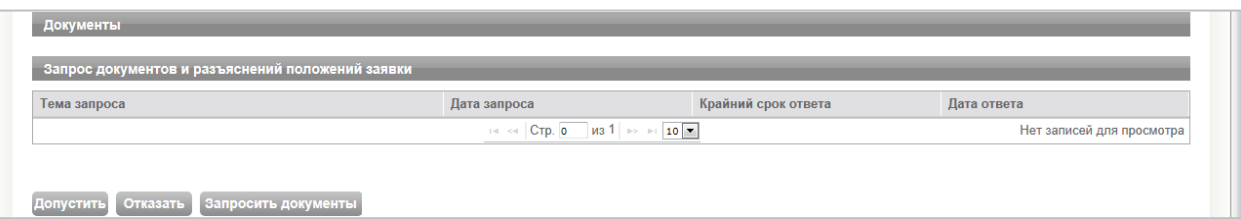

6. В появившемся окне выберите необходимый сертификат ЭЦП и нажмите «Ок».

#### **Для отказа в допуске полученной заявки на участие в процедуре:**

\*\*\* Срок рассмотрения заявок на участие регламентирован процедурой.

- 1. Нажмите на заголовок раздела «Мои процедуры» меню «Кабинет организатора».
- 2. В таблице «Процедуры» нажмите на значение «Наим. лота» в соответствующей строке. Форма «Процедура №» откроется на подразделе «Лот №».
- 3. Нажмите на кнопку «Просмотреть заявки». Откроется форма «Заявки на участие в лоте №».
- 4. Нажмите на ссылку «Просмотреть заявку» в соответствующей строке. Откроется форма «Заявка (входящий номер №)».
- 5. Нажмите на кнопку «Отказать», расположенную внизу формы.

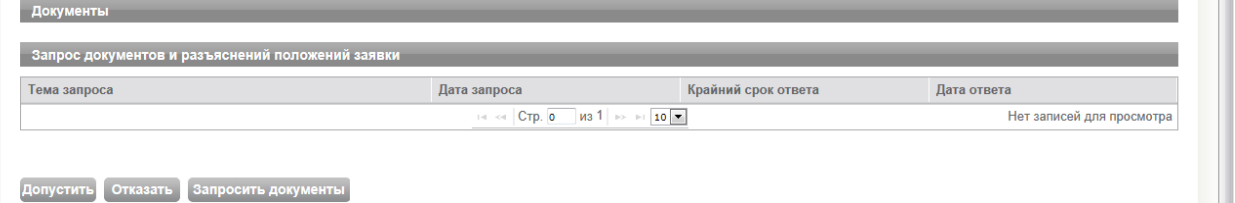

Допустить Отказать Запросить документы

- 6. В появившемся окне «Причина отказа» введите причину. Нажмите на кнопку «Отказать».
- 7. В появившемся окне выберите необходимый сертификат ЭЦП и нажмите «Ок».

#### **Для публикации протокола:**

- 1. Нажмите на заголовок раздела «Мои процедуры» меню «Кабинет организатора».
- 2. В таблице «Процедуры» нажмите на значение «Наим. лота» в соответствующей строке. Форма «Процедура №» откроется на подразделе «Лот №». Ниже расположен подраздел «Протоколы лота».

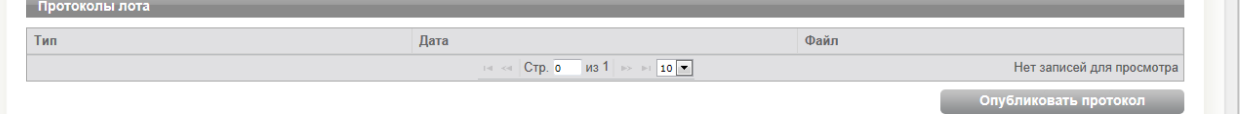

3. В подразделе «Протоколы лота» нажмите на кнопку «Опубликовать протокол». Откроется форма «Публикация протокола».

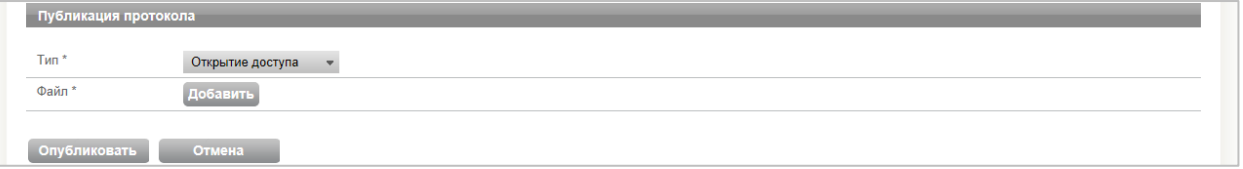

- 4. Нажмите на значение поля «Тип». В раскрывшемся меню выберите тип протокола.
- 5. Для прикрепления документа протокола нажмите на кнопку «Добавить». В открывшемся окне выберите файл и нажмите «Открыть». После загрузки прикрепленный документ отобразится в поле ниже.
- 6. Нажмите на кнопку «Опубликовать», расположенную внизу формы.
- 7. В появившемся окне выберите необходимый сертификат ЭЦП и нажмите «Ок».

#### *6.2.2.2 Для процедур Конкурс, Запрос предложений, Запрос цен*

#### **Для проведения оценки заявок на участие в процедуре:**

1. Нажмите на заголовок раздела «Мои процедуры» меню «Кабинет организатора».

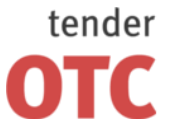

Россия, 125006, г. Москва ул. Долгоруковская, д. 38, стр. 1

www.otc-tender.ru 8-800-77-55-800 info@otc-tender.ru

2. В таблице «Процедуры» нажмите на значение «Наим. лота» в соответствующей строке. Форма «Процедура №» откроется на подразделе «Лот №».

Просмотреть заявки Провести оценку заявок Отказ от лота

3. Нажмите на кнопку «Провести оценку заявок». Откроется форма «Оценка заявок по лоту №».

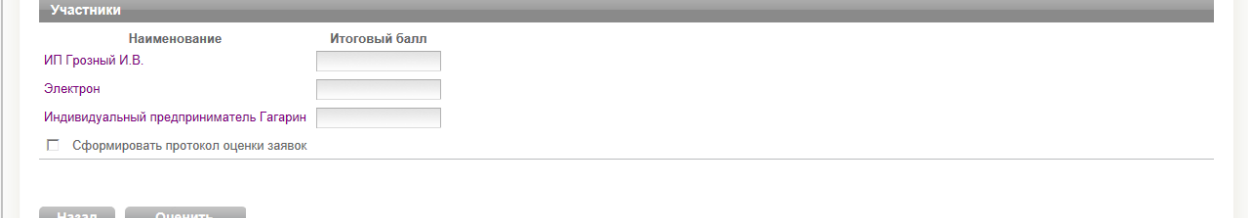

- 4. Заполните поле «Итоговый балл» в соответствующих заявкам строках.
- 5. При необходимости, установите отметку в поле «Сформировать протокол оценки заявок» (протокол можно сформировать позднее).
- 6. Нажмите на кнопку «Оценить», расположенную внизу формы.
- 7. В появившемся окне выберите необходимый сертификат ЭЦП и нажмите «Ок».

#### **Для проведения постквалификации:**

- 1. Нажмите на заголовок раздела «Мои процедуры» меню «Кабинет организатора».
- 2. В таблице «Процедуры» нажмите на значение «Наим. лота» в соответствующей строке. Форма «Процедура №» откроется на подразделе «Лот №».

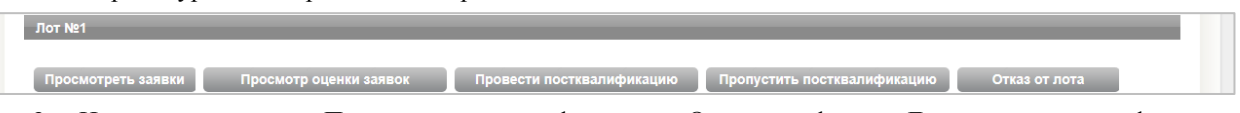

3. Нажмите на кнопку «Провести постквалификацию». Откроется форма «Допуск к постквалификации по лоту №».

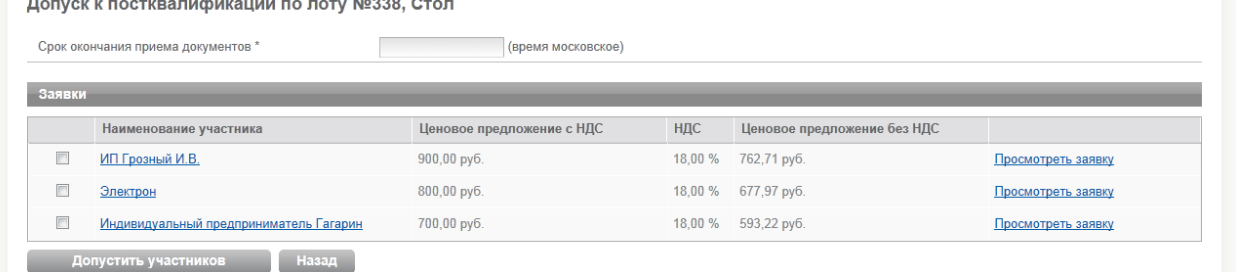

- 4. Заполните поле «Срок окончания приема документов».
- 5. В первом столбце табличной формы установите отметки для участников, допущенных к постквалификации.
- 6. Нажмите на кнопку «Допустить участников», расположенную внизу формы.
- 7. В появившемся окне выберите необходимый сертификат ЭЦП и нажмите «Ок».

#### **Для пропуска постквалификации:**

- 1. Нажмите на заголовок раздела «Мои процедуры» меню «Кабинет организатора».
- 2. В таблице «Процедуры» нажмите на значение «Наим. лота» в соответствующей строке. Форма «Процедура №» откроется на подразделе «Лот №».

**Лот №1** 

Просмотреть заявки Просмотр оценки заявок Провести постквалификацию Пропустить постквали

- 3. Нажмите на кнопку «Пропустить постквалификацию».
- 4. В появившемся окне выберите необходимый сертификат ЭЦП и нажмите «Ок».

#### **Для определения победителя:**

1. Нажмите на заголовок раздела «Мои процедуры» меню «Кабинет организатора».

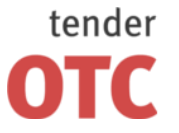

Лот №1

Закрытое акционерное общество "Внебиржевые рынки"

Россия, 125006, г. Москва ул. Долгоруковская, д. 38, стр. 1

www.otc-tender.ru 8-800-77-55-800 info@otc-tender.ru

2. В таблице «Процедуры» нажмите на значение «Наим. лота» в соответствующей строке. Форма «Процедура №…» откроется на подразделе «Лот №».

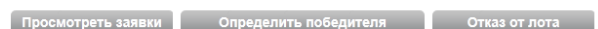

3. Нажмите на кнопку «Определить победителя». Откроется форма «Определение победителя по лоту No<sub>33</sub>

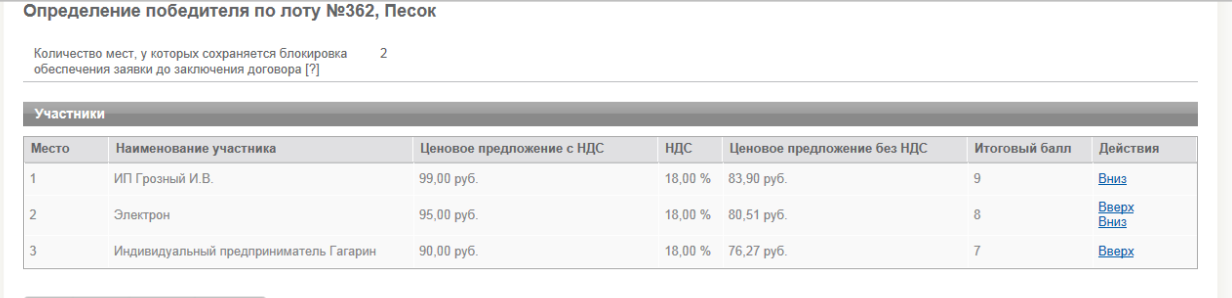

- 4. Проранжируйте участников процедуры по местам, используя ссылки «Вверх» или «Вниз» в поле «Действия» соответствующей строки. (Нажатие на ссылку «Вверх» перемещает участника на одну позицию вверх, нажатие на ссылку «Вниз» перемещает участника на одну позицию вниз.)
- 5. Нажмите кнопку «Сформировать протокол», расположенную внизу формы. Ниже появится подраздел «Протокол о результатах проведения торгов», отобразится автоматически сформированный документ протокола.

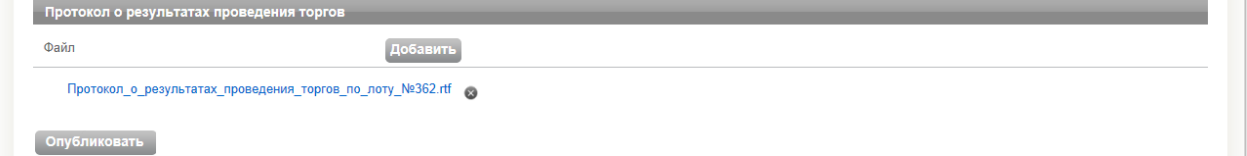

- 6. При необходимости заменить автоматически сформированный протокол, нажмите на символ *«крестик»* правее (сформированный протокол будет удален), после чего нажмите на кнопку «Добавить». В открывшемся окне выберите файл загружаемого протокола и нажмите «Открыть». После загрузки прикрепленный документ отобразится в поле ниже.
- 7. Нажмите кнопку «Опубликовать», расположенную внизу формы.
- 8. В появившемся окне выберите необходимый сертификат ЭЦП и нажмите «Ок».

#### <span id="page-41-0"></span>**6.3 Мои черновики**

В разделе **«Мои черновики»** в табличной форме отображаются процедуры раздела «Мои процедуры», имеющие статус «Черновик» – находящиеся на этапе формирования (неопубликованные). Весь функционал раздела «Мои черновики» аналогичен функционалу раздела «Мои процедуры».

## <span id="page-41-1"></span>**6.4 Входящие запросы**

- В разделе **«Входящие запросы»** в табличной форме отображаются полученные от участников:
- запросы на разъяснение извещения и/или документации по процедуре;
- запросы на разъяснение извещения и/или документации по лоту.

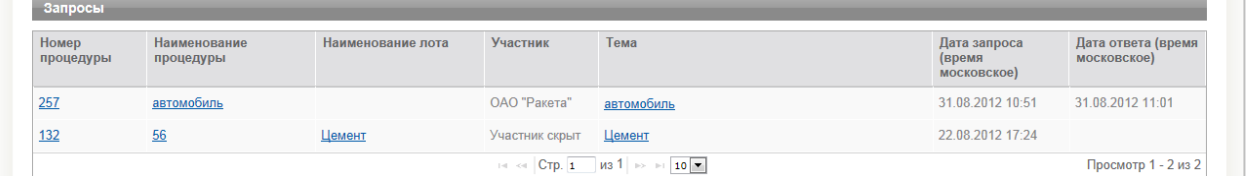

#### Таблица **«Запросы»** содержит следующие поля:

«Номер процедуры», «Наименование процедуры» – сведения о процедуре, по которой подан запрос (нажав на соответствующие значения в строке таблицы, вы перейдете по гиперссылке в форму «Процедура»);

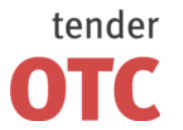

Россия, 125006, г. Москва ул. Долгоруковская, д. 38, стр. 1

www.otc-tender.ru 8-800-77-55-800 info@otc-tender.ru

«Наименование лота» – сведения о лоте, по которому подан запрос (нажав на соответствующее значение в строке таблицы, вы перейдете по гиперссылке в подраздел «Лот №» формы «Процедура»). Для запросов на разъяснение извещения и/или документации по процедуре данное поле остается пустым;

«Участник» – организация, направившая запрос на разъяснение;

«Тема» – тема запроса, сформулированная участником;

«Дата запроса» – дата направления запроса участником;

«Дата ответа» – отображается после размещения организатором ответа на поступивший запрос.

По всем полям формы возможна сортировка данных по возрастанию/убыванию. Для этого необходимо нажать на заголовок соответствующего столбца таблицы. Также возможна настройка количества строк таблицы, отображаемых на одной странице.

**Фильтры поиска** по данным раздела расположены в поле над табличной формой.

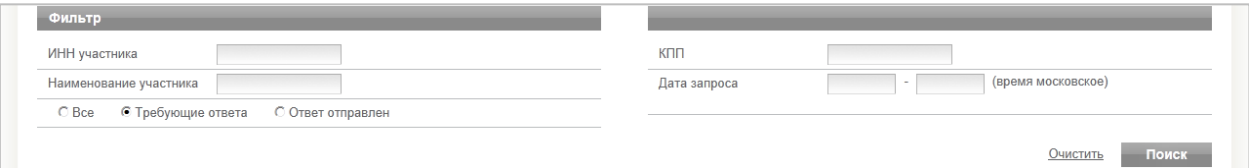

Заполнение текстовых поисковых полей может быть как полным, так и частичным. Доступны текстовые поля: «ИНН участника», «КПП», «Наименование участника».

Временной фильтр «Дата запроса» позволяет установить конечные даты временного диапазона, внутри которого будет производиться поиск.

Установка отметки в одно из полей на выбор «Все», «Требующие ответа», «Ответ отправлен» приведет к отображению в результатах поиска только запросов с соответствующим статусом.

После установки необходимых критериев нажмите на кнопку «Поиск». В табличной форме отобразятся запросы на разъяснение, соответствующие заданным критериям.

#### **Для просмотра запроса на разъяснение извещения и/или документации по процедуре (лоту):**

- 1. Нажмите на заголовок раздела «Входящие запросы» меню «Кабинет организатора».
- 2. В таблице «Запросы» нажмите на значение «Тема» в соответствующей строке. Откроется форма «Запрос на разъяснение по процедуре №».
- 3. Для просмотра прикрепленных документов (в случае наличия) нажмите на название документа.

#### **Для ответа на запрос на разъяснение извещения и/или документации по процедуре (лоту):**

\*\*\* Срок ответа на запрос о разъяснении регламентирован процедурой.

- 1. Нажмите на заголовок раздела «Входящие запросы» меню «Кабинет организатора».
- 2. В таблице «Запросы» нажмите на значение «Тема» в соответствующей строке. Откроется форма «Запрос на разъяснение по процедуре №».
- 3. Заполните поле «Текст».
- 4. При необходимости прикрепить документ к запросу в поле «Документы» введите название документа, после чего нажмите на кнопку «Добавить». В открывшемся окне выберите файл и нажмите «Открыть». После загрузки прикрепленный документ отобразится в поле ниже.
- 5. Нажмите на кнопку «Отправить».
- 6. В появившемся окне выберите необходимый сертификат ЭЦП и нажмите «Ок».

#### <span id="page-42-0"></span>**6.5 Исходящие запросы**

В разделе **«Исходящие запросы»** в табличной форме отображаются направленные участникам процедур запросы документов по заявке.

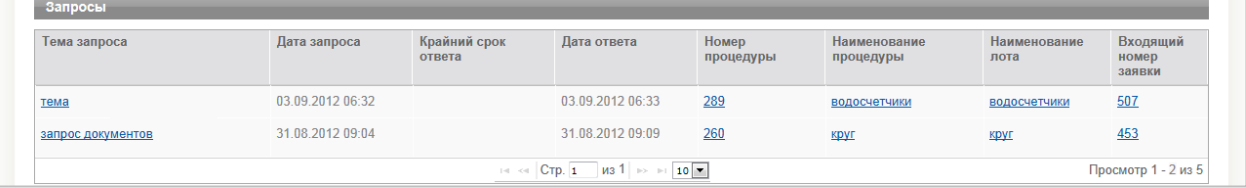

Таблица **«Запросы»** содержит следующие поля:

«Тема запроса» – тема запроса, сформулированная пользователем Вашей организации;

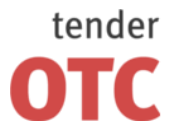

Россия, 125006, г. Москва ул. Долгоруковская, д. 38, стр. 1

«Дата запроса» – дата направления запроса участнику;

«Крайний срок ответа» – срок для ответа участника, регламентированный процедурой;

«Дата ответа» – отображается после размещения участником ответа на поступивший запрос;

«Номер процедуры», «Наименование процедуры» – сведения о процедуре, по которой направлен запрос (нажав на соответствующие значения в строке таблицы, вы перейдете по гиперссылке в форму «Процедура»);

«Наименование лота» – сведения о лоте, по которому направлен запрос (нажав на соответствующее значение в строке таблицы, вы перейдете по гиперссылке в подраздел «Лот №» формы «Процедура»);

«Входящий номер заявки» – номер заявки, по которой направлен запрос документов (нажав на соответствующее значение в строке таблицы, Вы перейдете по гиперссылке в форму «Заявка».

По всем полям формы возможна сортировка данных по возрастанию/убыванию. Для этого необходимо нажать на заголовок соответствующего столбца таблицы. Также возможна настройка количества строк таблицы, отображаемых на одной странице.

**Фильтры поиска** по данным раздела расположены в поле над табличной формой.

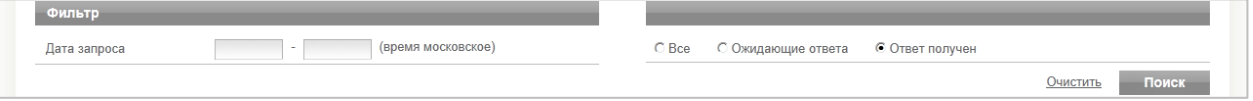

Временной фильтр «Дата запроса» позволяет установить конечные даты временного диапазона, внутри которого будет производиться поиск.

Установка отметки в одно из полей на выбор «Все», «Ожидающие ответа», «Ответ получен» приведет к отображению в результатах поиска только запросов с соответствующим статусом.

После установки необходимых критериев нажмите на кнопку «Поиск». В табличной форме отобразятся запросы документов по заявке, соответствующие заданным критериям.

#### **Для создания запроса документов по заявке:**

\*\*\* Срок создания запроса документации по заявке регламентирован процедурой.

- 1. Нажмите на заголовок раздела «Мои процедуры» меню «Кабинет организатора».
- 2. В таблице «Процедуры» нажмите на значение «Наим. лота» в соответствующей строке. Форма «Процедура №» откроется на подразделе «Лот №».
- 3. Нажмите на кнопку «Просмотреть заявки». Откроется форма «Заявки на участие в лоте №».
- 4. Нажмите на ссылку «Просмотреть заявку» в соответствующей строке. Откроется форма «Заявка (входящий номер №)».
- 5. Нажмите на кнопку «Запросить документы» », расположенную внизу формы. Откроется форма «Запрос документов по заявке №».
- 6. Заполните поля «Тема» и «Текст».
- 7. При необходимости прикрепить документ к запросу в поле «Документы» введите название документа, после чего нажмите на кнопку «Добавить». В открывшемся окне выберите файл и нажмите «Открыть». После загрузки прикрепленный документ отобразится в поле ниже.
- 8. Нажмите на кнопку «Отправить».
- 9. В появившемся окне выберите необходимый сертификат ЭЦП и нажмите «Ок».

#### **Для просмотра запроса документов по заявке:**

- 1. Нажмите на заголовок раздела «Исходящие запросы» меню «Кабинет организатора».
- 2. В таблице «Запросы» нажмите на значение «Тема запроса» в соответствующей строке. Откроется форма «Запрос документов по заявке №».
- 3. Ответ Участника на запрос (в случае наличия) отображен в подразделе «Ответ». Для просмотра прикрепленных документов (в случае наличия) нажмите на название документа.

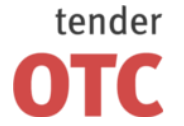

Россия, 125006, г. Москва ул. Долгоруковская, д. 38, стр. 1

## <span id="page-44-0"></span>**7 Кабинет участника**

## <span id="page-44-1"></span>**7.1 Поиск процедур**

В разделе **«Поиск процедур»** в табличной форме отображаются все процедуры, проводимые на ЭТП.

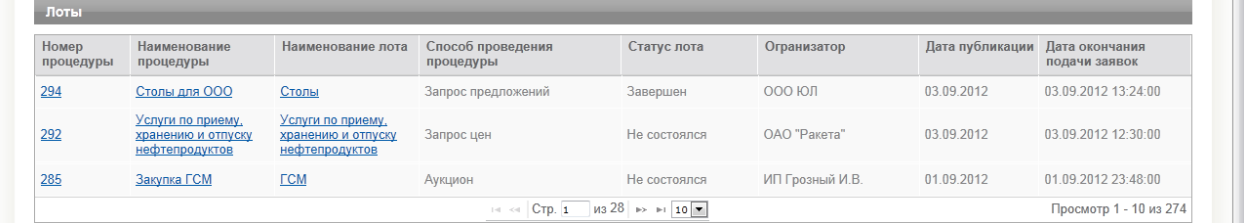

Таблица **«Лоты»** содержит следующие поля:

«Номер процедуры» (нажав на соответствующее значения в строке таблицы, вы перейдете по гиперссылке в форму «Процедура»);

«Наименование процедуры» (нажав на соответствующее значения в строке таблицы, вы перейдете по гиперссылке в форму «Процедура»);

«Наименование лота» (нажав на соответствующее значение в строке таблицы, вы перейдете по гиперссылке в подраздел «Лот №» формы «Процедура»);

«Способ проведения процедуры» – «Запрос предложений», «Конкурс», «Запрос цен», «Аукцион»;

«Статус лота» – «Подача заявок», «Рассмотрение заявок», «Оценка заявок», «Заключение договора», «Идет аукцион», «Рассмотрение первой части заявок», «Рассмотрение второй части заявок», «Определение победителя», «Постквалификация», «Завершен», «Ожидает аукциона»;

«Организатор», «Дата публикации», «Дата окончания подачи заявок».

По всем полям формы возможна сортировка данных по возрастанию/убыванию. Для этого необходимо нажать на заголовок соответствующего столбца таблицы. Также возможна настройка количества строк таблицы, отображаемых на одной странице.

**Фильтры поиска** по данным раздела расположены в поле над табличной формой.

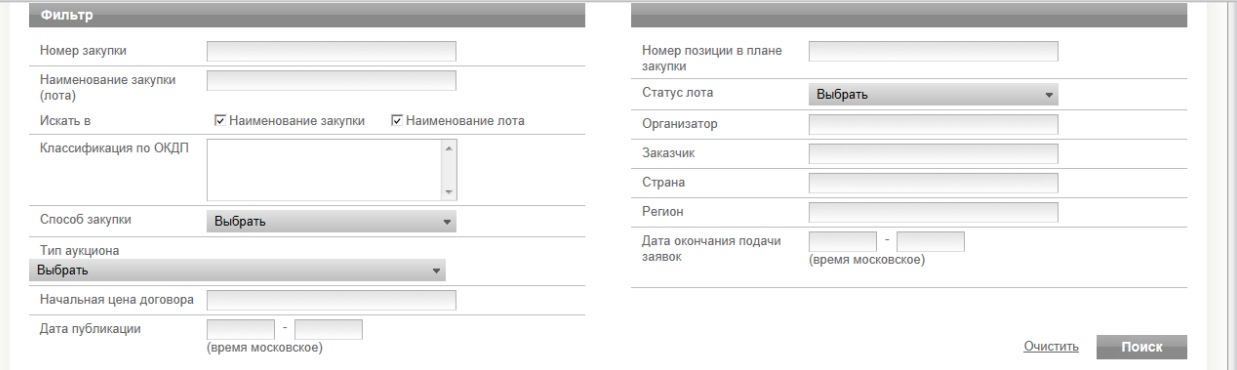

Заполнение текстовых поисковых полей может быть как полным, так и частичным. Доступны текстовые поля: «Номер закупки», «Номер позиции в плане закупки», «Наименование закупки (лота)», «Организатор», «Заказчик», «Страна», «Регион», «Классификация по ОКДП», «Начальная цена договора».

При поиске по полю «Наименование закупки (лота)» можно воспользоваться поиском только по полю «Наименование закупки», либо только по полю «Наименование лота», установив отметку в одно из двух соответствующих полей. Установка отметок в оба поля, равно как и неустановка отметок в оба поля, приведет к поиску данных по обоим полям.

Также доступны следующие фильтры с возможностью альтернативного выбора:

«Статус лота» – «Подача заявок», «Рассмотрение заявок», «Оценка заявок», «Заключение договора», «Идет аукцион», «Рассмотрение первой части заявок», «Рассмотрение второй части заявок», «Определение победителя», «Постквалификация», «Завершен», «Ожидает аукциона»;

«Способ закупки» – «Запрос предложений», «Конкурс», «Запрос цен», «Аукцион»;

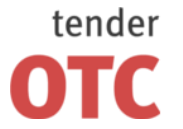

Россия, 125006, г. Москва ул. Долгоруковская, д. 38, стр. 1

www.otc-tender.ru 8-800-77-55-800 info@otc-tender.ru

«Тип аукциона» – «Аукцион с проведением торга после рассмотрения первых частей заявок», «Аукцион с проведением торга после рассмотрения заявок», «Вариант 5».

Временные фильтры «Дата публикации» и «Дата окончания подачи заявок» позволяют установить конечные даты временных диапазонов, внутри которых будет производиться поиск.

После установки необходимых критериев нажмите на кнопку «Поиск». В табличной форме отобразятся процедуры, соответствующие заданным критериям.

#### **Для просмотра процедуры:**

- 1. Нажмите на заголовок раздела «Поиск процедур» меню «Главная».
- 2. В таблице «Лоты» нажмите на значение «Номер процедуры» или «Наименование процедуры» в соответствующей строке. Откроется форма «Процедура №».
- 3. Для просмотра прикрепленных документов (в случае наличия) нажмите на название документа.

#### **Для просмотра лота:**

- 1. Нажмите на заголовок раздела «Поиск процедур» меню «Главная».
- 2. В таблице «Лоты» нажмите на значение «Номер лота» в соответствующей строке. Форма «Процедура №» откроется на подразделе «Лот №».
- 3. Для просмотра прикрепленных документов (в случае наличия) нажмите на название документа.

#### <span id="page-45-0"></span>**7.2 Мои заявки**

#### <span id="page-45-1"></span>**7.2.1 Содержание раздела**

В разделе **«Мои заявки»** в табличной форме отображаются все заявки вашей организации на участие в процедурах, включая находящиеся на этапе формирования (неопубликованные).

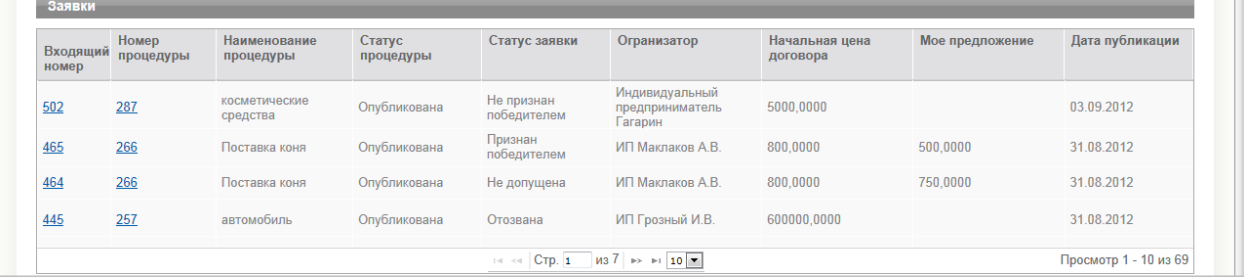

Таблица **«Заявки»** содержит следующие поля:

«Входящий номер» (нажав на соответствующее значение в строке таблицы, вы перейдете по гиперссылке в форму «Заявка»);

«Номер процедуры» (нажав на соответствующее значение в строке таблицы, вы перейдете по гиперссылке в форму «Процедура»);

«Наименование процедуры», «Статус процедуры», «Организатор», «Начальная цена договора» – сведения о процедуре;

«Статус заявки» – «Черновик», «Подана», «Отозвана», «Допущена», «Не допущена», «Признан победителем», «Не признан победителем»;

«Мое предложение» – отображается последнее поданное вашей организацией ценовое предложение по лоту;

«Дата публикации» – отображается дата публикации текущей версии заявки.

По всем полям формы возможна сортировка данных по возрастанию/убыванию. Для этого необходимо нажать на заголовок соответствующего столбца таблицы. Также возможна настройка количества строк таблицы, отображаемых на одной странице.

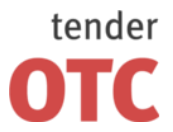

Россия, 125006, г. Москва ул. Долгоруковская, д. 38, стр. 1

www.otc-tender.ru 8-800-77-55-800 info@otc-tender.ru

**Фильтры поиска** по данным раздела расположены в поле над табличной формой.

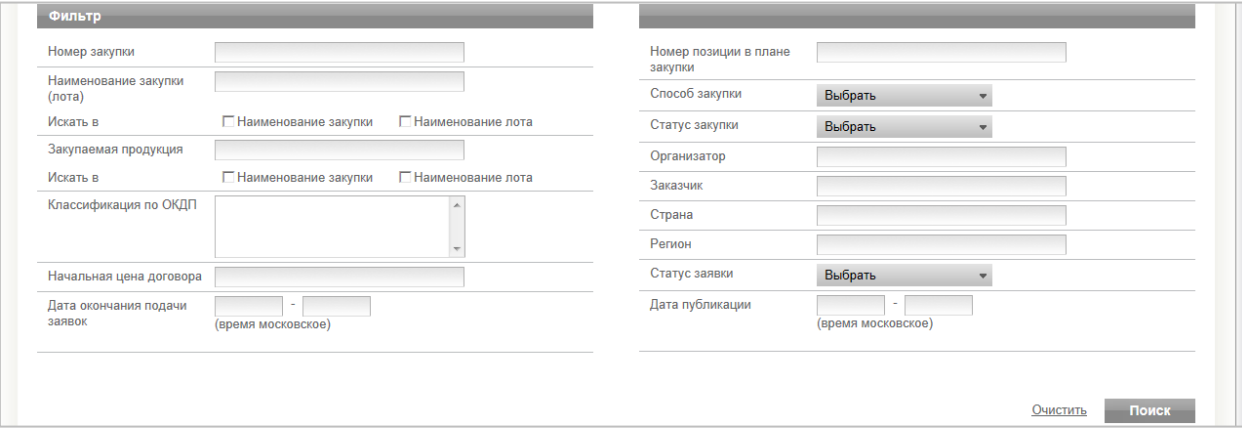

Заполнение текстовых поисковых полей поиска может быть как полным, так и частичным. Доступны текстовые поля: «Номер закупки», «Номер позиции в плане закупки», «Наименование закупки (лота)», «Закупаемая продукция», «Классификация по ОКДП», «Начальная цена договора», «Организатор», «Заказчик», «Страна», «Регион».

При поиске по полям «Наименование закупки (лота)» и «Закупаемая продукция» можно воспользоваться поиском только по полю «Наименование закупки», либо только по полю «Наименование лота», установив отметку в одно из двух соответствующих полей. Установка отметок в оба поля, равно как и неустановка отметок в оба поля, приведет к поиску данных по обоим полям.

Также доступны следующие фильтры с возможностью альтернативного выбора:

«Способ закупки» (выбор «Аукцион», «Конкурс», «Запрос предложений» или «Запрос цен»);

«Статус закупки» (выбор «Черновик», «Опубликована» или «Отказ от процедуры»);

«Статус заявки» (выбор «Черновик», «Подана», «Допущена», «Не допущена», «Отозвана», «Признан победителем», «Не признан победителем»).

Временные фильтры «Дата публикации» и «Дата окончания подачи заявок» позволяют установить конечные даты временных диапазонов, внутри которых будет производиться поиск.

После установки всех необходимых критериев нажмите на кнопку «Поиск». В табличной форме отобразятся заявки, соответствующие заданным критериям.

#### **Для создания и подачи заявки на участие:**

\*\*\* Создание, изменение, подача заявок на участие в процедуре доступно до Даты окончания подачи заявок.

- 1. Нажмите на заголовок раздела «Поиск процедур» меню «Главная».
- 2. В таблице «Лоты» нажмите на значение «Номер лота» в соответствующей строке. Форма «Процедура №» откроется на подразделе «Лот №».
- 3. Нажмите на кнопку «Подать заявку», находящуюся под заголовком подраздела. Откроется форма «Подача заявки».
- 4. Заполните форму (см. [Заполнение формы «Подача заявки»\)](#page-48-0).
- 5. Нажмите на кнопку «Подать заявку», расположенную внизу формы.
- 6. В появившемся окне выберите необходимый сертификат ЭЦП и нажмите «Ок».

\*\*\* После этого действия заявка получит статус «Подана» и будет доступна Вам для просмотра, изменения, отзыва в разделе «Мои заявки» меню «Кабинет участника». Изменение и отзыв заявки возможны только до Даты окончания подачи заявок.

\*\*\* Заявка со статусом «Опубликована» будет доступна Организатору процедуры для просмотра и других регламентированных действий после Даты окончания подачи заявок в форме «Процедура №» раздела «Мои процедуры» меню «Кабинет организатора».

#### **Для создания и сохранения черновика заявки на участие:**

- 1. Нажмите на заголовок раздела «Поиск процедур» меню «Главная».
- 2. В таблице «Лоты» нажмите на значение «Номер лота» в соответствующей строке. Форма «Процедура №» откроется на подразделе «Лот №».
- 3. Нажмите на кнопку «Подать заявку», находящуюся под заголовком подраздела. Откроется форма «Подача заявки».

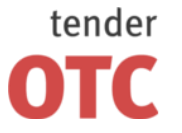

Россия, 125006, г. Москва ул. Долгоруковская, д. 38, стр. 1

www.otc-tender.ru 8-800-77-55-800 info@otc-tender.ru

- 4. Заполните форму (см. [Заполнение формы «Подача заявки»\)](#page-48-0).
- 5. Нажмите на кнопку «Сохранить черновик», расположенную внизу формы.

\*\*\* После этого действия заявка получит статус «Черновик» и будет доступна Вам для просмотра, изменения, подачи в разделе «Мои заявки» меню «Кабинет участника».

\*\*\* Процедура со статусом «Черновик» не будет доступна Организатору процедуры.

#### **Для изменения и сохранения черновика заявки на участие:**

- 1. Нажмите на заголовок раздела «Мои заявки» меню «Кабинет участника».
- 2. В таблице «Заявки» нажмите на значение «Входящий номер» в соответствующей строке. Откроется форма «Заявка (входящий номер №)».
- 3. Нажмите на кнопку «Внести изменения», расположенную внизу формы. Откроется форма «Подача заявки».
- 4. Внесите необходимые сведения.
- 5. Нажмите на кнопку «Сохранить черновик», расположенную внизу формы.

#### **Для изменения черновика и подачи заявки на участие:**

- 1. Нажмите на заголовок раздела «Мои заявки» меню «Кабинет участника».
- 2. В таблице «Заявки» нажмите на значение «Входящий номер» в соответствующей строке. Откроется форма «Заявка (входящий номер №)».
- 3. Нажмите на кнопку «Внести изменения», расположенную внизу формы. Откроется форма «Подача заявки».
- 4. Внесите необходимые сведения.
- 5. Нажмите на кнопку «Подать заявку», расположенную внизу формы.
- 6. В появившемся окне выберите необходимый сертификат ЭЦП и нажмите «Ок».

#### **Для просмотра поданной заявки:**

- 1. Нажмите на заголовок раздела «Мои заявки» меню «Кабинет участника».
- 2. В таблице «Заявки» нажмите на значение «Входящий номер» в соответствующей строке. Откроется форма «Заявка (входящий номер №)».

#### **Для внесения изменений в поданную заявку:**

- 1. Нажмите на заголовок раздела «Мои заявки» меню «Кабинет участника».
- 2. В таблице «Заявки» нажмите на значение «Входящий номер» в соответствующей строке. Откроется форма «Заявка (входящий номер №)».
- 3. Нажмите на кнопку «Внести изменения», расположенную внизу формы. Откроется форма «Подача заявки».
- 4. Внесите необходимые сведения.
- 5. Нажмите на кнопку «Сохранить», расположенную внизу формы.
- 6. В появившемся окне выберите необходимый сертификат ЭЦП и нажмите «Ок».

#### **Для просмотра внесенных в заявку изменений:**

- 1. Нажмите на заголовок раздела «Мои заявки» меню «Кабинет участника».
- 2. В таблице «Заявки» нажмите на значение «Входящий номер» в соответствующей строке. Откроется форма «Заявка (входящий номер №)».
- 3. Нажмите на кнопку «Просмотр внесенных изменений», расположенную над формой. На уровне нажатой кнопки отобразятся дата и время просматриваемой последней версии заявки.
- 4. Для просмотра более ранних версий заявки используйте кнопку «Предыдущая».
- 5. Для просмотра более поздних версий заявки используйте кнопку «Следующая».
- 6. Нажмите на кнопку «Завершить просмотр изменений» для завершения просмотра.

#### **Для отзыва заявки на участие:**

- \*\*\* Отзыв поданной заявки доступен до Даты окончания подачи заявок.
- 1. Нажмите на заголовок раздела «Мои заявки» меню «Кабинет участника».
- 2. В таблице «Заявки» нажмите на значение «Входящий номер» в соответствующей строке. Откроется форма «Заявка (входящий номер №)».
- 3. Нажмите на кнопку «Отозвать заявку», расположенную внизу формы.

**Руководство пользователя.** Страница 48

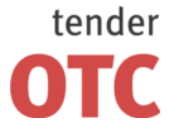

Россия, 125006, г. Москва ул. Долгоруковская, д. 38, стр. 1

www.otc-tender.ru 8-800-77-55-800 info@otc-tender.ru

4. В появившемся окне выберите необходимый сертификат ЭЦП и нажмите «Ок».

#### <span id="page-48-0"></span>**7.2.2 Заполнение формы «Подача заявки»**

#### *7.2.2.1 Для всех процедур*

С помощью кнопки «Сохранить черновик», расположенной внизу формы, Вы можете сохранить всю внесенную информацию, чтобы позднее вернуться к заполнению формы.

В подразделе **«Информация о процедуре»** отображается основная информация о процедуре, на лот которой подается заявка (нажав на значение «Номер закупки», вы перейдете по гиперссылке в форму «Процедура»).

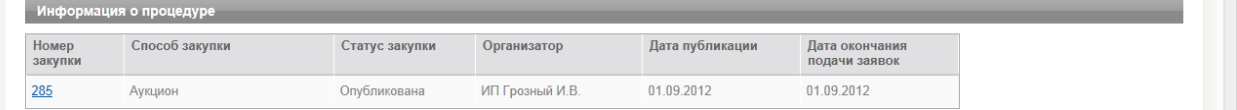

В подразделе **«Информация о лоте»** отображается основная информация о лоте, на который подается заявка (для просмотра прикрепленных документов нажмите на название соответствующего документа).

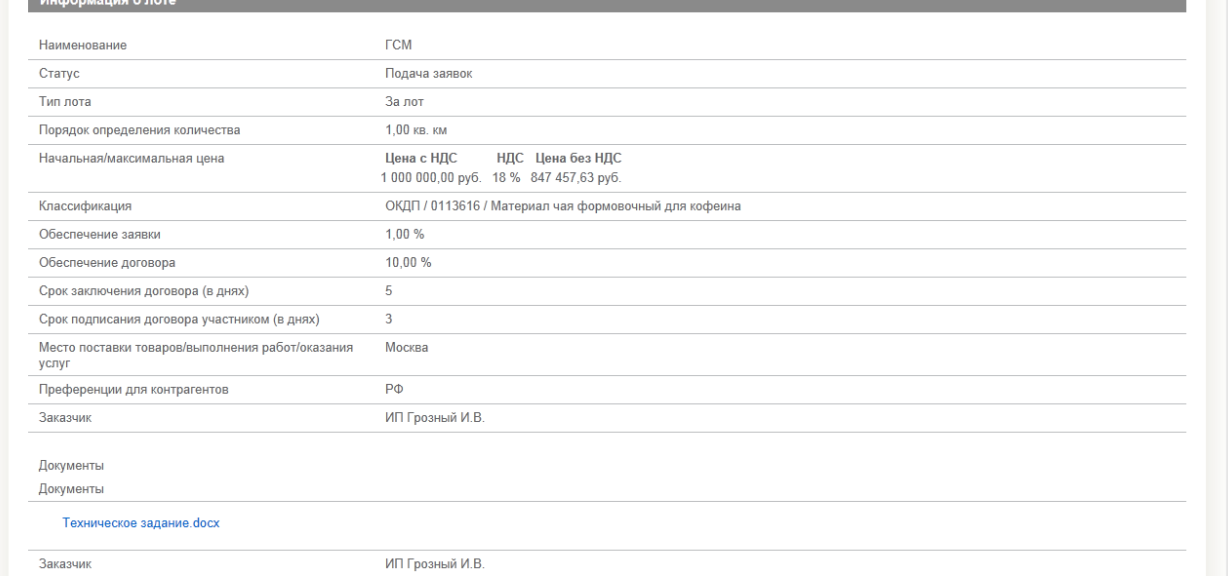

#### *7.2.2.2 Для процедур Конкурс, Запрос предложений, Запрос цен*

В подразделе **«Ценовое предложение»** указывается ценовое предложение Вашей организации.

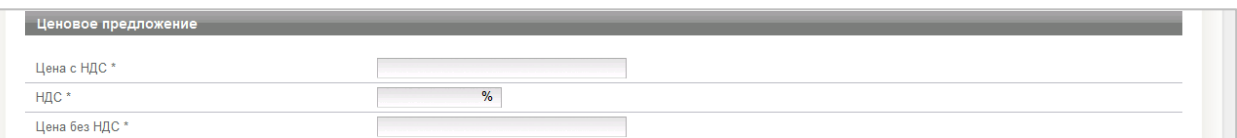

Заполните поля «Цена с НДС» («Цена без НДС») и «НДС». Поле «Цена без НДС» («Цена с НДС») будет заполнено автоматически.

В подразделе **«Документы»** необходимо прикрепить документы в соответствии с требованиями документации о лоте (процедуре).

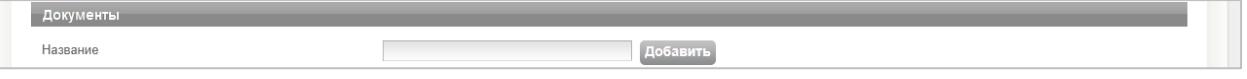

Для прикрепления документа введите тип документа в текстовое поле «Название». Нажмите на кнопку «Добавить», в открывшемся окне выберите файл документа и нажмите «Открыть». Название файла отобразится в поле «Документ». Здесь же можно удалить прикрепленный документ.

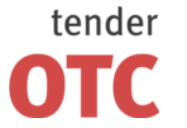

Россия, 125006, г. Москва ул. Долгоруковская, д. 38, стр. 1

www.otc-tender.ru 8-800-77-55-800 info@otc-tender.ru

## *7.2.2.3 Для процедуры Аукцион на понижение с проведением торга после рассмотрения первых частей заявок*

В подразделе **«Часть 1. Информация о поставляемой продукции (товарах/работах/услугах»** необходимо прикрепить документы о поставляемой продукции в соответствии с требованиями документации о лоте (процедуре).

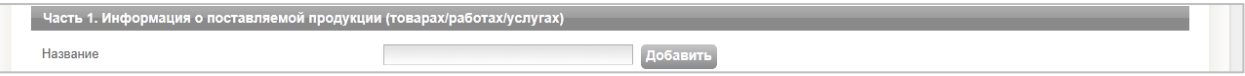

Для прикрепления документа введите тип документа в текстовое поле «Название». Нажмите на кнопку «Добавить», в открывшемся окне выберите файл документа и нажмите «Открыть». Название файла отобразится в поле «Документ». Здесь же можно удалить прикрепленный документ.

В подразделе **«Часть 2. Информация об участнике закупки»** необходимо прикрепить документы в соответствии с требованиями документации о лоте (процедуре).

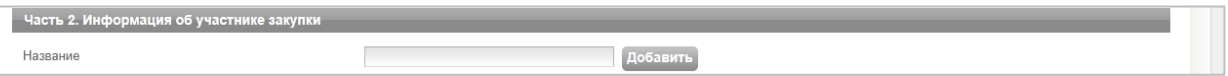

Для прикрепления документа введите тип документа в текстовое поле «Название». Нажмите на кнопку «Добавить», в открывшемся окне выберите файл документа и нажмите «Открыть». Название файла отобразится в поле «Документ». Здесь же можно удалить прикрепленный документ.

## *7.2.2.4 Для процедур Аукцион на понижение с проведением торга после рассмотрения заявок, Аукцион на повышение с проведением торга после рассмотрения заявок*

В подразделе **«Документы»** необходимо прикрепить документы в соответствии с требованиями документации о лоте (процедуре).

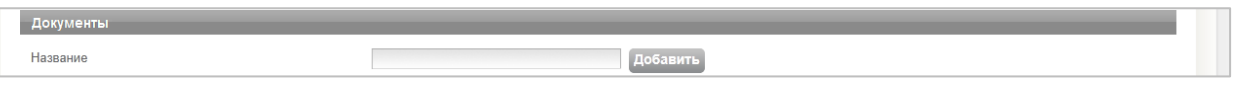

Для прикрепления документа введите тип документа в текстовое поле «Название». Нажмите на кнопку «Добавить», в открывшемся окне выберите файл документа и нажмите «Открыть». Название файла отобразится в поле «Документ». Здесь же можно удалить прикрепленный документ.

## <span id="page-49-0"></span>**7.3 Исходящие запросы**

В разделе **«Исходящие запросы»** в табличной форме отображаются направленные организаторам процедур:

– запросы на разъяснение извещения и/или документации по процедуре;

– запросы на разъяснение извещения и/или документации по лоту.

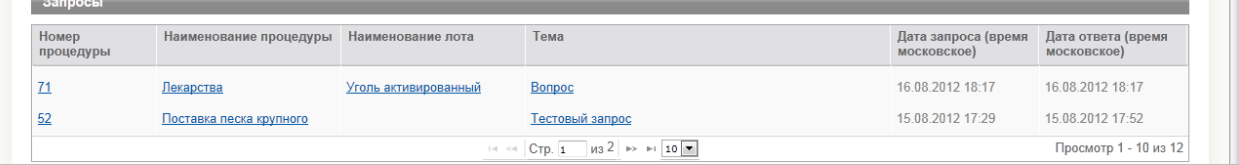

#### Таблица **«Запросы»** содержит следующие поля:

«Номер процедуры», «Наименование процедуры» – сведения о процедуре, по которой направлен запрос (нажав на соответствующие значения в строке таблицы, вы перейдете по гиперссылке в форму «Процедура»);

«Наименование лота» – сведения о лоте, по которому направлен запрос (значения в данном поле отображаются только для запросов на разъяснение извещения и/или документации по лоту, нажав на соответствующее значение в строке таблицы, вы перейдете по гиперссылке в подраздел «Лот №» формы «Процедура»);

«Тема» – тема запроса, сформулированная пользователем вашей организации;

«Дата запроса» – дата направления запроса организатору процедуры;

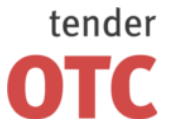

«Дата ответа» – отображается после размещения организатором процедуры ответа на поступивший запрос.

По всем полям формы возможна сортировка данных по возрастанию/убыванию. Для этого необходимо нажать на заголовок соответствующего столбца таблицы. Также возможна настройка количества строк таблицы, отображаемых на одной странице.

**Фильтры поиска** по данным раздела расположены в поле над табличной формой.

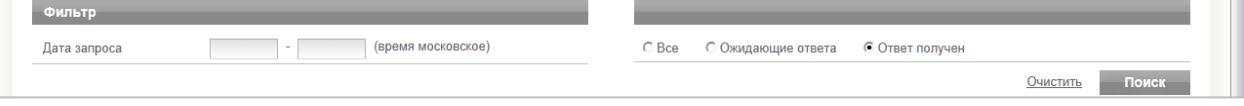

Временной фильтр «Дата запроса» позволяет установить конечные даты временного диапазона, внутри которого будет производиться поиск.

Установка отметки в одно из полей на выбор «Все», «Ожидающие ответа», «Ответ получен» приведет к отображению в результатах поиска только запросов с соответствующим статусом.

После установки необходимых критериев нажмите на кнопку «Поиск». В табличной форме отобразятся запросы документов по заявке, соответствующие заданным критериям.

#### **Для создания запроса на разъяснение извещения и/или документации по процедуре:**

\*\*\* Срок создания и направления запроса о разъяснении регламентирован процедурой.

- 1. Нажмите на заголовок раздела «Поиск процедур» меню «Главная».
- 2. В таблице «Лоты» нажмите на значение «Номер процедуры» или «Наименование процедуры» в соответствующей строке. Откроется форма «Процедура №».
- 3. В подразделе «Запросы на разъяснение извещения и/или документации по процедуре» нажмите на кнопку «Запросить разъяснение». Откроется форма «Создание запроса на разъяснение по процедуре №».
- 4. Заполните поля «Тема» и «Текст».
- 5. При необходимости прикрепить документ к запросу в поле «Документы» введите название документа, после чего нажмите на кнопку «Добавить». В открывшемся окне выберите файл и нажмите «Открыть». После загрузки прикрепленный документ отобразится в поле ниже.
- 6. Нажмите на кнопку «Отправить».
- 7. В появившемся окне выберите необходимый сертификат ЭЦП и нажмите «Ок».

#### **Для создания запроса на разъяснение извещения и/или документации по лоту:**

\*\*\* Срок создания и направления запроса о разъяснении регламентирован процедурой.

- 1. Нажмите на заголовок раздела «Поиск процедур» меню «Главная».
- 2. В таблице «Лоты» нажмите на значение «Номер лота» в соответствующей строке. Форма «Процедура №» откроется на подразделе «Лот №».
- 3. В подразделе «Запросы на разъяснение извещения и/или документации по лоту» нажмите на кнопку «Запросить разъяснение». Откроется форма «Создание запроса на разъяснение по процедуре №».
- 4. Заполните поля «Тема» и «Текст».
- 5. При необходимости прикрепить документ к запросу в поле «Документы» введите название документа, после чего нажмите на кнопку «Добавить». В открывшемся окне выберите файл и нажмите «Открыть». После загрузки прикрепленный документ отобразится в поле ниже.
- 6. Нажмите на кнопку «Отправить».
- 7. В появившемся окне выберите необходимый сертификат ЭЦП и нажмите «Ок».

#### **Для просмотра запроса на разъяснение извещения и/или документации по процедуре (лоту):**

- 1. Нажмите на заголовок раздела «Исходящие запросы» меню «Кабинет участника».
- 2. В таблице «Запросы» нажмите на значение «Тема» в соответствующей строке. Откроется форма «Запрос на разъяснение по процедуре №».
- 3. Ответ Организатора на запрос (в случае наличия) отображен в подразделе «Ответ». Для просмотра прикрепленных документов (в случае наличия) нажмите на название документа.

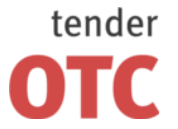

Россия, 125006, г. Москва ул. Долгоруковская, д. 38, стр. 1

## <span id="page-51-0"></span>**7.4 Входящие запросы**

В разделе **«Входящие запросы»** в табличной форме отображаются полученные от организаторов торгов запросы документов по заявкам.

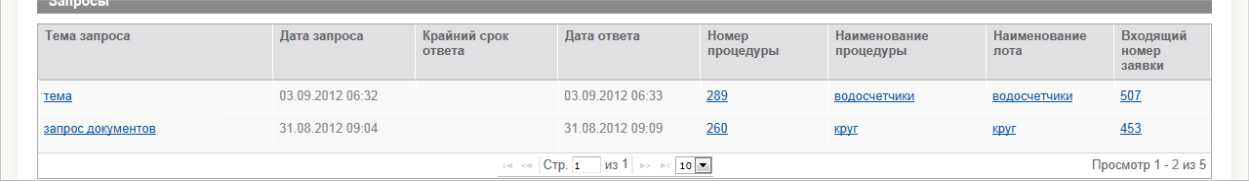

Таблица **«Запросы»** содержит следующие поля:

«Тема запроса» – тема запроса, сформулированная организатором торгов;

«Дата запроса» – дата направления запроса организатором;

«Крайний срок ответа» – срок для ответа участника, регламентированный процедурой;

«Дата ответа» – отображается после размещения участником ответа на поступивший запрос;

«Номер процедуры», «Наименование процедуры» – сведения о процедуре, по которой направлен запрос (нажав на соответствующие значения в строке таблицы, вы перейдете по гиперссылке в форму «Процедура»);

«Наименование лота» – сведения о лоте, по которому направлен запрос (нажав на соответствующее значение в строке таблицы, вы перейдете по гиперссылке в подраздел «Лот №» формы «Процедура»);

«Входящий номер заявки» – номер заявки, по которой направлен запрос документов (нажав на соответствующее значение в строке таблицы, Вы перейдете по гиперссылке в форму «Заявка»).

По всем полям формы возможна сортировка данных по возрастанию/убыванию. Для этого необходимо нажать на заголовок соответствующего столбца таблицы. Также возможна настройка количества строк таблицы, отображаемых на одной странице.

**Фильтры поиска** по данным раздела расположены в поле над табличной формой.

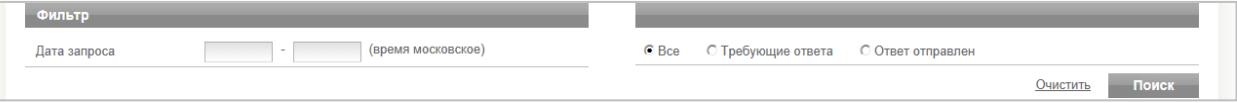

Временной фильтр «Дата запроса» позволяет установить конечные даты временного диапазона, внутри которого будет производиться поиск.

Установка отметки в одно из полей на выбор «Все», «Требующие ответа», «Ответ отправлен» приведет к отображению в результатах поиска только запросов с соответствующим статусом.

После установки необходимых критериев нажмите на кнопку «Поиск». В табличной форме отобразятся запросы на разъяснение, соответствующие заданным критериям.

#### **Для просмотра запроса документов по заявке:**

- 1. Нажмите на заголовок раздела «Входящие запросы» меню «Кабинет участника».
- 2. В таблице «Запросы» нажмите на значение «Тема запроса» в соответствующей строке. Откроется форма «Запрос документов по заявке №».
- 3. Для просмотра прикрепленных документов (в случае наличия) нажмите на название документа.

#### **Для ответа на запрос документов по заявке:**

\*\*\* Срок ответа на запрос документации по заявке регламентирован процедурой.

- 1. Нажмите на заголовок раздела «Входящие запросы» меню «Кабинет участника».
- 2. В таблице «Запросы» нажмите на значение «Тема запроса» в соответствующей строке. Откроется форма «Запрос документов по заявке №».
- 3. Заполните поле «Текст».
- 4. При необходимости прикрепить документ к запросу в поле «Документы» введите название документа, после чего нажмите на кнопку «Добавить». В открывшемся окне выберите файл и нажмите «Открыть». После загрузки прикрепленный документ отобразится в поле ниже.
- 5. Нажмите на кнопку «Отправить».
- 6. В появившемся окне выберите необходимый сертификат ЭЦП и нажмите «Ок».